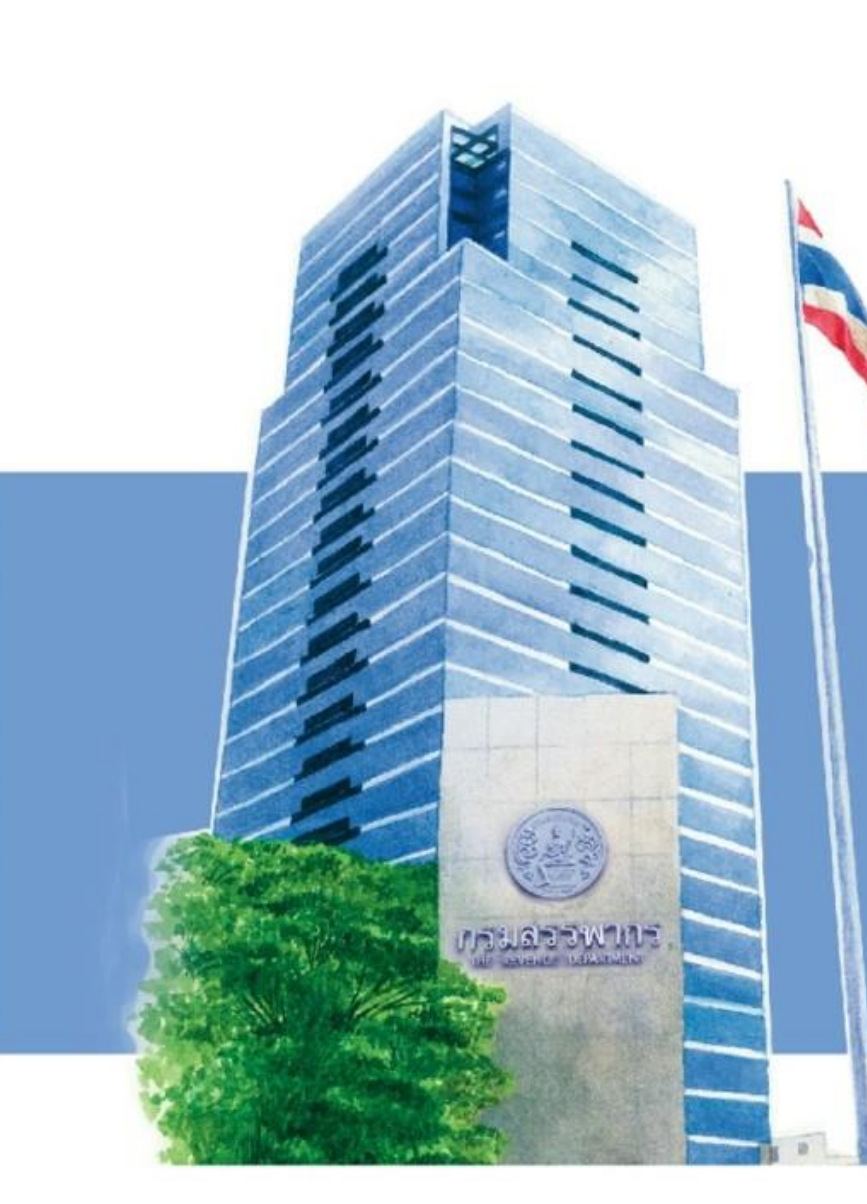

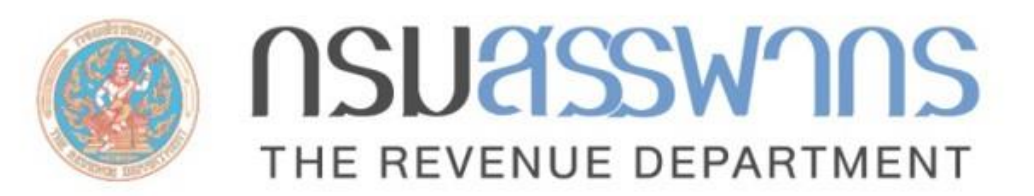

**การประชุมเตรียมความพร้อมการรายงานข้อมูลบัญชีทางการเงินตาม Foreign Account Tax Compliance Act (FATCA) และ การรายงานข้อมูลบัญชีทางการเงินแบบอัตโนมัติตามมาตรฐานการรายงานทั่วไป (Common Reporting Standard: CRS)**

> **ผ่านการประชุมออนไลน์ (MS Teams) ช่วงที่ 2 วันพุธที่ 10 เมษายน 2567 เวลา 9.30 – 12.00 น.**

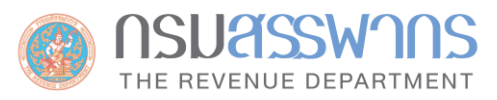

**1**

# **AGENDA**

➢ **วิธีการรายงานข้อมูลตามความตกลง FATCA และข้อก าหนดของระบบในการยื่นรายงานข้อมูล FATCA ผ่าน ระบบแลกเปลี่ยนข้อมูล International Data Exchange Service: IDES ของสหรัฐฯ**

- ้วิธีการส่งไฟล์รายงานผ่านระบบ IDES (การนำส่งไฟล์รายงานภายในประเทศไทย)
- RD Public Key
- FATCA XML Schema และ Web Form
- ่ ข้อกำหนดสำหรับการจัดทำไฟล์รายงานข้อมูล

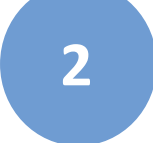

# $\overline{\mathbf{2}}$  ระบบยื่นคำขอหนังสือรับรองสถานะการเป็นผู้มีหน้าที่รายงาน FATCA

**3**

➢ **วิธีการรายงานข้อมูลบัญชีทางการเงินตามมาตรฐานการรายงานทั่วไป (Common Reporting Standard: CRS) และข้อก าหนดของระบบในการยื่นรายงานข้อมูลผ่านระบบ CRS ของกรมสรรพากร**

- โครงสร้างและการใช้งานระบบ CRS
- การน าส่งไฟล์รายงานภายในประเทศไทยของกรมสรรพากร
- CRS XML Schema และ Web form
- ข้อกำหนดสำหรับการจัดทำไฟล์รายงานข้อมูล
- Function ระบบที่ปรับปรุงจากปีก่อนและแผนการพัฒนาระบบในอนาคต

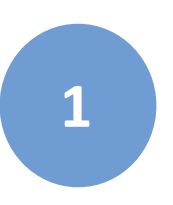

**วิธีการรายงานข้อมูลตามความตกลง FATCAและข้อก าหนดของระบบในการยื่นรายงานข้อมูล FATCA ผ่านระบบแลกเปลี่ยนข้อมูล International Data Exchange Service: IDES ของสหรัฐฯ**

> **โดย ผู้แทนกองเทคโนโลยีสารสนเทศ กรมสรรพากร**

**วิธีการส่งไฟล์รายงานผ่านระบบ IDES (การน าส่งไฟล์รายงานภายในประเทศไทย)**

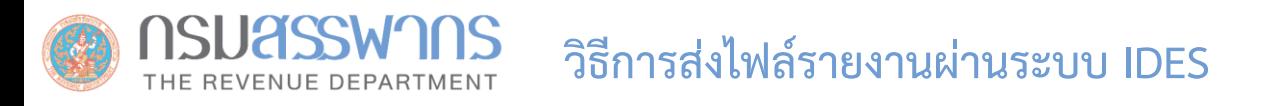

## **การลงทะเบียน** ลงทะเบียนได้ที่ https://www.ides-support.com

# **ข้อมูลที่ต้องใช้**

• **หมายเลข GIIN**: สามารถลงทะเบียนขอรับได้ที่เว็บไซต์ของ IRS https://www.irs.gov/businesses/corporations/fatca-foreignfinancial-institution-registration-tool

*คู่มือการลงทะเบียน:* https://www.irs.gov/pub/irs-pdf/p5118.pdf

- **Digital Certificate** จาก Approved Certificate Authority
- **Email Address** ขององค์กร

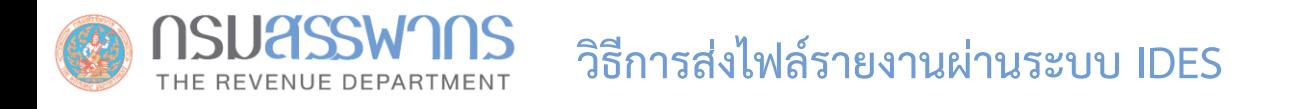

### **หมายเลข GIIN (Global Intermediary Identification Number)**

หมายเลขประจำตัวของ FIs หรือ HTCAs ที่ออกให้โดย IRS เพื่อใช้ในการระบุตัวตนของ FIs หรือ HTCAs ในการรับ-ส่ง ข้อมูล ผ่านระบบ IDES

**รูปแบบ:** หมายเลข GIIN ประกอบด้วยตัวอักษร 19 ตัว

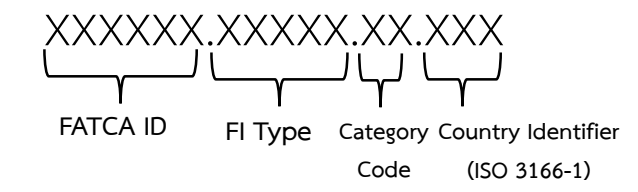

## **อ่านรายละเอียดเพิ่มเติมได้ที่:**

https://www.irs.gov/businesses/corporations/fatca-online-registration-system-and-ffi-list-giin-composition-information

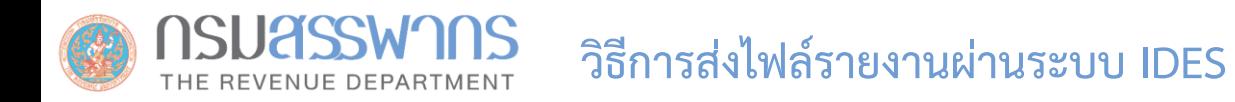

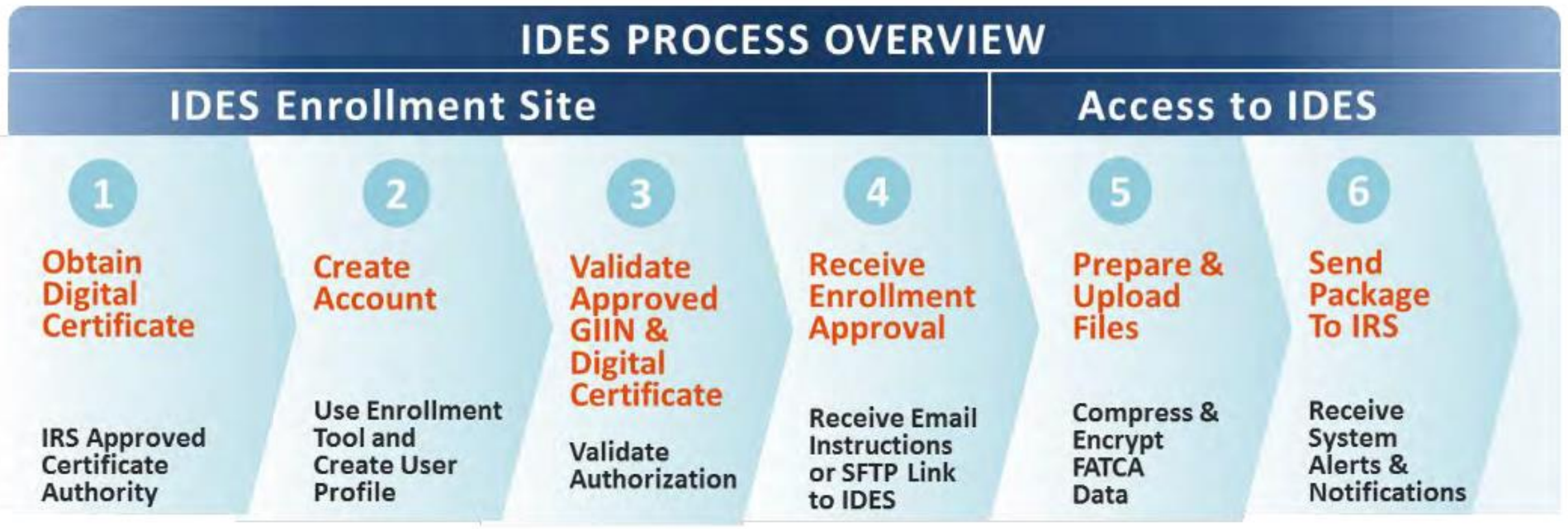

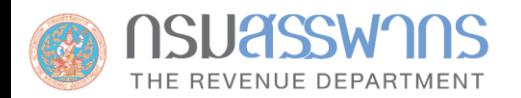

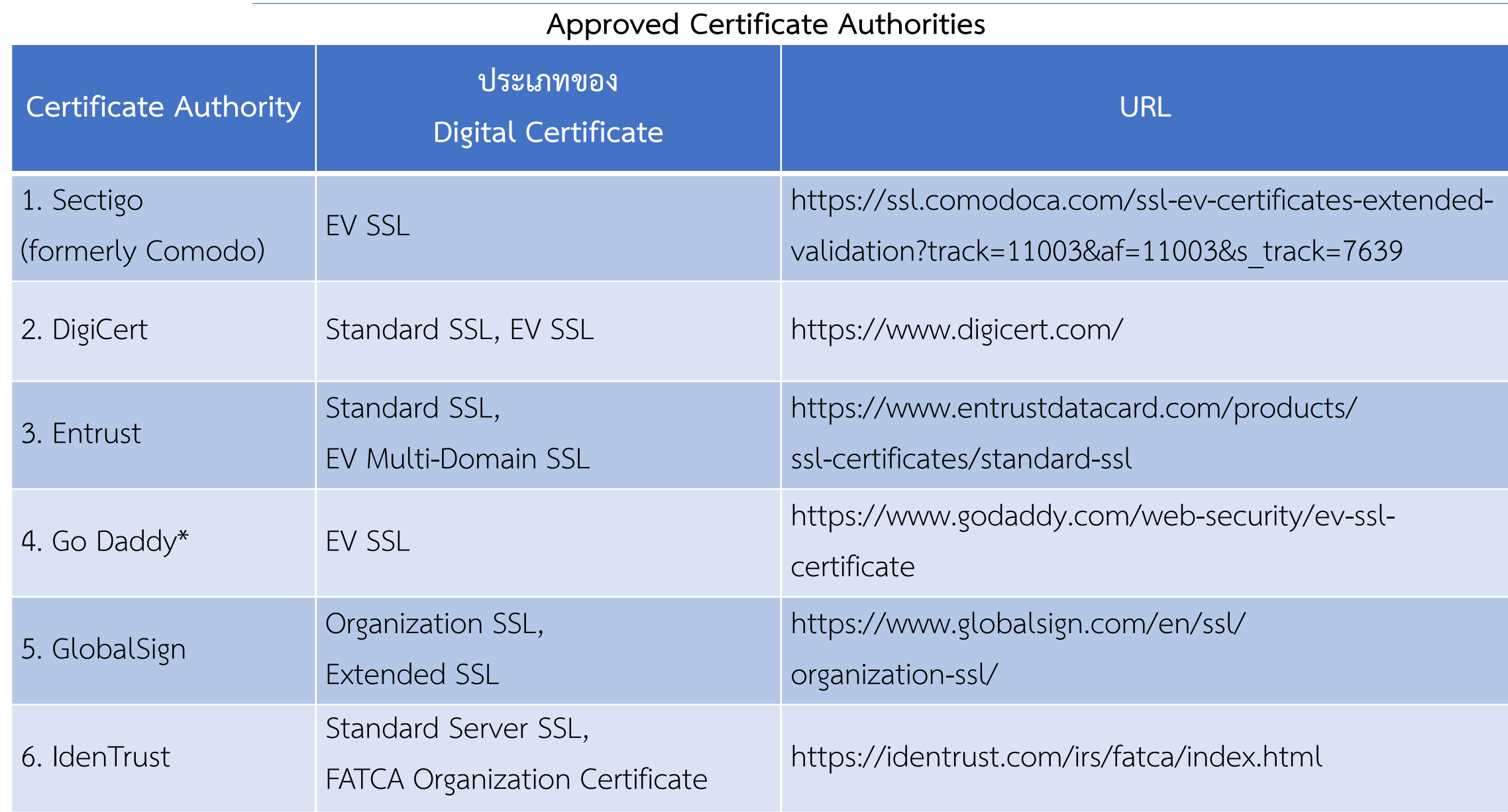

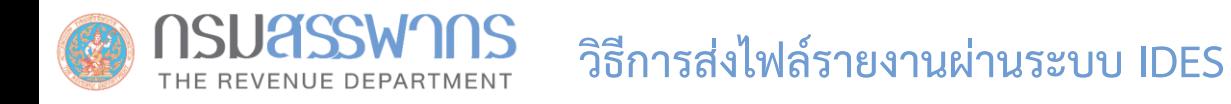

## **การลงทะเบียนขอหมายเลข GIIN**

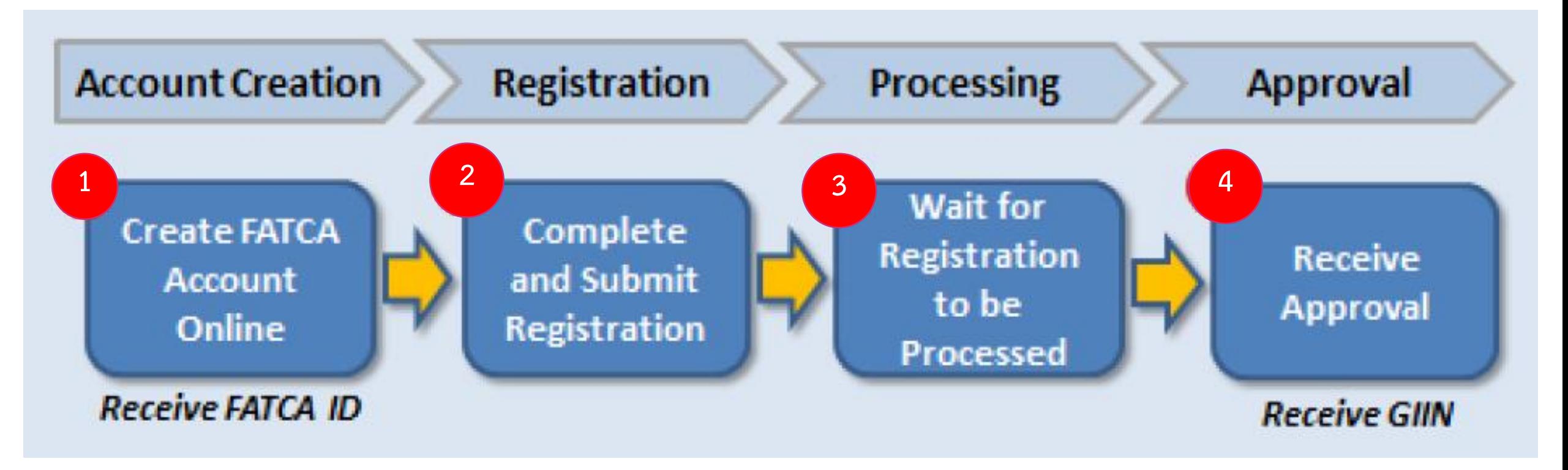

**รูปที่ 3** ขั้นตอนการลงทะเบียนเพื่อขอรับหมายเลข GIIN

## **ลงทะเบียนได้ที่ : https://www.irs.gov/businesses/corporations/fatca-foreign-financial-institution-registration-system**

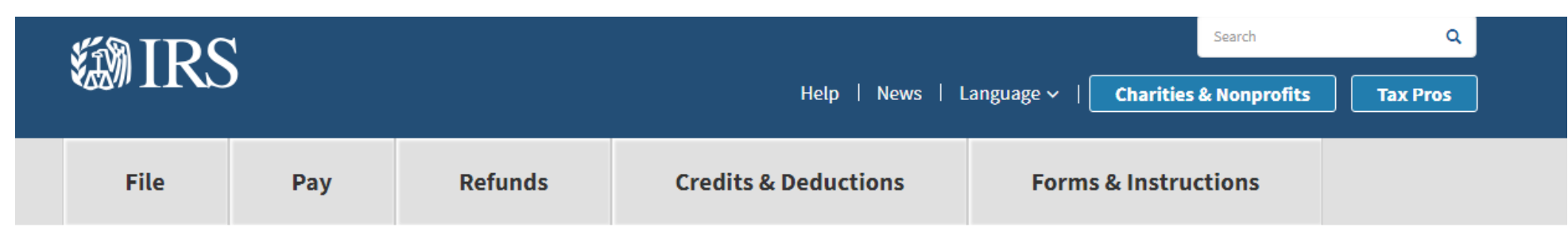

Home > File > Businesses and Self-Employed > Corporations > FATCA Foreign Financial Institution Registration Tool

## **FATCA Foreign Financial Institution Registration**

English

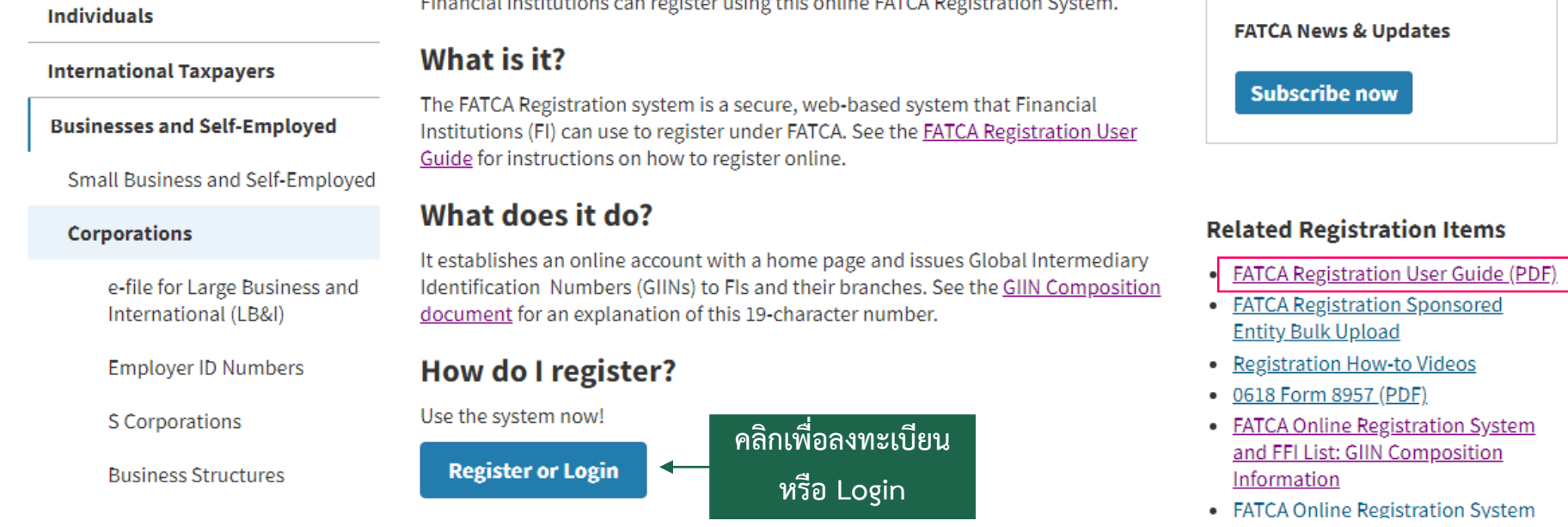

Figure 21 Houston Save and Schleider and Early and Save FATOA Buildered and Castrol

**คลิกเพื่อ Download คู่มือการลงทะเบียน**

**การสร้าง Account บนระบบ FATCA Registration System**

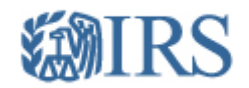

**Financial Institution Account User Login** Financial Institution Types (Select "help" icon for further definition): • Single • Lead of an Expanded Affiliated Group • Member (not Lead) of an Expanded Affiliated Group • Sponsoring Entity Existing User Login for Single, Lead, Member, or Sponsoring OR. Create New Account for Single, Lead, or Sponsoring Entity **Entity FATCA ID**  $\Box$  By checking this box, I declare that I have been authorized **คลิกเลือกที่ Checkbox และกดปุ่ม**  by the FI to create a registration account on their behalf. **Create Account เพื่อสร้าง Account ใหม่**Access Code **Create Account** Login

Forgot FATCA ID or Access Code?

**IRS Privacy Policy | Accessibility** 

version rup-16.3.8.6

**รูปที่ 5** หน้าจอลงทะเบียนขอรับหมายเลข GIIN

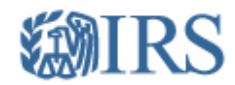

#### **Financial Institution Account - Create New Account**

\* required fields

Select the Financial Institution Type: \* <sup>0</sup>

◯ Single (not a member of an Expanded Affiliated Group)

Lead of an Expanded Affiliated Group

Member (not Lead) of an Expanded Affiliated Group

Sponsoring Entity

**คลิกเลือกประเภทของสถาบันการเงิน**

Next

**Member FI ไม่สามารถสร้าง Account ใหม่ได้ เนื่องจากต้องขอ GIIN จาก Lead of an Expanded Affiliated Group**

**IRS Privacy Policy** 

version rup-16.3.8.6

**รูปที่ 6** หน้าจอเลือกประเภทของสถาบันการเงิน

return to login

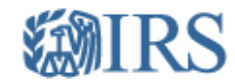

#### Financial Institution Account - Challenge Questions

return to login

\* required fields

Select and answer the two questions. They will be used if you need to reset your Access Code.

Challenge Question #1\*

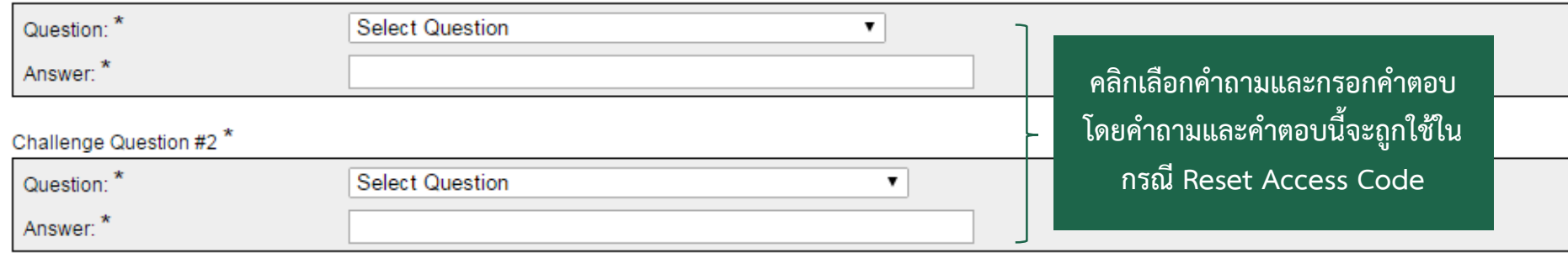

Back Next

> **IRS Privacy Policy** version rup-16.3.8.6

**รูปที่ 7** หน้าจอเลือกค าถามที่ใช้ในกรณี Reset Access Code

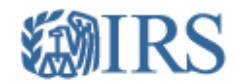

Financial Institution Account - Create New Access Code

return to login

Access Code must contain:

- 8-20 characters

At least:

- 1 uppercase letter
- 1 lowercase letter
- $-1$  number
- 1 of the following special characters

 $\sim$ !@#%^\*()?,.

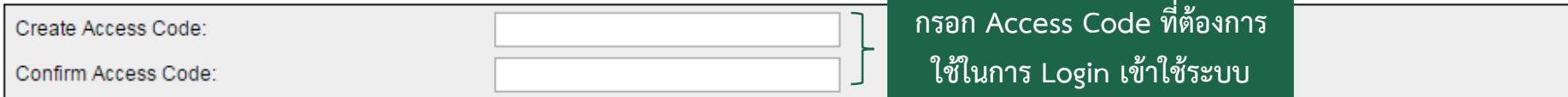

Do not forget this Access Code. This is required for future access to your account.

Next

**IRS Privacy Policy** version rup-16.3.8.6

**รูปที่ 8** หน้าจอก าหนด Access Code

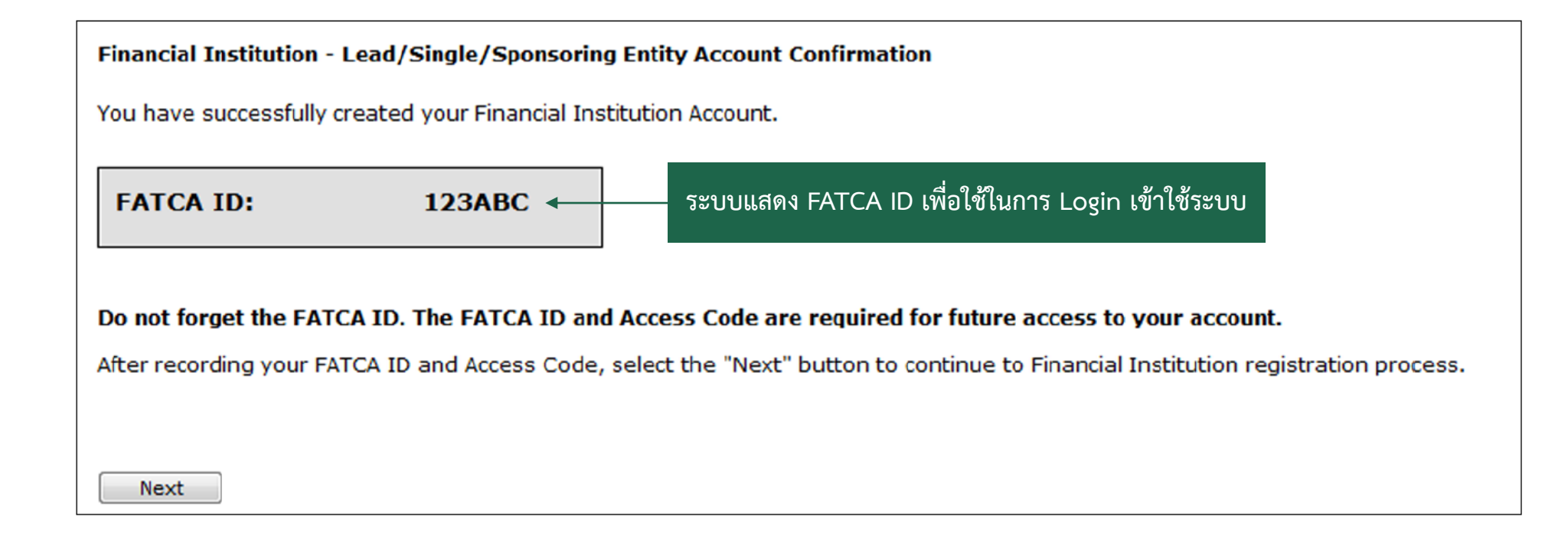

**รูปที่ 9** หน้าจอแสดงหมายเลข GIIN

# **การลงทะเบียนเพื่อขอ GIIN**

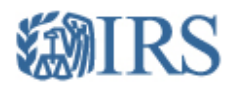

**Financial Institution Account User Login** 

Financial Institution Types (Select "help" icon for further definition):

- · Single
- Lead of an Expanded Affiliated Group
- Member (not Lead) of an Expanded Affiliated Group
- Sponsoring Entity

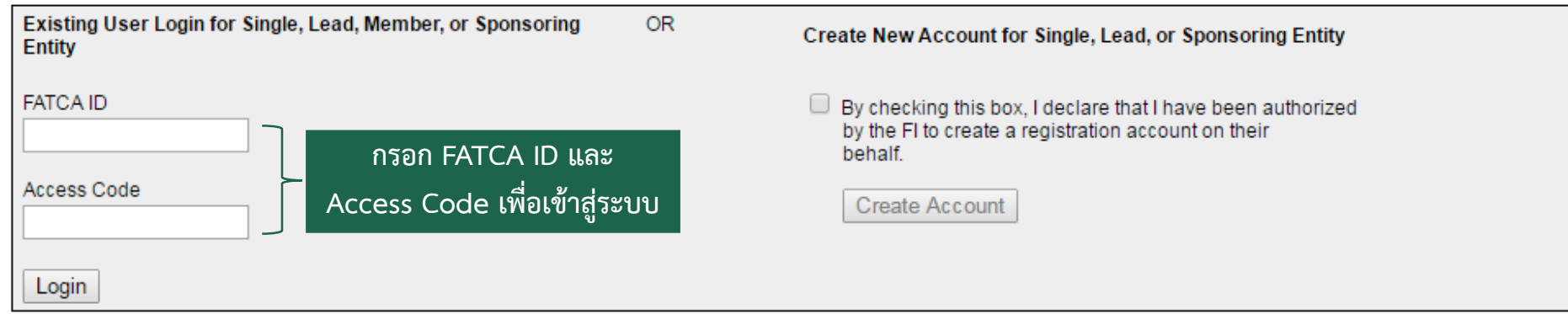

Forgot FATCA ID or Access Code?

**IRS Privacy Policy | Accessibility** 

version rup-16.3.8.6

**รูปที่ 10** หน้าจอ Login เพื่อลงทะเบียนขอรับหมายเลข GIIN

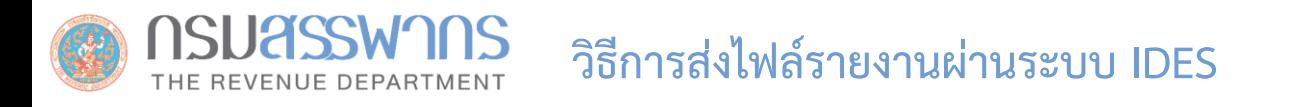

# **สามารถตรวจสอบข้อมูลที่ต้องใช้ในการลงทะเบียนและขั้นตอนการลงทะเบียนได้ในคู่มือการลงทะเบียนจากเว็บไซต์ของ IRS ที่** https://www.irs.gov/pub/irs-pdf/p5118.pdf

# **เมื่อสถาบันการเงิน Submit ข้อมูลแล้ว**

- 1. เจ้าหน้าที่ของ IRS ได้รับการแจ้งเตือนจากระบบว่ามีการลงทะเบียนใหม่
- 2. เจ้าหน้าที่ของ IRS ตรวจสอบข้อมูลการลงทะเบียน
- 3. หาก Approve, เจ้าหน้าที่ของ IRS จะออกหมายเลข GIIN ให้สถาบันการเงินที่ลงทะเบียนใหม่
- 4. สถาบันการเงินตรวจสอบหมายเลข GIIN ได้จากเว็บไซต์ของ IRS:

https://www.irs.gov/businesses/corporations/fatca-foreign-financial-institution-list-search-and-download-tool

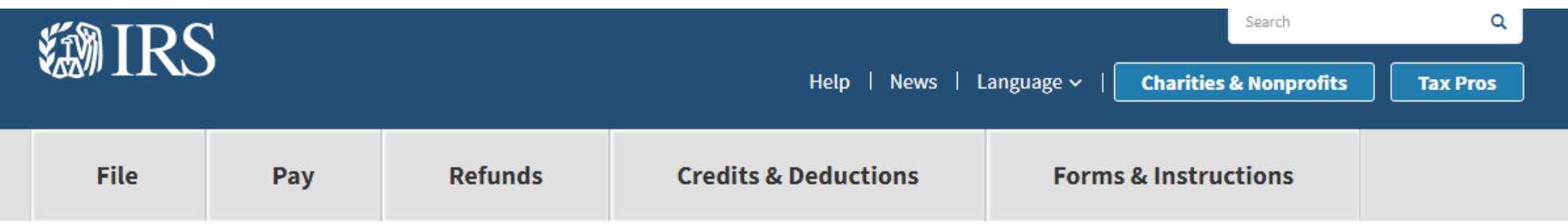

Home > File > Businesses and Self-Employed > Corporations > FATCA Foreign Financial Institution List Search and Download Tool

## **FATCA Foreign Financial Institution (FFI) List Search and Download Tool**

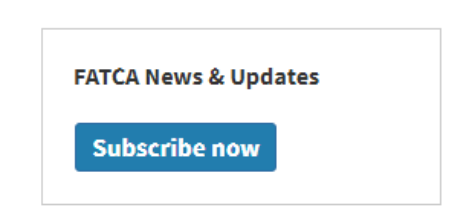

**English** 

#### **FATCA Informational Sites**

- Foreign Account Tax Compliance Act **FATCA**
- Information for Foreign Financial **Institutions**
- FATCA Information for United States **Entities**
- FATCA Governments

#### **Related Registration Items**

- FATCA Registration User Guide (PDF)
- FATCA Registration Sponsored

#### **Individuals**

#### **International Taxpayers**

#### **Businesses and Self-Employed**

Small Business and Self-Employed

#### **Corporations**

e-file for Large Business and International (LB&I)

**Employer ID Numbers** 

**S** Corporations

**Business Structures** 

Partnerships Home

**LB&LCompliance Campaigns** 

The FFI List Search and Download tool is used to determine if a Foreign Financial Institution (FFI) has registered and agreed to adhere to the requirements set forth by FATCA.

### What is it?

A monthly published list of Financial Institutions registered, accepted, and issued a Global Intermediary Identification Number (GIIN) in accordance with FATCA regulations. See About the FATCA FFI List Search and Download Tool for a brief overview.

### What does it do?

It can download the entire list of Financial Institutions or search for a particular one by its legal name, Global Intermediary Identification Number (GIIN), or country. See the FFI List Search and Download Tool User Guide for instructions to use the tool.

### How do I access it?

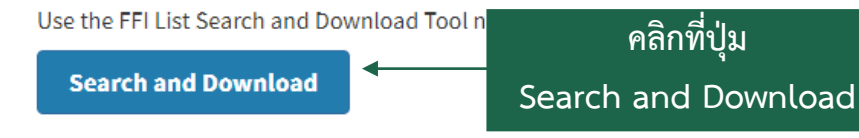

**รูปที่ 11** หน้าจอหลักการค้นหาและดาวน์โหลด FIs List

**คลิกที่ปุ่ม** 

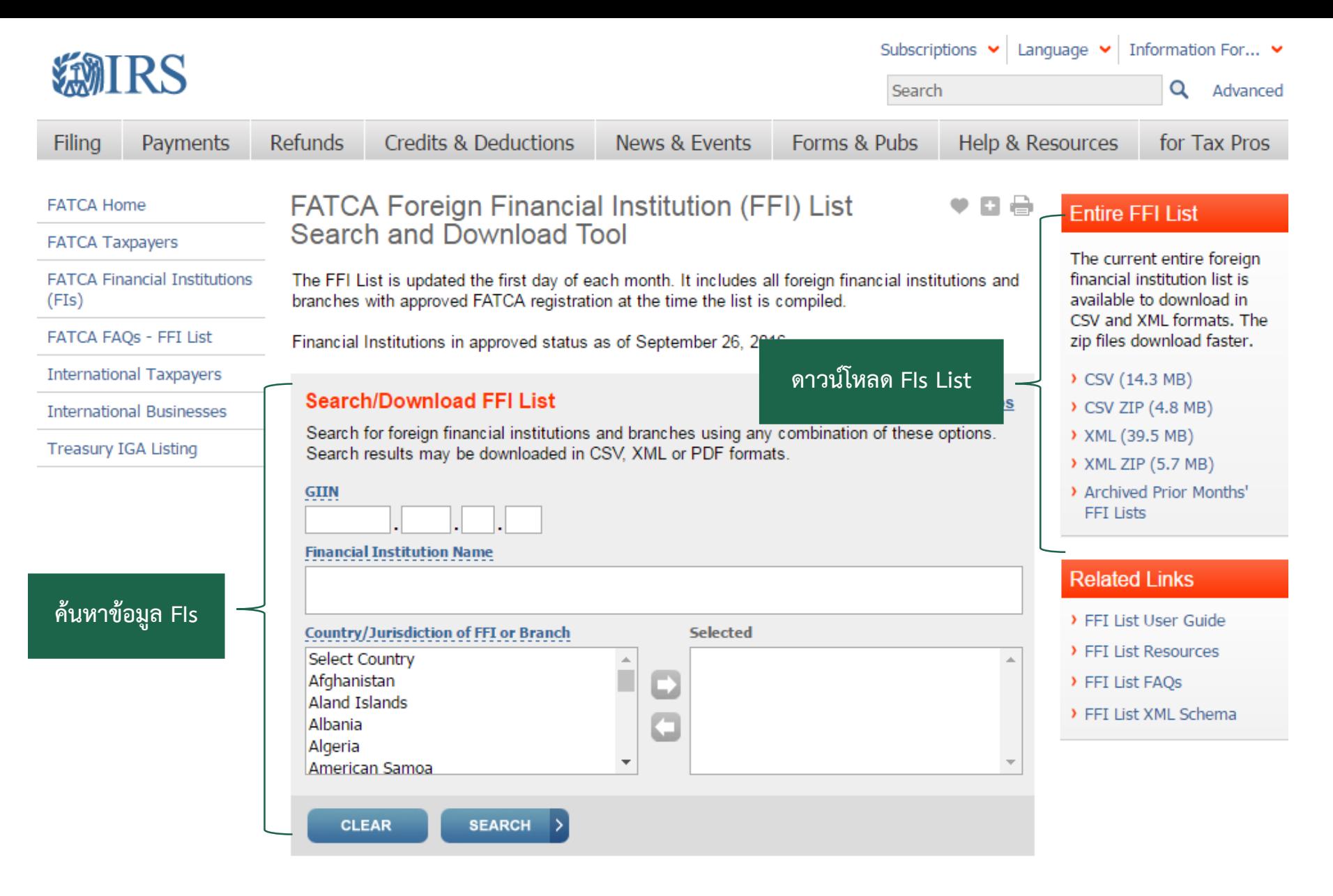

**รูปที่ 12** หน้าจอค้นหาและดาวน์โหลด FIs List

# **การลงทะเบียนระบบ IDES**

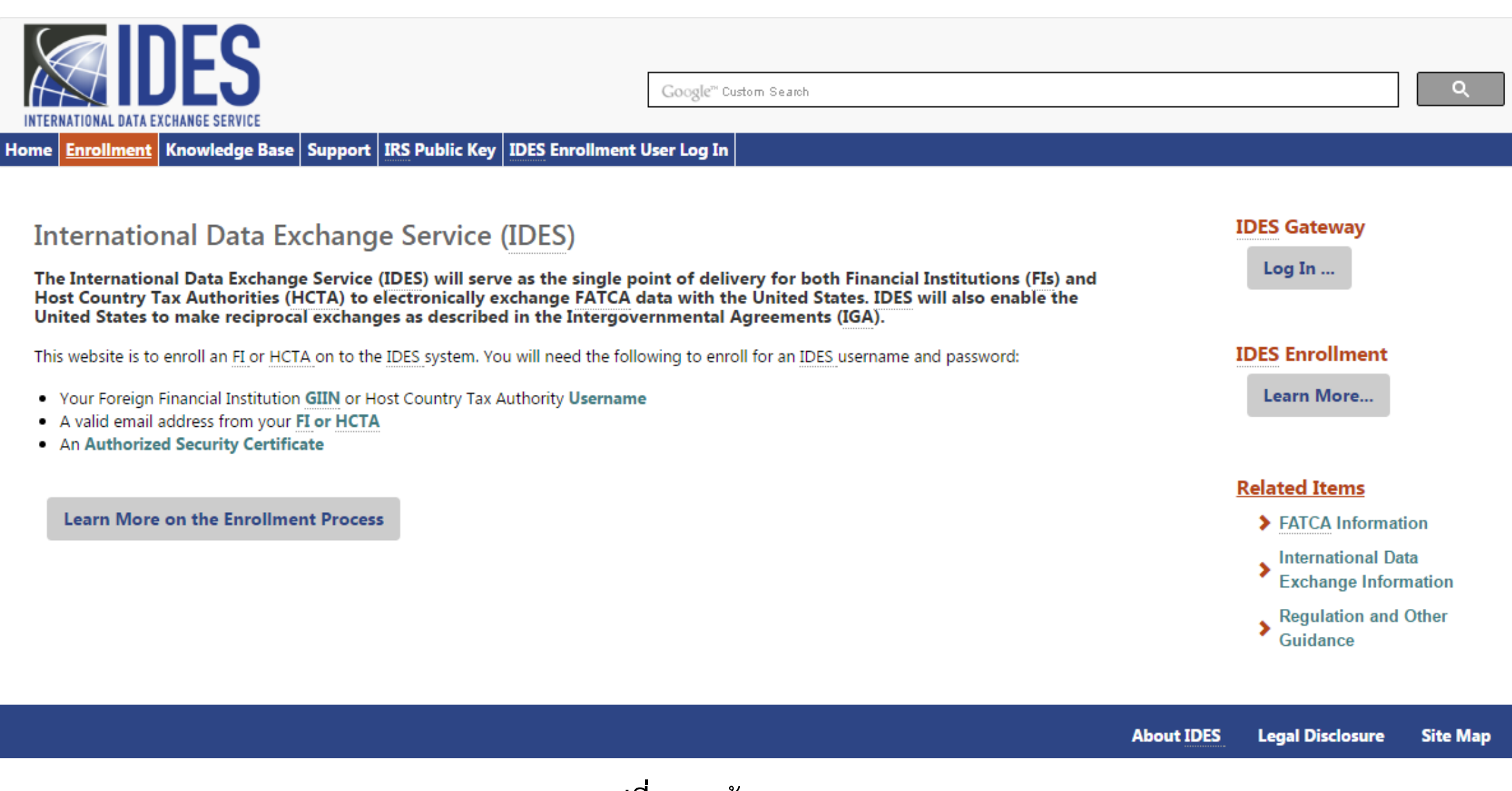

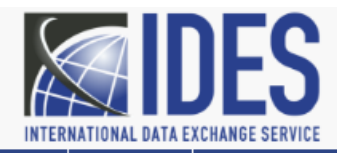

Google" Custom Search

 $\blacksquare$  Home  $\vert$  Enrollment  $\vert$  Knowledge Base  $\vert$  Support  $\vert$  IRS Public Key  $\vert$  IDES Enrollment User Log In  $\vert$ 

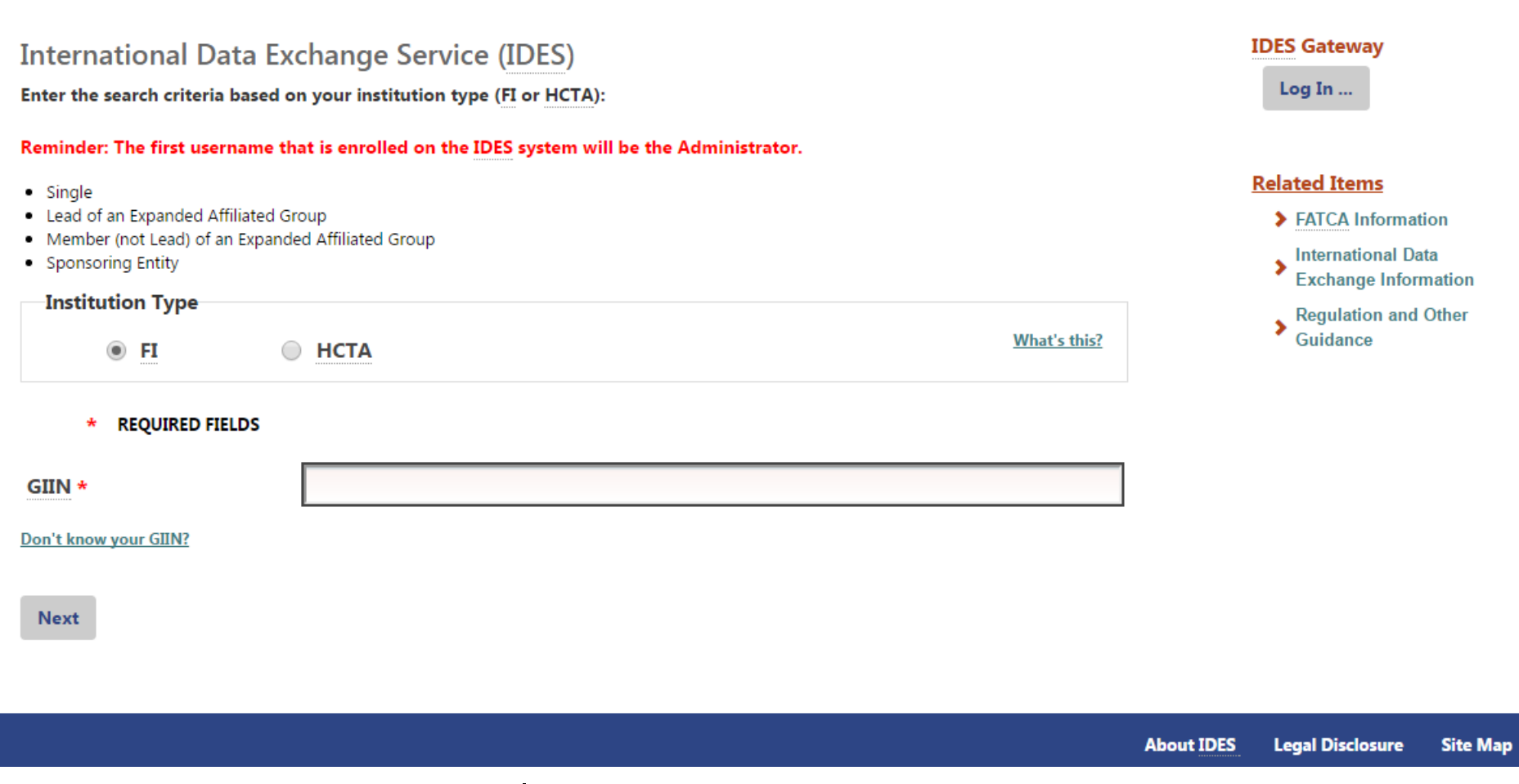

**รูปที่ 14** หน้าจอลงทะเบียนใช้ระบบ IDES

 $\alpha$ 

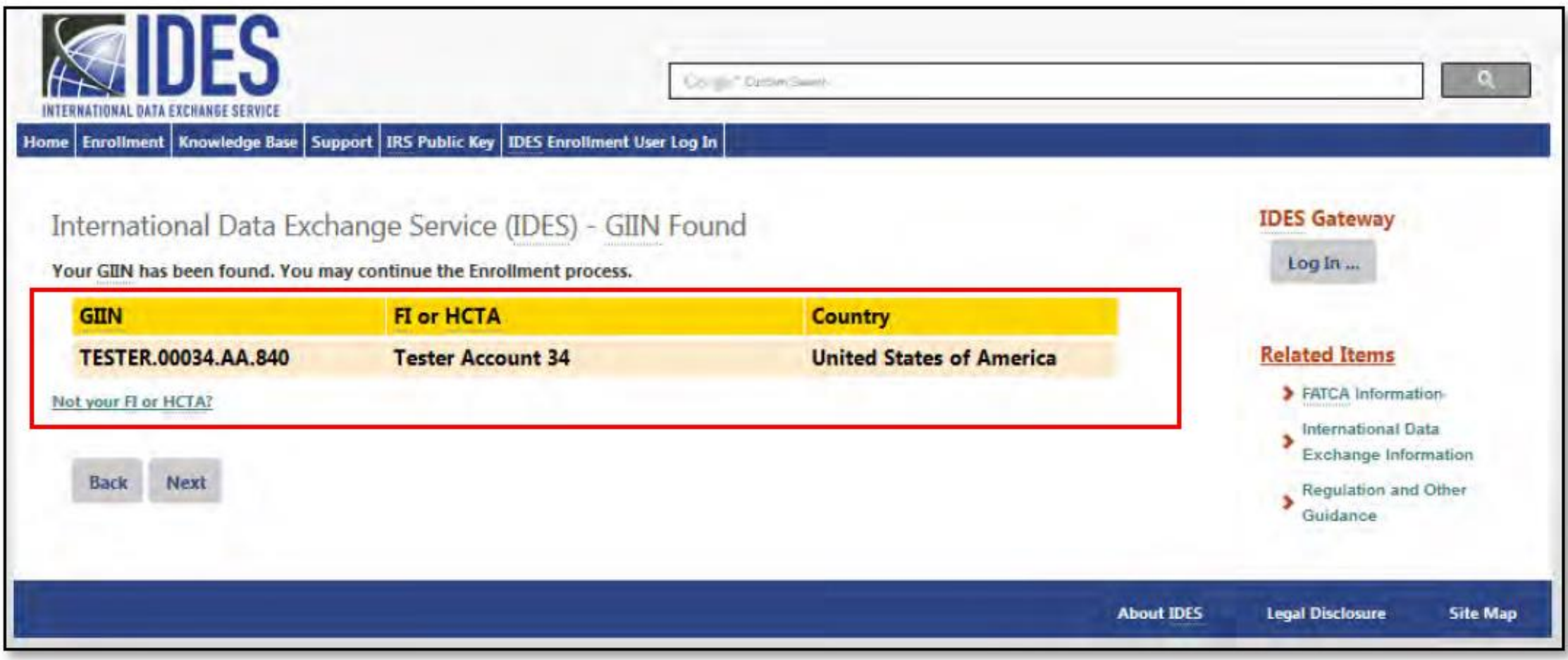

**รูปที่ 15** หน้าจอแสดงข้อมูลเพื่อให้สถาบันการเงินตรวจสอบความถูกต้อง

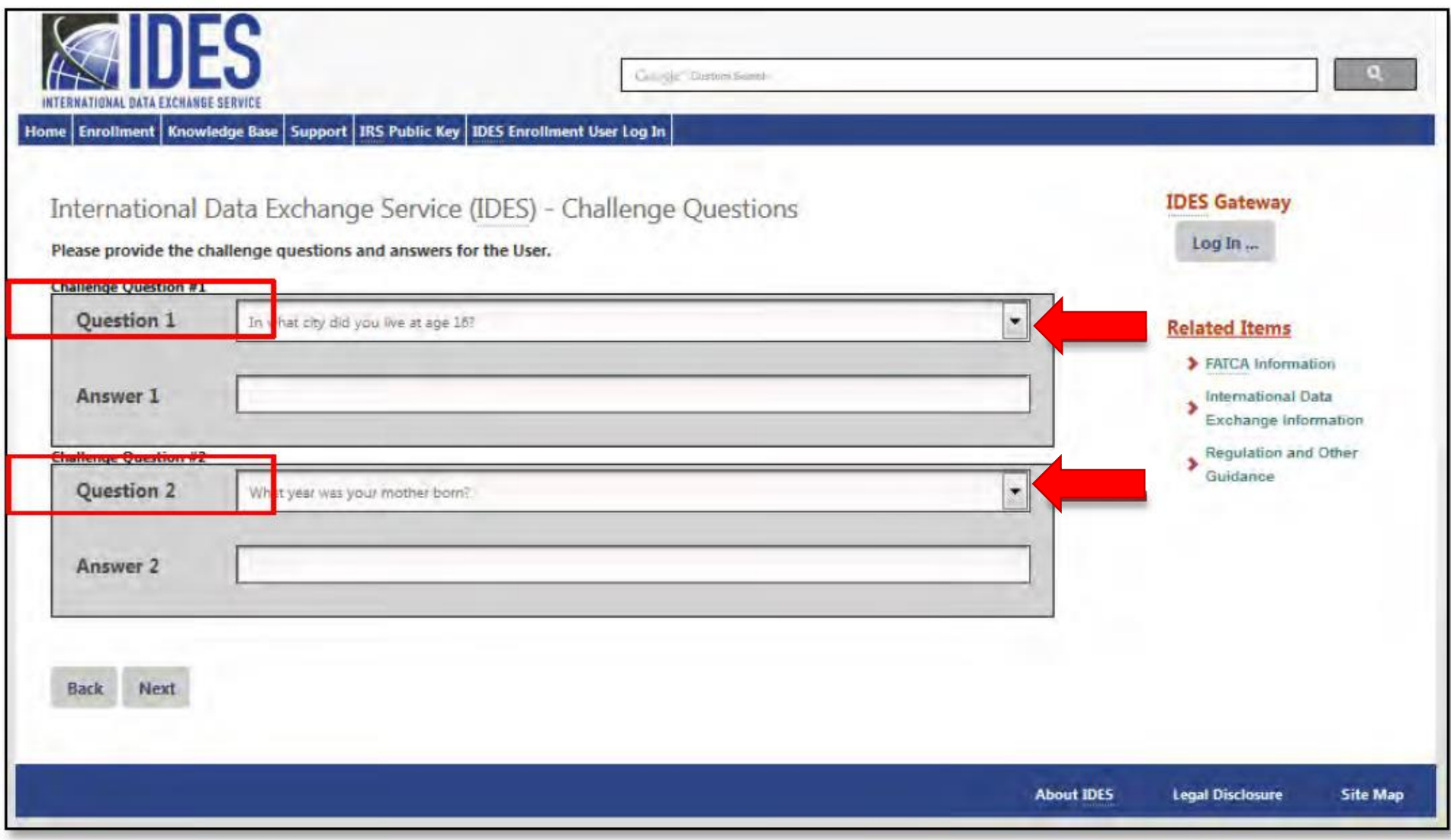

**รูปที่ 16** หน้าจอเลือก Challenge Questions

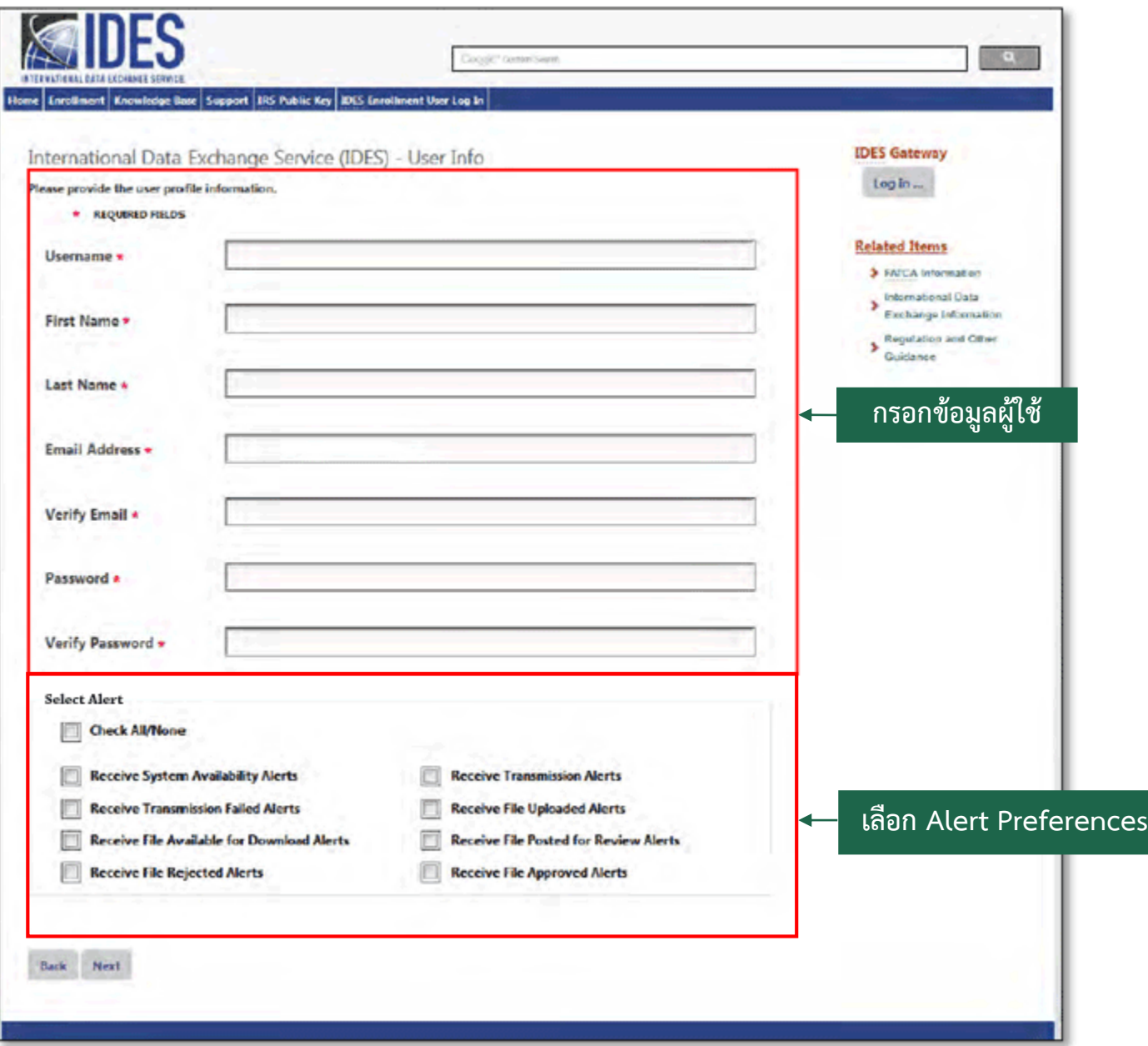

# **รูปที่ 17** หน้าจอกรอกข้อมูลผู้ใช้และเลือก Alert Preferences <sup>27</sup>

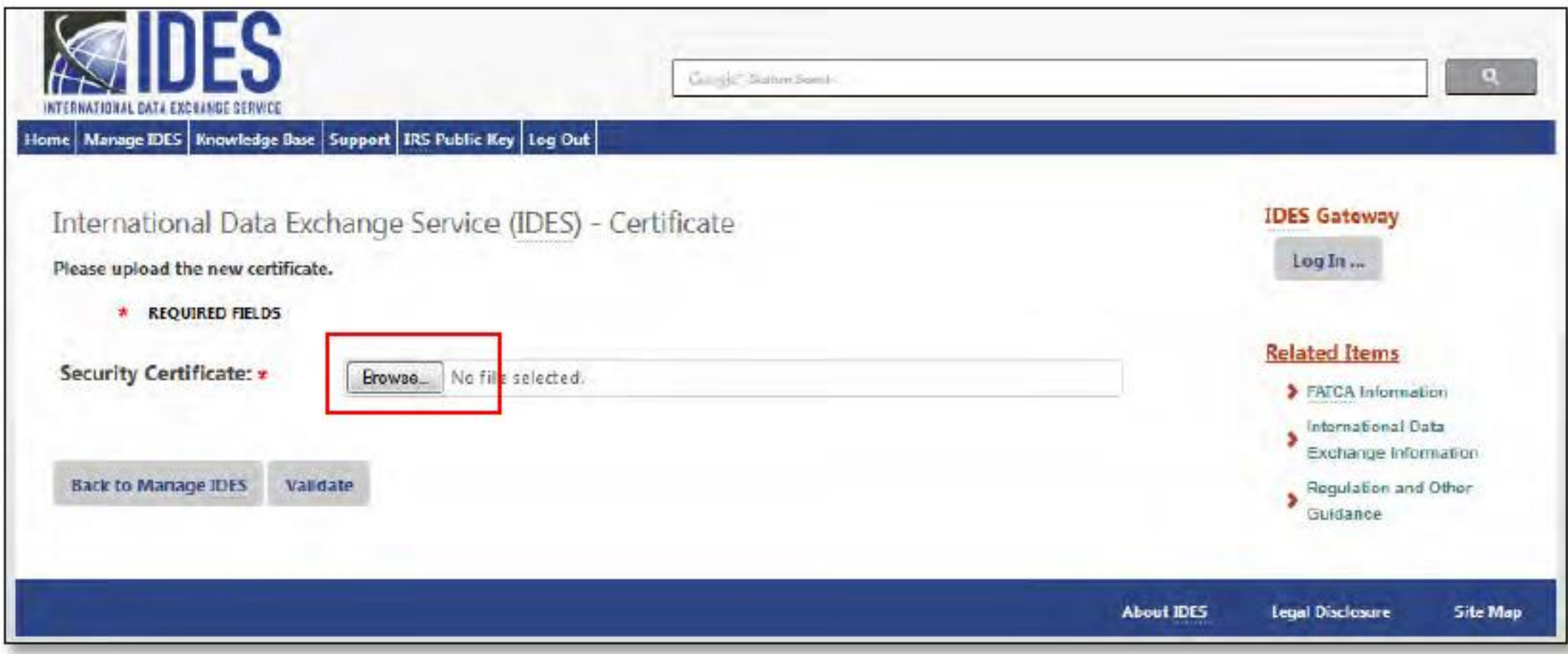

**รูปที่ 18** หน้าจอ Upload Digital Certificate ของสถาบันการเงิน

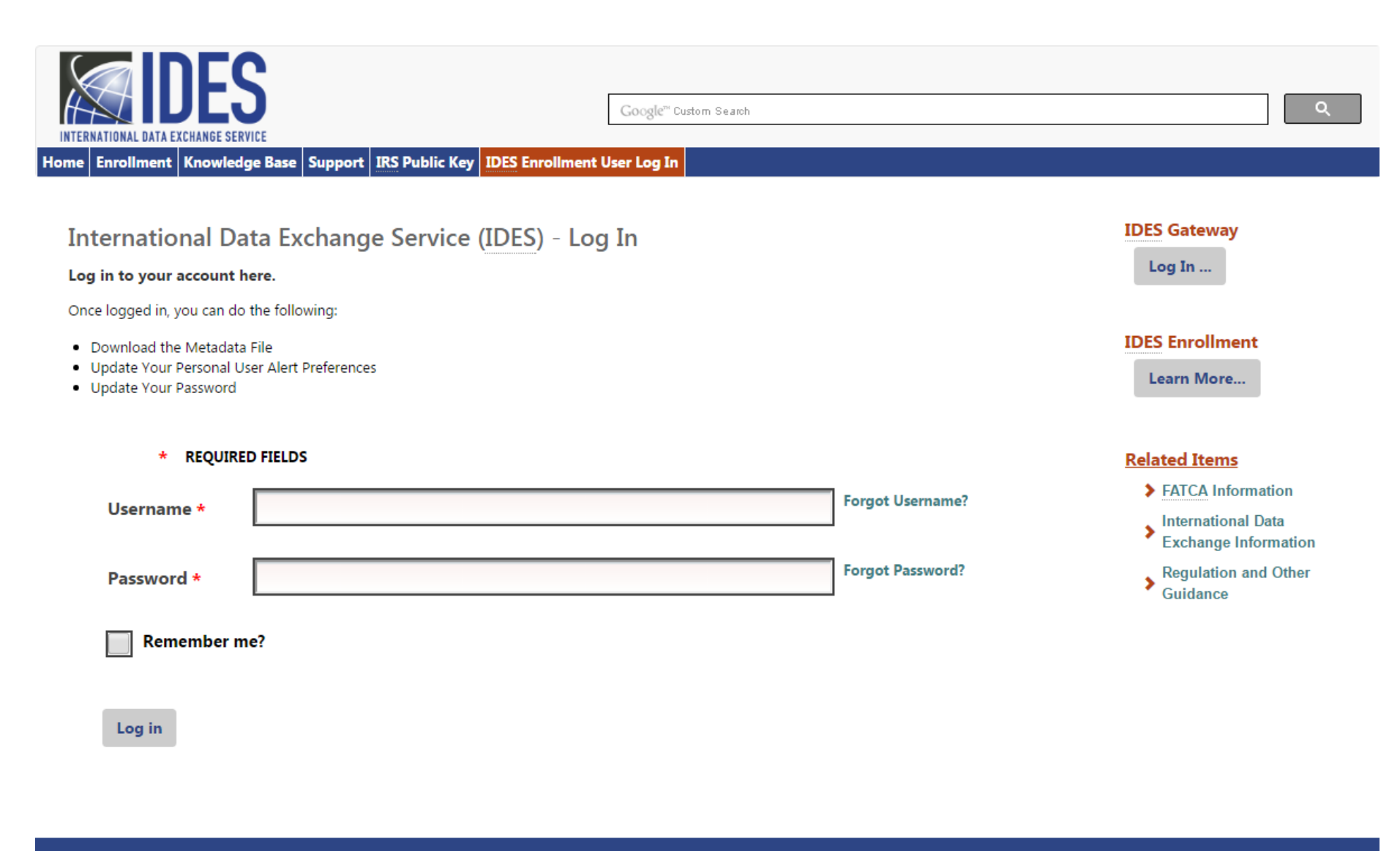

**About IDES Legal Disclosure Site Map** 

**รูปที่ 19** หน้าจอ Login เข้าใช้ระบบ IDES

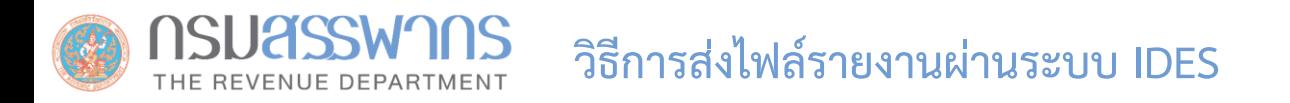

ระบบ IDES แบ่งประเภทของผู้ใช้ออกเป็น 2 ประเภท **1. Administrator:** ผู้ที่ลงทะเบียนเข้าใช้งานระบบ IDES คนแรก **2. End User:** ผู้ใช้งานคนอื่นๆ ที่ลงทะเบียน \*\* ผู้ใช้ทั้ง 2 ประเภท มีสิทธิการใช้งานระบบแตกต่างกัน

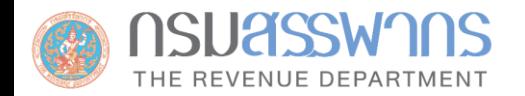

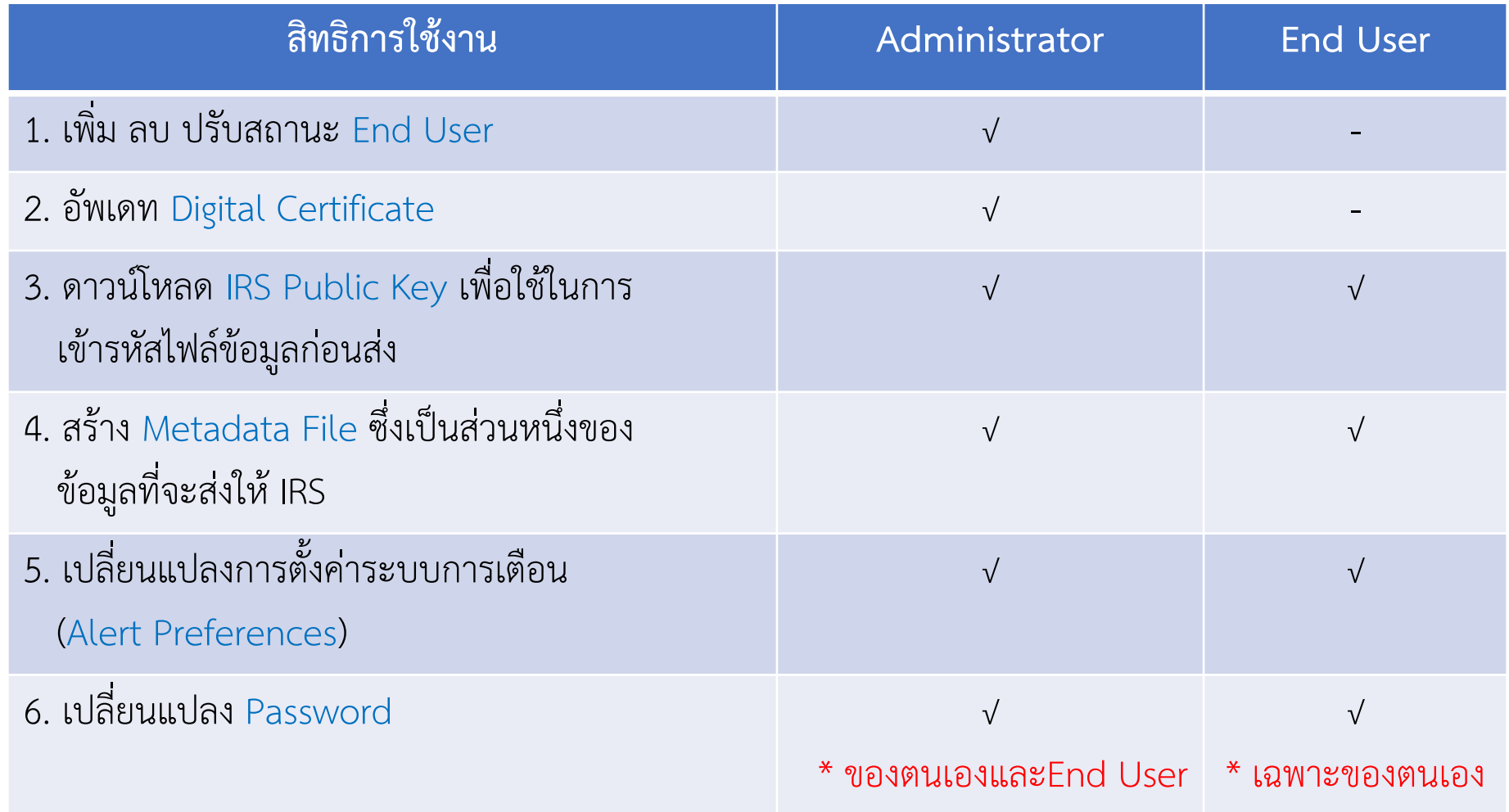

# **การสร้างไฟล์ Metadata**

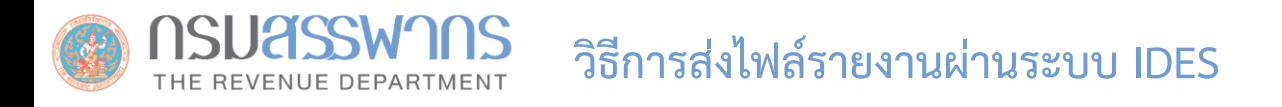

## **การสร้างไฟล์ Metadata**

### **Metadata File**

A collection of data about the content and characteristics of the FATCA reporting files. It is used to ensure the transmission archives are correctly processed. The metadata file will be included in the transmission archive and may also be created during the data preparation phase.

\*\* อ่านรายละเอียดเพิ่มเติมในคู่มือ IDES https://www.irs.gov/pub/irs-pdf/p5190.pdf

## **วิธีการส่งไฟล์รายงานผ่านระบบ IDES**

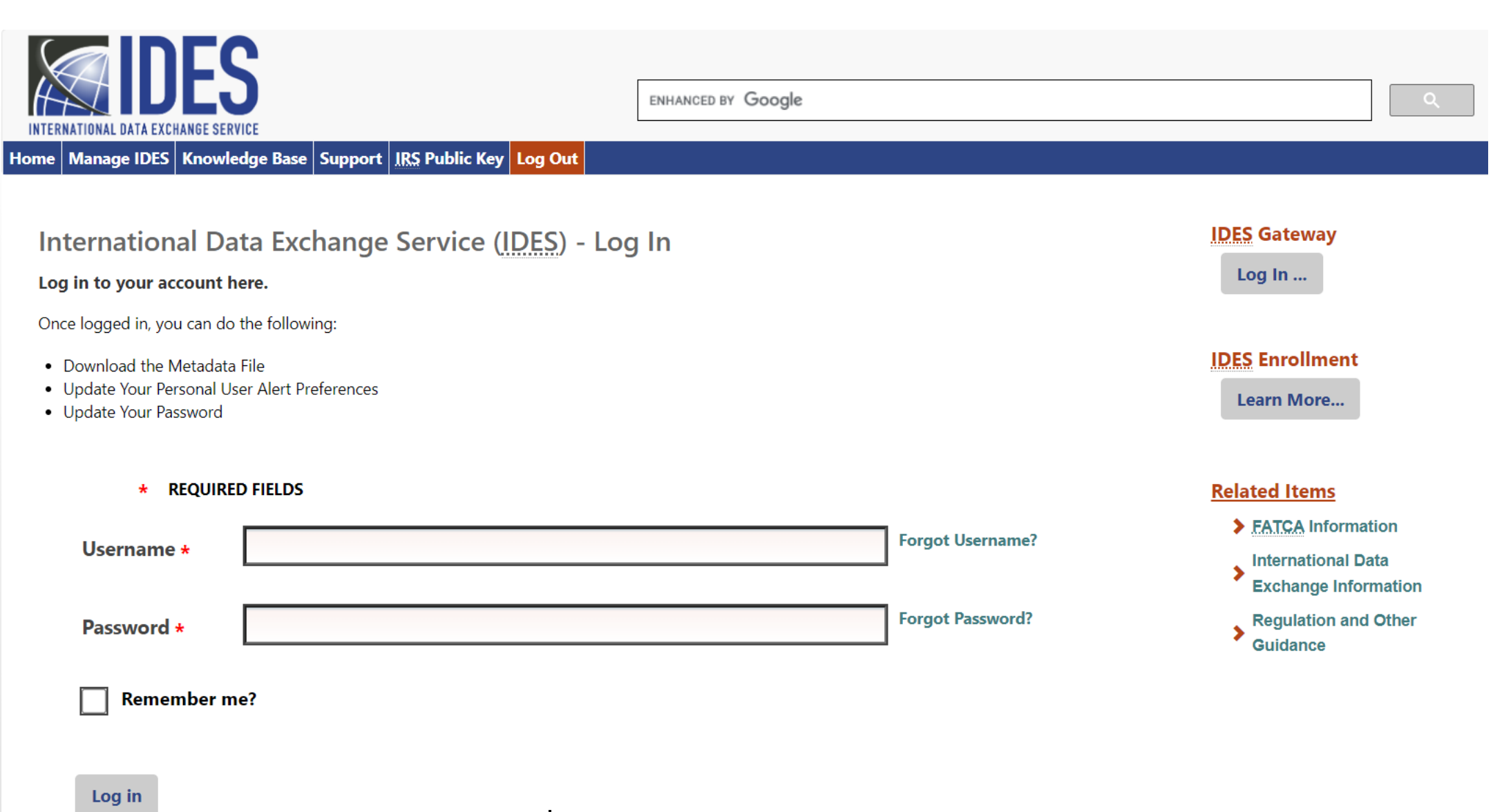

**รูปที่ 20** หน้าจอสร้างไฟล์ Metadata

## **วิธีการส่งไฟล์รายงานผ่านระบบ IDES**

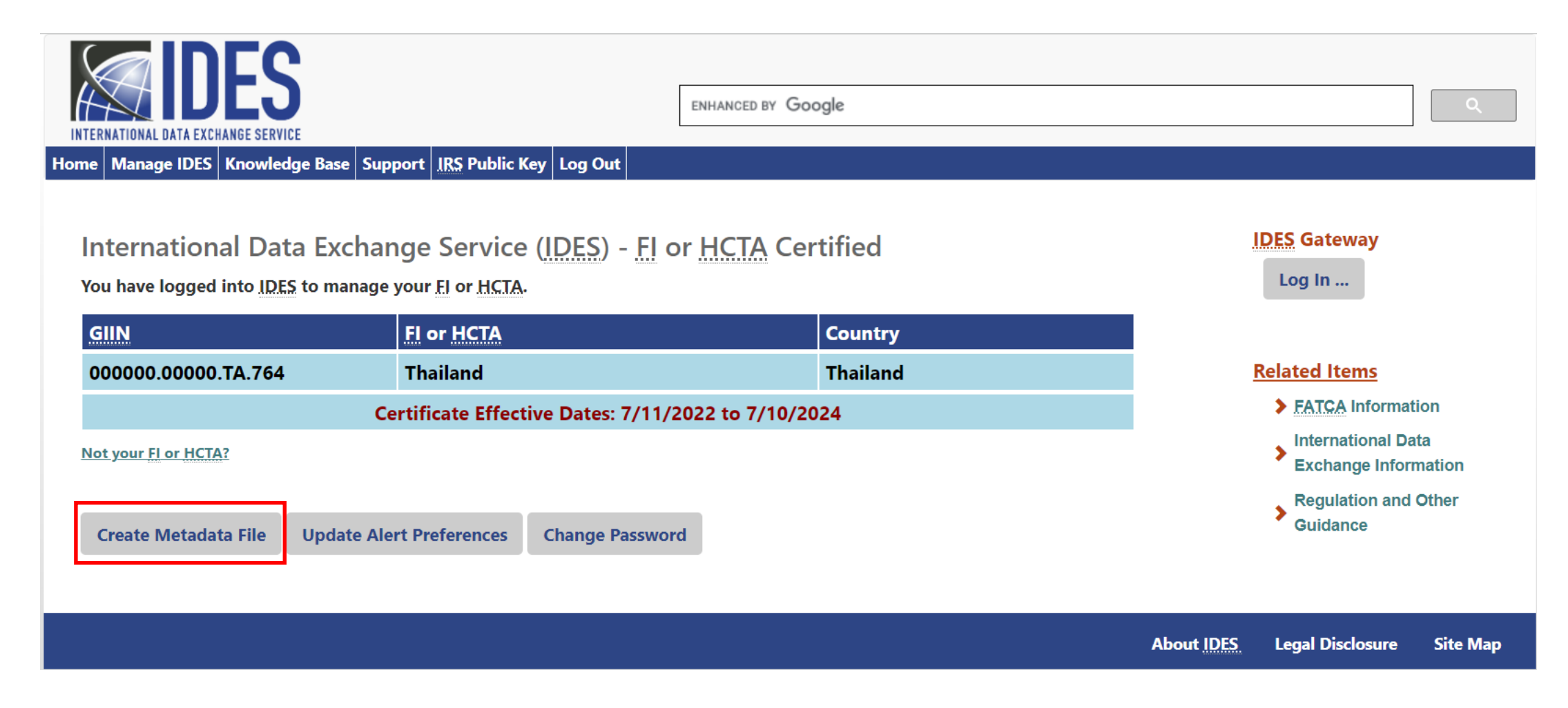

**รูปที่ 21** หน้าจอสร้างไฟล์ Metadata

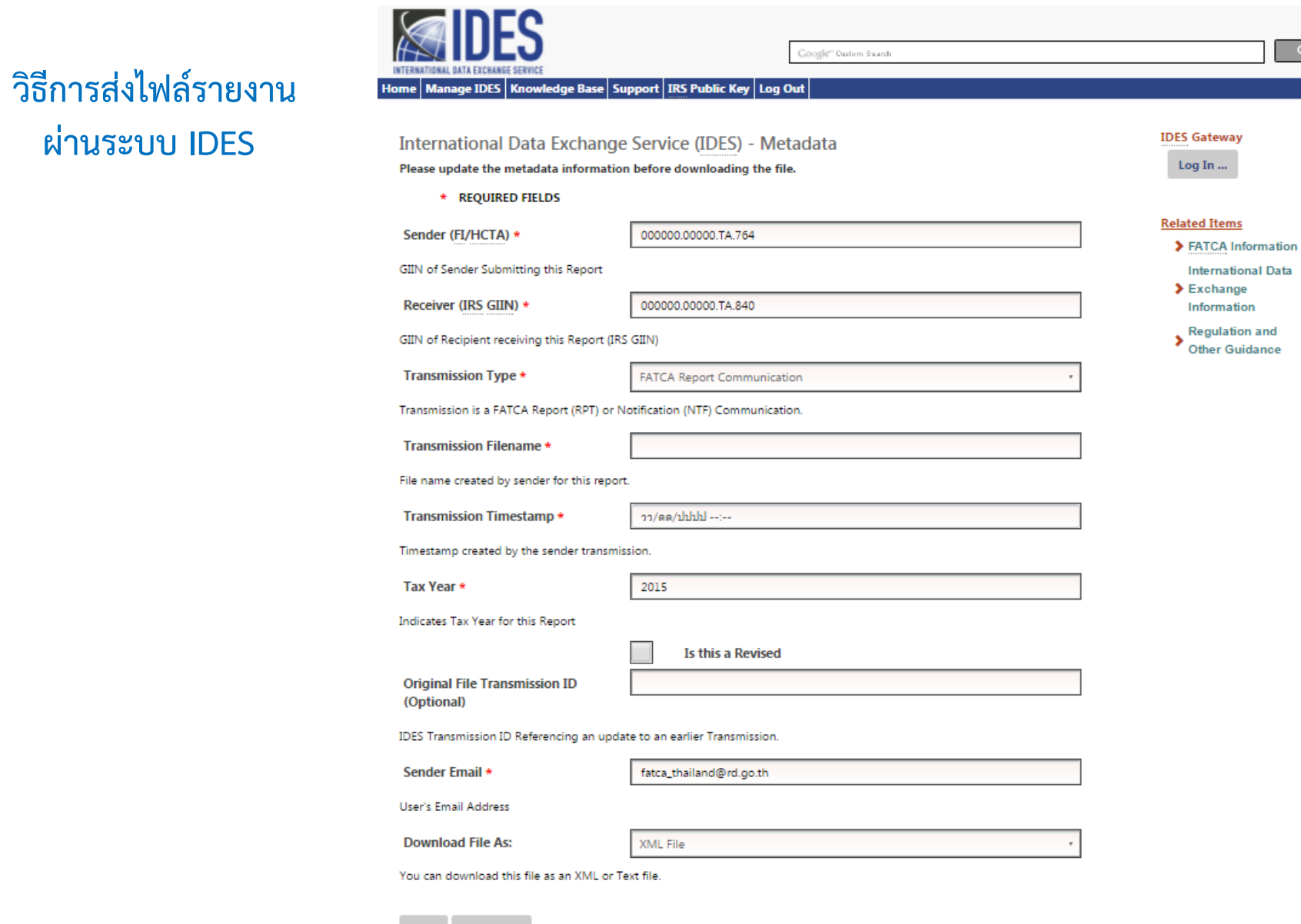

Back Download

**ผ่านระบบ IDES**

**รูปที่ 22** หน้าจอสร้างไฟล์ Metadata

 $\begin{array}{|c|c|} \hline \quad \alpha & \quad \quad \end{array}$
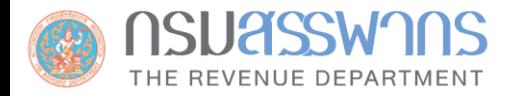

### **วิธีการส่งไฟล์รายงานผ่านระบบ IDES**

- <?xml version="1.0" encoding="utf-8"?>
- <FATCAIDESSenderFileMetadata xmlns:xsi="http://www.w3.org/2001/XMLSchema-instance" xmlns="urn:fatca:idessenderfilemetadata">
	- <FATCAEntitySenderId>000000.00000.TA.764</FATCAEntitySenderId>
	- <FATCAEntityReceiverId>000000.00000.TA.840</FATCAEntityReceiverId>
	- <FATCAEntCommunicationTypeCd>RPT</FATCAEntCommunicationTypeCd>
	- <SenderFileId>20180628T010418506Z 000000.00000.TA.764</SenderFileId>
	- <FileFormatCd>XML</FileFormatCd>
	- <BinaryEncodingSchemeCd>NONE</BinaryEncodingSchemeCd>
	- <FileCreateTs>2018-06-28T08:04:18Z</FileCreateTs>
	- <TaxYear>2016</TaxYear>
	- <FileRevisionInd>false</FileRevisionInd>

<SenderContactEmailAddressTxt>fatca\_thailand@rd.go.th</SenderContactEmailAddressTxt>

</FATCAIDESSenderFileMetadata>

Save โดยตั้งชื่อไฟล์ **FATCAEntitySenderId\_Metadata.xml** เช่น **000000.00000.TA.764\_Metadata.xml**

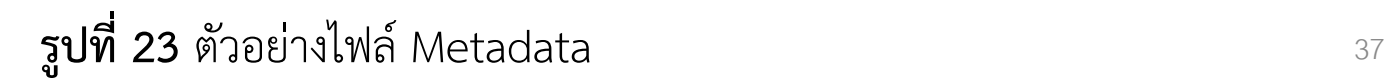

**การ Download IRS Public Key**

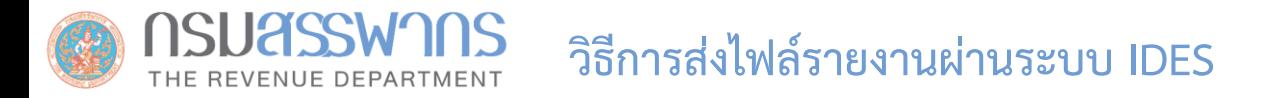

# **Download IRS Public key ได้ที่: www.ides-support.com**

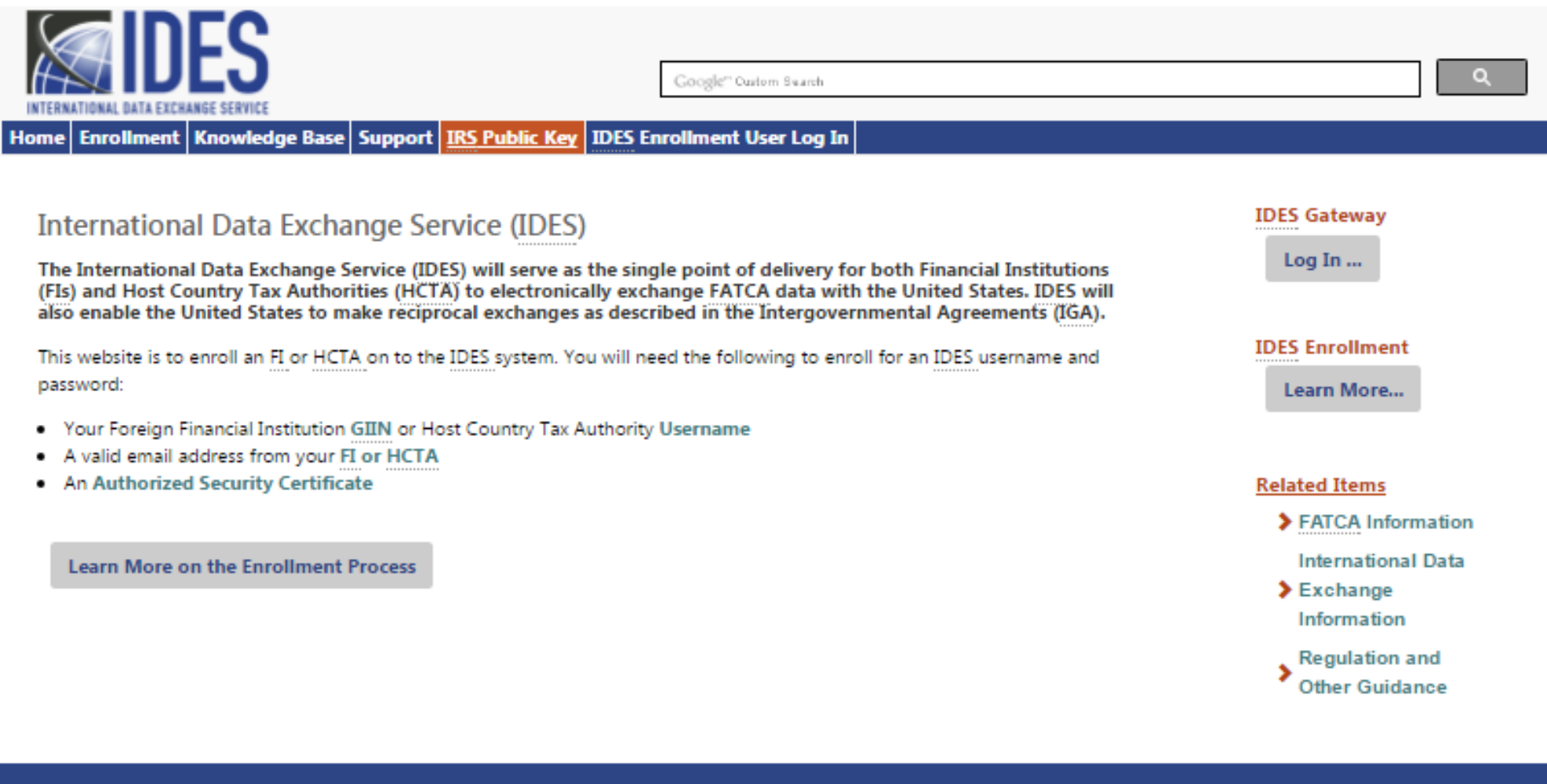

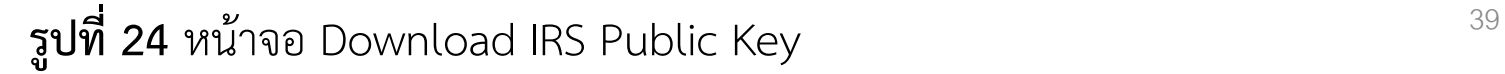

About IDES Legal Disclosure Site Map

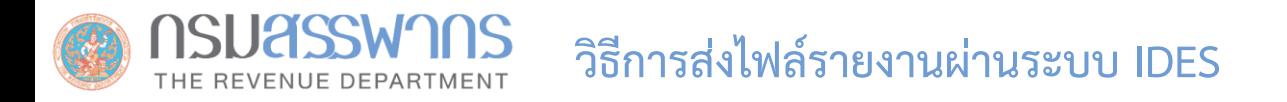

### **วิธีการส่งไฟล์รายงานผ่านระบบ IDES**

สถาบันการเงินต้องดาวน์โหลด IRS Public key เพื่อใช้ในการ Encrypt AES-256 Key ก่อนส่งให้ IRS เพื่อให้ IRS ใช้ในการเปิด ไฟล์ข้อมูล)

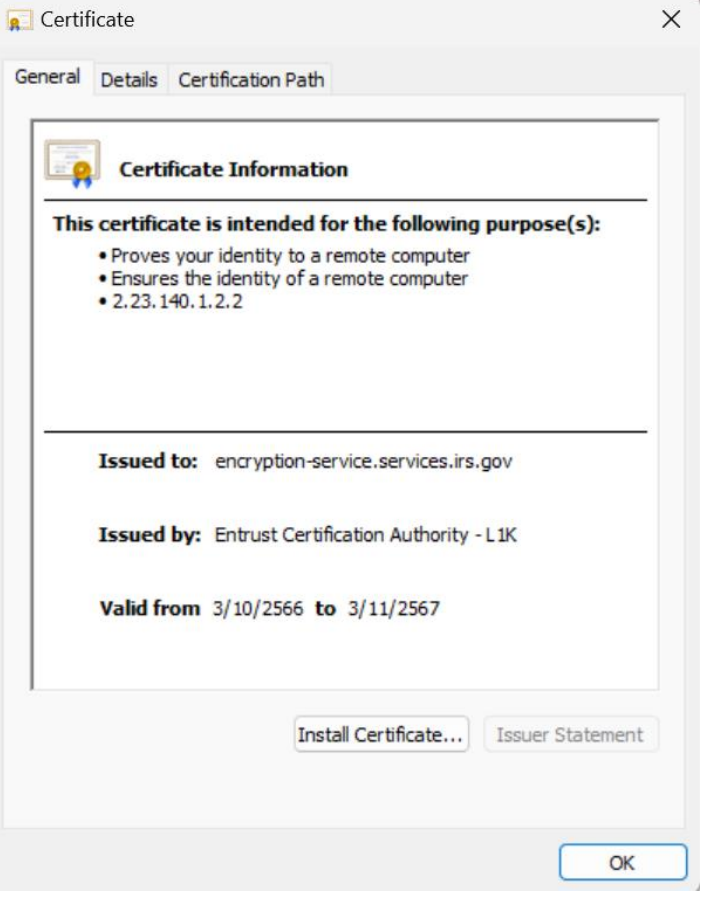

**รูปที่ 25** ไฟล์ Public Key Certificate ของ IRS

# **การ Upload ไฟล์ข้อมูล**

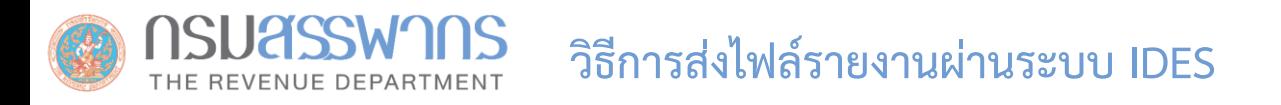

### **IDES Gateway**

Web Application ให้บริการ HCTAs และ FIs ในการอัพโหลดและดาวน์โหลดไฟล์ข้อมูลผ่านเครือข่ายอินเทอร์เน็ต

**การ Upload ไฟล์ข้อมูลผ่าน IDES Gateway** \*\*อ่านรายละเอียดเพิ่มเติมได้ในคู่มือ IDES หน้า 96: https://www.irs.gov/pub/irs-pdf/p5190.pdf

- 1. ไปที่ https://www.idesgateway.com/
- 2. ใส่ชื่อผู้ใช้และรหัสผ่านเพื่อ Login เข้าสู่ระบบ
- 3. ที่หน้าจอหลัก IDES Gateway เลือก Folder **Outbox** > **840**.
- 4. Upload ไฟล์ข้อมูล โดยคลิกที่เมนู Upload

5. เมื่อ Upload ไฟล์ข้อมูลเรียบร้อยแล้ว ไฟล์ที่ Upload จะถูกส่งไปยังผู้รับตามที่ระบุไว้ใน Metadata File โดยไฟล์ข้อมูลจะถูกจัดเก็บไว้ใน Folder **Pending** ของผู้รับ เพื่อให้ผู้รับดาวน์โหลดไฟล์ข้อมูล

\*\* ระบบ IDES ยอมรับเฉพาะไฟล์ .zip เท่านั้น

ระบบ IDES (International Data Exchange Service)

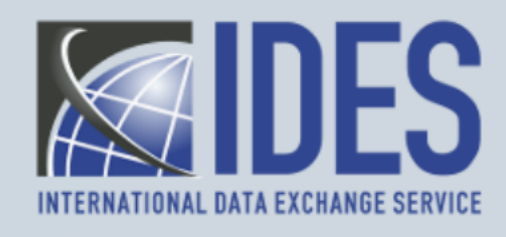

The system is restricted for use by Foreign Financial Institutions with a Foreign Account Tax Compliance Act (FATCA) Registration, governments with Model 1 or Model 2 Intergovernmental Agreements and certain entities, such as U.S. withholding agents (USWA), territory financial institutions (TFI), third party preparers, and commercial software vendors who have been approved to use IDES.

All access and activity on this system may be logged, monitored and reviewed at any time. Unauthorized use of this system is prohibited and subject to criminal and civil penalties.

**l** accept

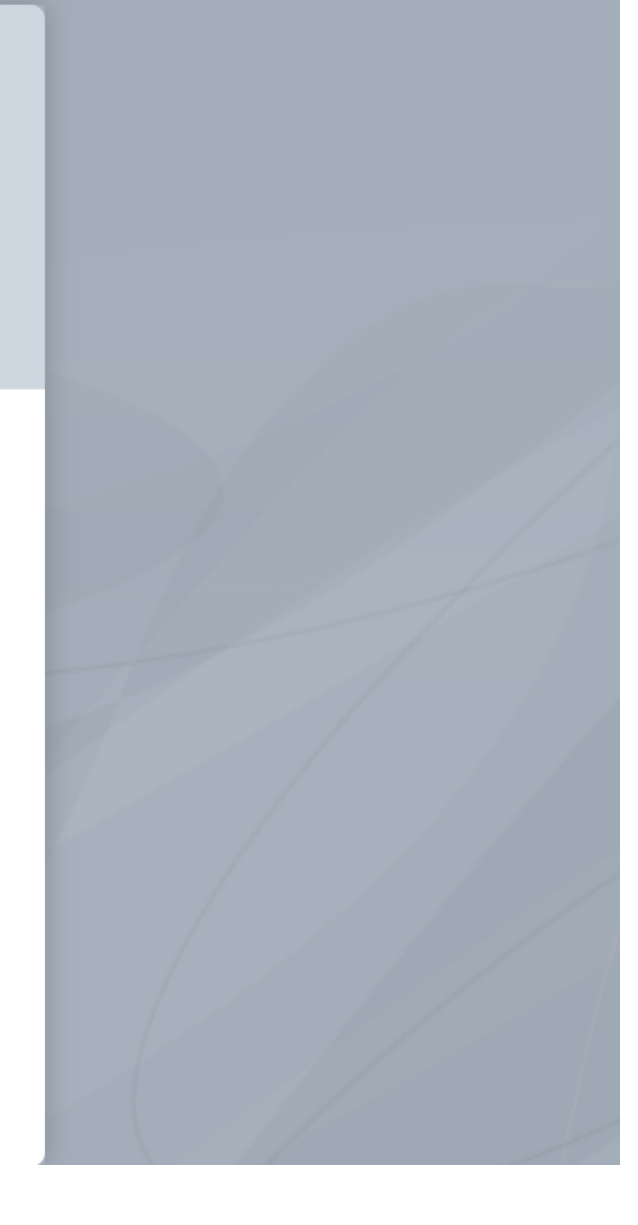

**รูปที่ 2 6** หน้าจอแรก IDES Gateway

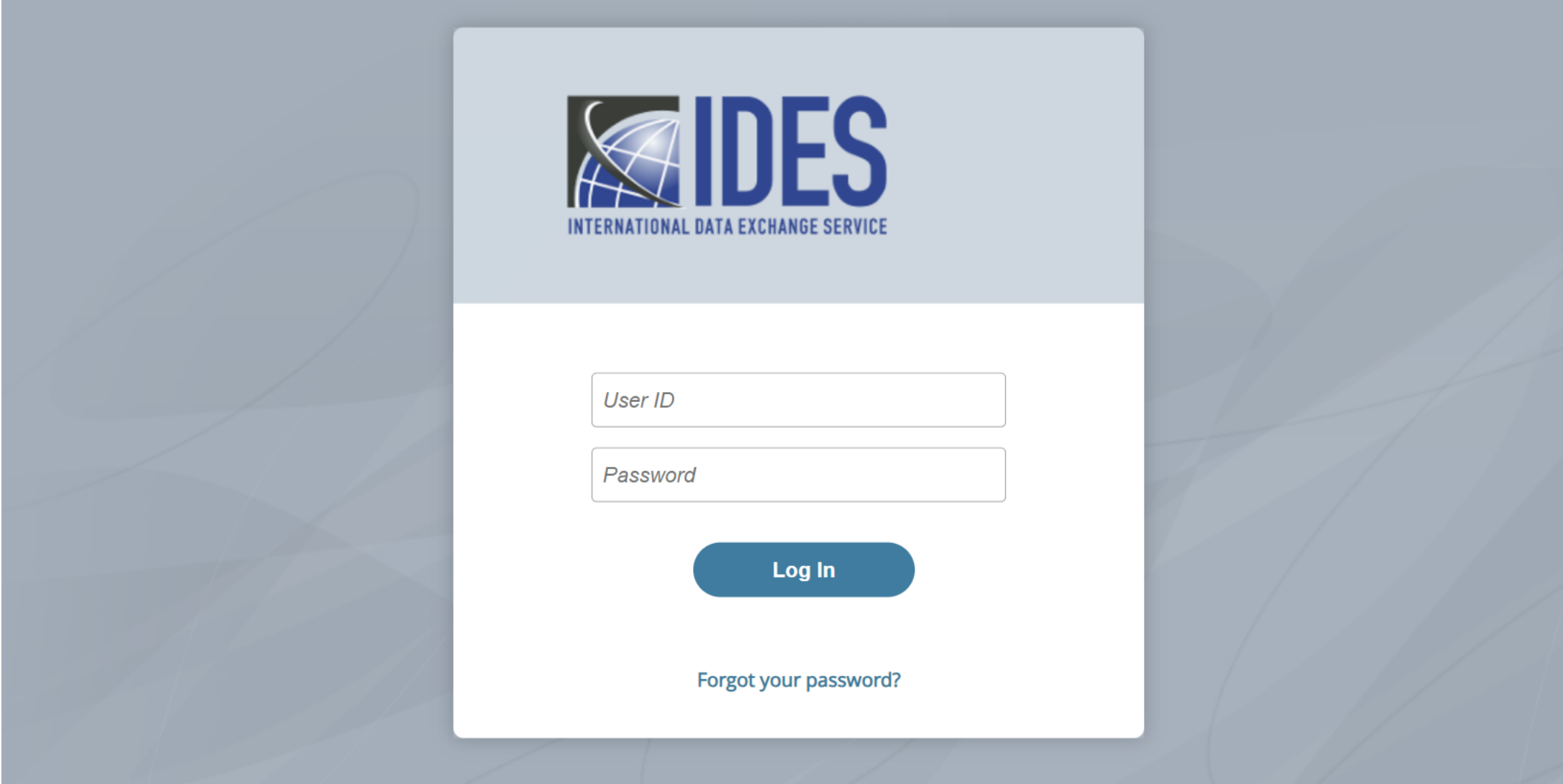

**รูปที่ 2 7** หน้าจอ Login เข้า IDES Gateway

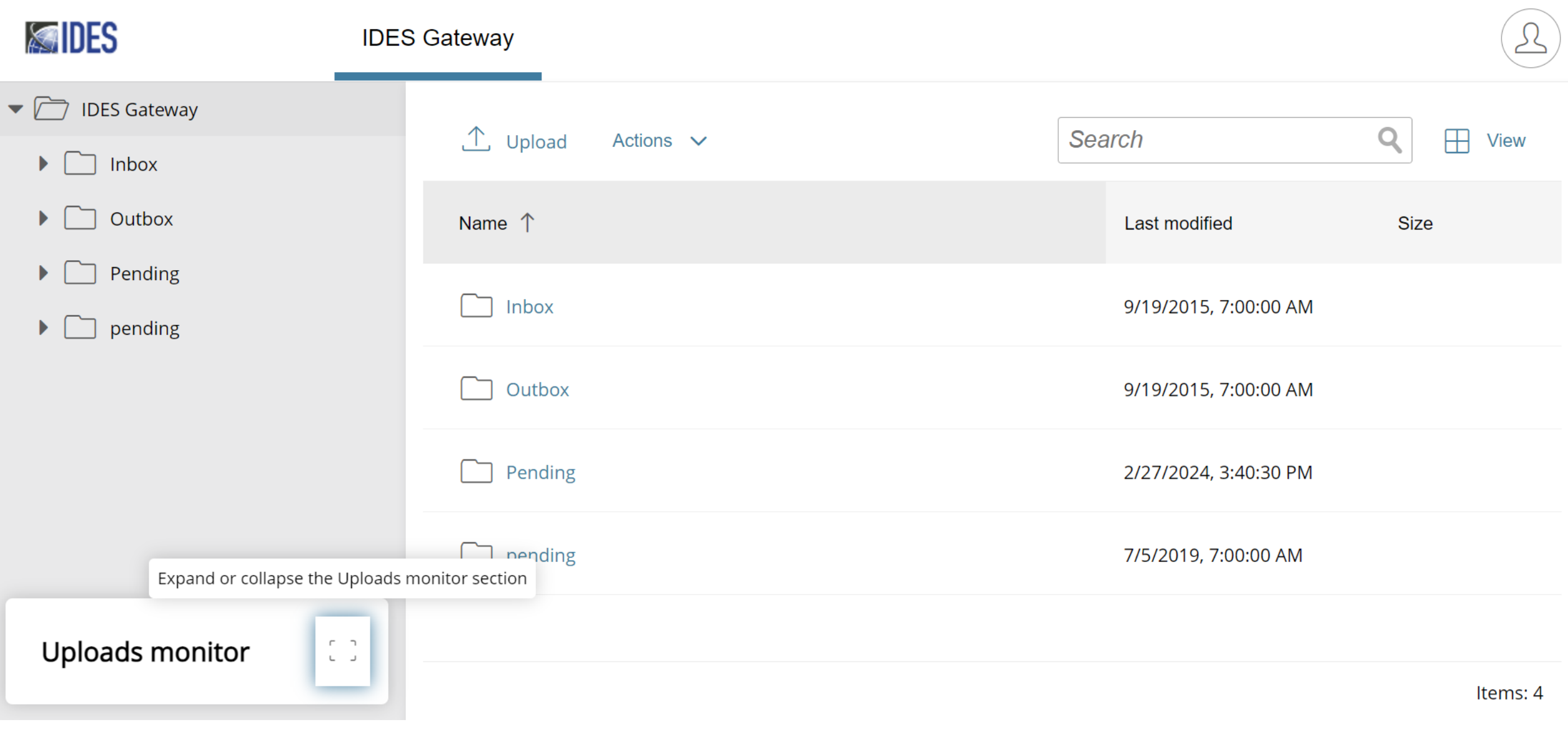

# **รูปที่ 28 หน้าจอหลัก IDES Gateway**

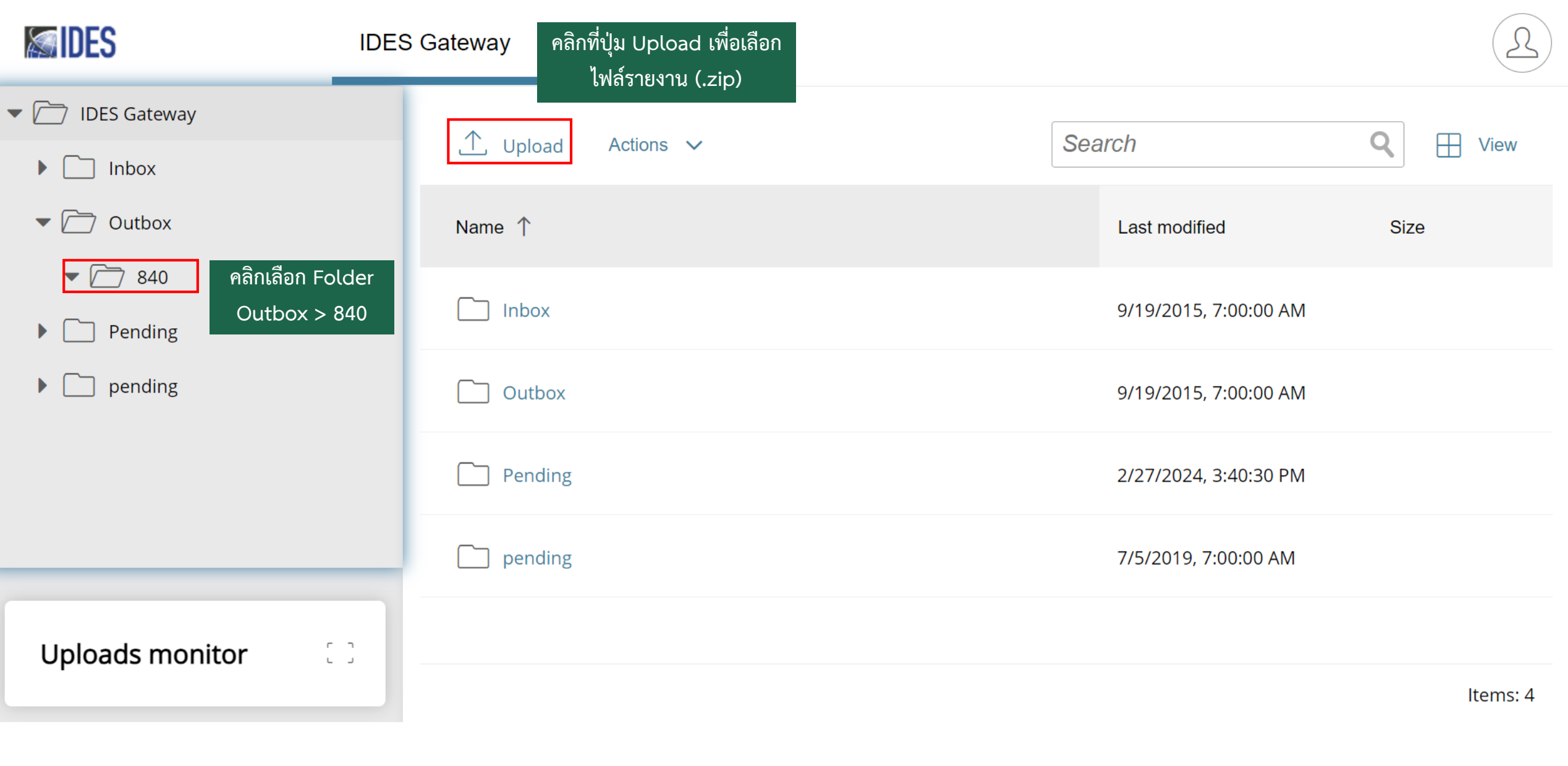

**รูปที่ 29 หน้าจอเลือกไฟล์ข้อมูล และ Upload** <sup>47</sup>

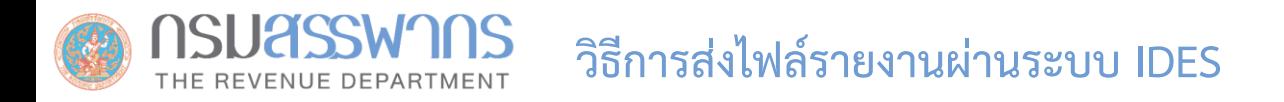

ทุกครั้งที่มีการ Upload ไฟล์ข้อมูล ระบบ IDES จะสร้างหมายเลขการส่งข้อมูล (IDES Transmission ID) เพื่อใช้ในการอ้างอิงการส่งข้อมูล ในแต่ละครั้ง

## **"IDES Transmission ID is a unique 32 character-length number that identifies the transmission"**

IDES Transmission ID will be included in both IDES system alerts and notifications generated by the IRS. File transmission IDs for all transmissions can also be viewed through the IDES Sentinel Web Monitoring (Sentinel) platform. The original transmission ID is an element in the metadata schema and can help to monitor and track a specific message.

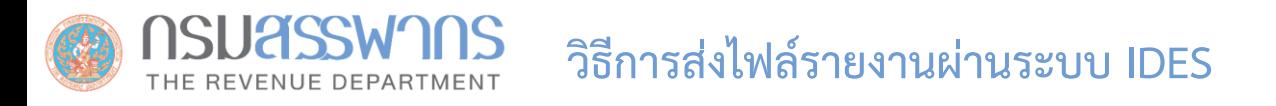

การแจ้งเตือนการรับ-ส่ง ไฟล์ข้อมูล แบ่งออกเป็น 2 ประเภท

**1. Alert** \*\*อ่านรายละเอียดเพิ่มเติมได้ที่คู่มือ IDES หน้า 106: https://www.irs.gov/pub/irs-pdf/p5190.pdf

ระบบ IDES จัดทำ Alert เพื่อแจ้งสถานะการรับ-ส่ง ไฟล์ข้อมูล

### **2. Notification**

เมื่อ IRS ดาวน์โหลดไฟล์ข้อมูลจากระบบ IDES ไปประมวลในระบบ ICMM และระบบ ICMM จะจัดทำ Notification File เพื่อให้เจ้าหน้าที่ ของ IRS ดาวน์โหลดและส่ง Notification File ดังกล่าว ให้ HCTAs (กรมสรรพากร) ผ่านทางระบบ IDES และกรมสรรพากรจะส่งข้อความแจ้งนี้ ต่อไปยังอีเมล์ของผู้มีหน้าที่รายงาน

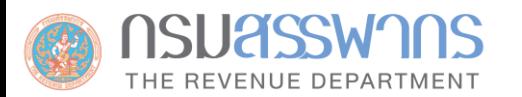

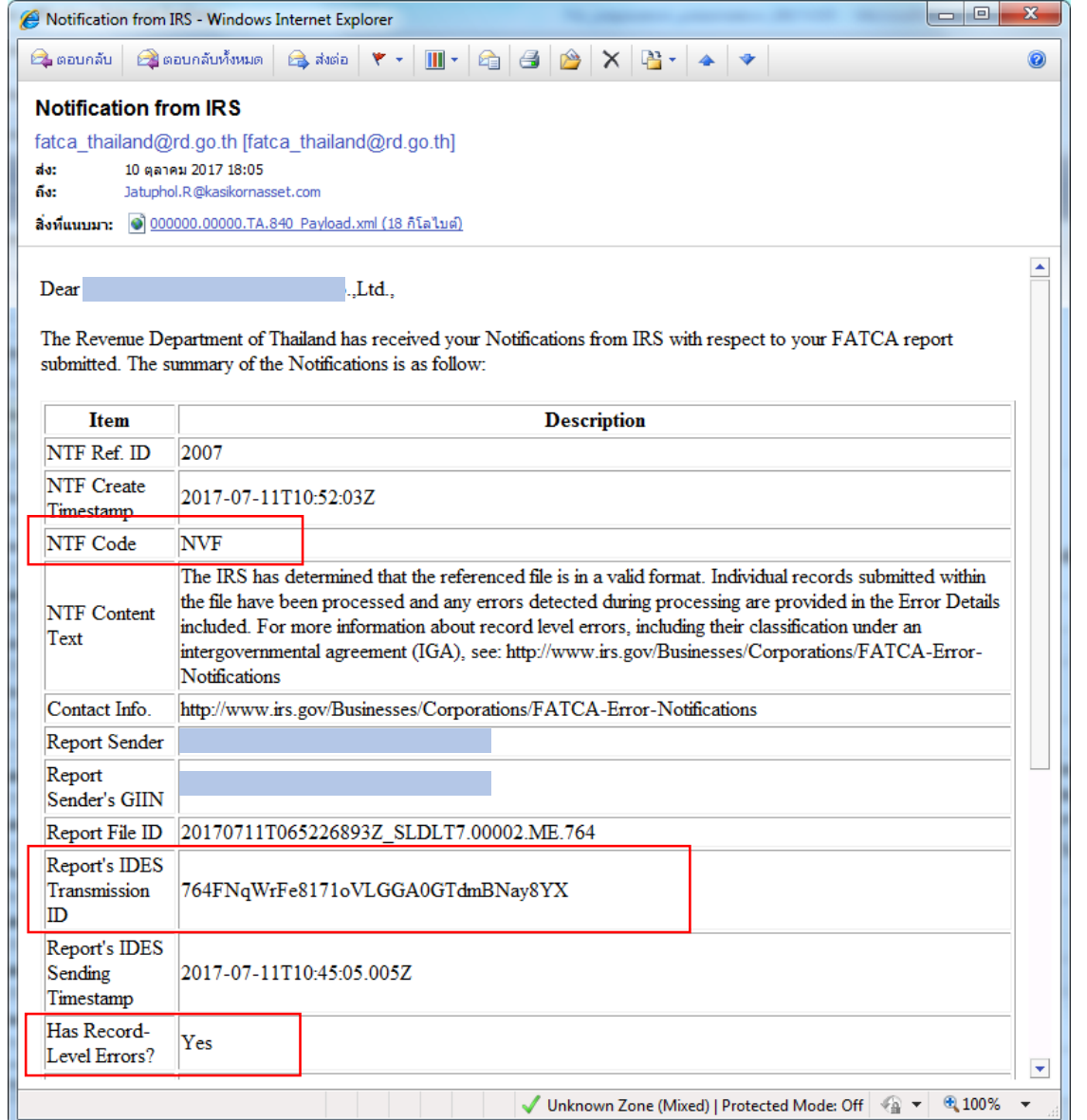

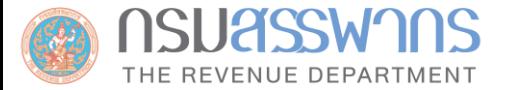

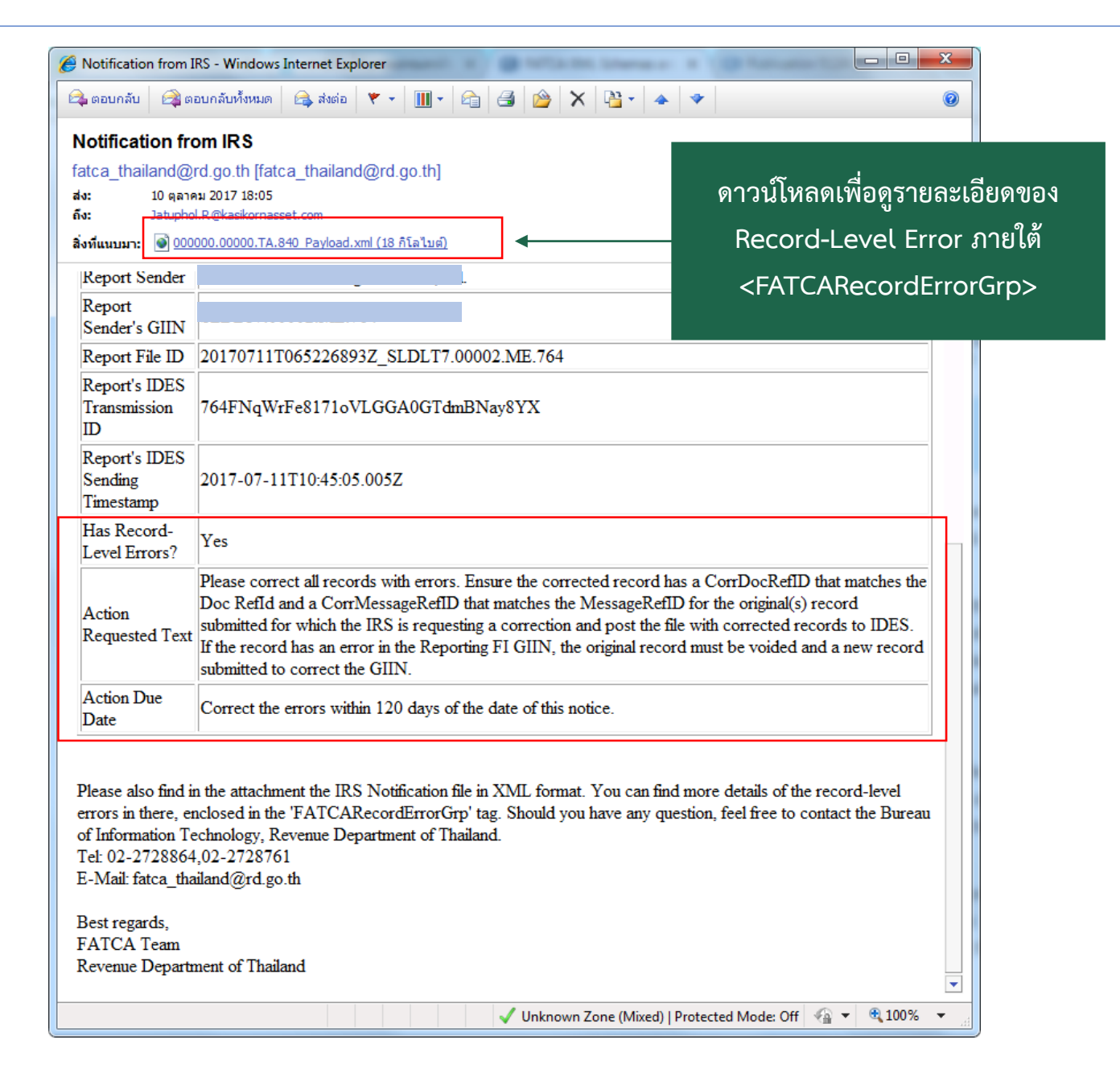

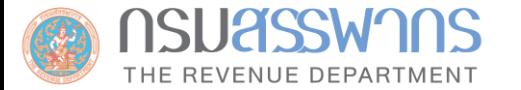

### **ตัวอย่างอีเมล์แจ้ง IRS Notification (กรณีที่ไม่มี Error)**

Notification from IRS - Internet Explorer  $\Box$  $\times$ https://ramp.**rd.go.th**/owa/?ae=Item&a=Open&t=IPM.Note&id=RgAAAADK3VH3qXVMTrqP2dx7dm8mBwBwttuooBJWQ5a7Cesw%2 <sup>0</sup> Certificate error  $\bigcirc$  gannan  $\bigcirc$  gannannannanna  $\bigcirc$  aissa  $\mathbf{v}$  +  $\mathbf{m}$  +  $\bigcirc$   $\mathbf{a}$   $\bigcirc$   $\mathbf{a}$   $\mathbf{v}$   $\mathbf{v}$   $\mathbf{a}$  +  $\mathbf{a}$   $\mathbf{v}$ 0 **Notification from IRS** fatca\_thailand@rd.go.th [fatca\_thailand@rd.go.th] ี สำเร็จ! ส่ง: 29 มิถุนายน 2018 9:14 ถึง: it\_dev@ktam.co.th สิ่งที่แนนมา: 0 000000.00000.TA.840\_Payload.xml (6 กิโลไมต์) Dear The Revenue Department of Thailand has received your Notifications from IRS with respect to your FATCA report submitted. The summary of the Notifications is as follow: Item Description NTF Ref. ID 3857 NTF Create 2018-06-28T15:07:33Z Timestamp **NVF** NTF Code For more information about record level errors, including their classification under an intergovernmental agreement (IGA), see: http://www.irs.gov/Businesses/Corporations/FATCA-NTF Content Text Error-Notifications http://www.irs.gov/Businesses/Corporations/FATCA-Error-Notifications Contact Info. Krungthai Asset Management PCL Report Sender Report Sender's GIIN 20180628T041559715Z\_I4QCEN\_00002\_ME\_764 Report File ID Report's IDES 764F4mc ai8XNRs13TlprmAXON+McR4X Transmission ID Report's IDES 2018-06-28T14:58:05.005Z Sending Timestamp Has Record-Level No Errors? Action Requested Text Action Due Date

# **RD Public Key**

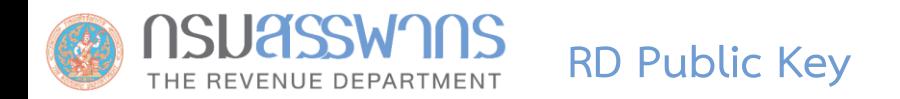

- กรมสรรพากรได้ด าเนินการต่ออายุ Digital Certificate เมื่อ**วันที่ 12 กรกฎาคม 2565**
- Download Public key ของกรมสรรพากรสำหรับใช้ในการทดลองรับ-ส่งข้อมูลจำลอง และการรับ-ส่งข้อมูลจริง ได้ที่ https://www.rd.go.th/56959-1.html

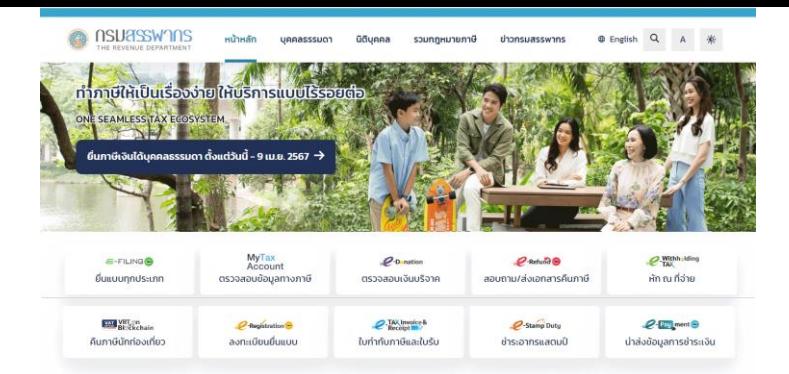

#### อัปเดทข่าวสาร

ประชาสัมพันธ์ วีดีโอที่น่าสนใจ ปฏิทินภาษี สื่อเผยแพร่

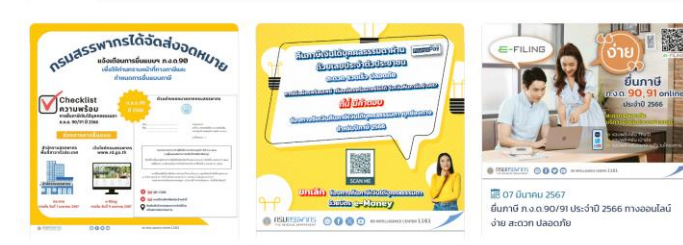

2567

ปชส. 14/2567 กรมสรรพากรออกมาตรการภาษีเพื่อส่งเสริมการระดมทุนด้วยโทเคนดิจิทัลเพื่อการลงทุน (Investment Token)

#### 2567

ปชส. 13/2567 สรรพากรแจ้งเตือนใกล้สิ้นสุดกำหนดเวลาการยื่นแบบแสดงรายการภาษีเงินได้บุคคลธรรมดา ภ.ง.ด.90/91 ประจำปีภาษี 2566 แล้ว

ประมวลรับฎากร →

 $\left( \bullet \right)$ 

ข้อหารือ →

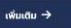

#### กฎหมายใหม่

图 19 มีนาคม 2567 -<br>ประกาศกระทรวงการคลัง ว่าด้วยภาษีเงินได้และภาษีมูลค่าเพิ่ม (ฉบับที่ 814) เรื่อง กำหนดองค์การ สถานสาธารณทุศล สถาน พยาบาล และสถานศึกษาฯ เปลี่ยนรายชื่อมูลนิธิล่าตับที่ "(30) มูลนิธิศาลเยาวชนและครอบครัวจังหวัดเชียงใหม่"

图 19 มีนาคม 2567 ประกาศกระทรวงการคลัง ว่าด้วยภาษีเงินได้และภาษีมูลค่าเพิ่ม (ฉบับที่ 813) เรื่อง กำหนดองค์การ สถานสาธารณกุศล สถาน

พยาบาล และสถานศึกษาฯ แก้ไขเพิ่มเติมประกาศกระทรวงการคลัง ว่าด้วยภาษีเงินได้และภาษีมูลค่าเพิ่ม (ฉบับที่ 2)

图 13 มีนาคม 2567 ประกาศกระทรวงการคลัง เรื่อง การทำหนดสถานศึกษาหรือสถานฝึกอบรมฝีมือแรงงานที่รับลูกจ้างของบริษัทหรือห้างหุ้นส่วน นิติบคคลเข้าศึกษาหรือฝึกอบรม

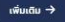

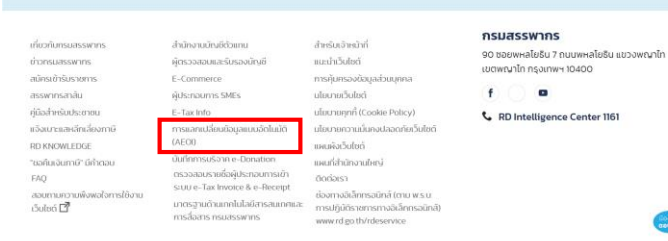

# **เว็บไซต์กรมสรรพากร www.rd.go.th**

#### $\overline{50}$  13 มีนาคม 2567

ประกาศกระทรวงการคลัง เรื่อง การกำหนดสถานศึกษาหรือสถานฝึกอบรมฝีมือแรงงานที่รับลูกจ้างของบริษัทหรือห้างหันส่วน นิติบุคคลเข้าศึกษาหรือฝึกอบรม

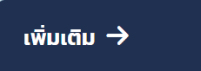

้เกี่ยวกับกรมสรรพากร ข่าวกรมสรรพากร สมัครเข้ารับราชการ สรรพากรสาส์น คู่มือสำหรับประชาชน **แจ้งเบาะแสหลีกเลี่ยงภาษี RD KNOWLEDGE** "ขอคืนเงินภาษี" มีคำตอบ **FAO** สอบถามความพึงพอใจการใช้งาน เว็บไซต์  $\Box$ 

สำนักงานบัญชีตัวแทน ผัตรวจสอบและรับรองบัญชี E-Commerce ผู้ประกอบการ SMEs E-Tax Info การแลกเปลี่ยนข้อมูลแบบอัตโนมัติ (AEOI)

บันทึกการบริจาค e-Donation ตรวจสอบรายชื่อผัประกอบการเข้า stuu e-Tax Invoice & e-Receipt

มาตรฐานด้านเทคโนโลยีสารสนเทศและ ี การสื่อสาร กรมสรรพากร

สำหรับเจ้าหน้าที่ แนะนำเว็บไซต์ การคุ้มครองข้อมูลส่วนบุคคล นโยบายเว็บไซต์ นโยบายคุกกี้ (Cookie Policy)

นโยบายความมั่นคงปลอดภัยเว็บไซต์ แผนผังเว็บไซต์

แผนที่สำนักงานใหญ่

ติดต่อเรา

้ช่องทางอิเล็กทรอนิกส์ (ตาม พ.ร.บ. การปฏิบัติราชการทางอิเล็กทรอนิกส์) www.rd.go.th/rdeservice

#### กรมสรรพากร

90 ซอยพหลโยธิน 7 ถนนพหลโยธิน แขวงพญาไท เขตพญาไท กรุงเทพฯ 10400

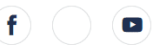

#### RD Intelligence Center 1161

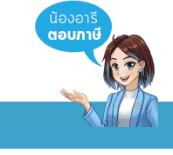

#### © สงวนลิขสิทธิ์ 2563 กรมสรรพากร © IPv6 WCAG®

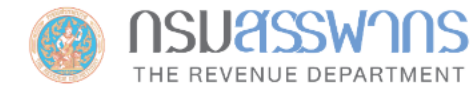

หน้าหลัก

บุคคลรรรมดา นิติบุคคล

### รวมกฎหมายภาษี

ข่าวกรมสรรพากร

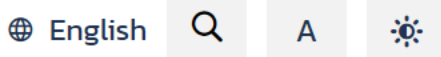

★ / บริการอื่นๆ / การแลกเปลี่ยนข้อมูลแบบอัตโนมัติ

### ภาษีมูลค่าเพิ่ม

้ภาษีเงินได้หัก ณ ที่จ่าย

ภาษีธุรกิจเฉพาะ

<u>บริการอื่นๆ</u>

การแลกเปลี่ยนข้อมูลแบบ อัตโนมัติ

**CRS** 

**FATCA** 

**CbCR** 

ีผลการจัดเก็บภาษี

# การแลกเปลี่ยนข้อมูลแบบอัตโนมัติ

ิ การรายงานข้อมูลบัญชีทางการเงินตามมาตรฐานการรายงานทั่วไป (Common Reporting Standard: CRS)

a การรายงานข้อมูลบัญชีทางการเงินภายใต้ความตกลง FATCA

ควารรายงานข้อมูลรายประเทศ (Country-by-Country Report: CbCR)

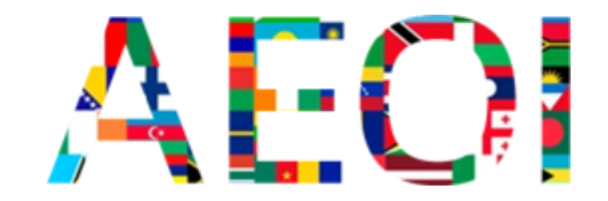

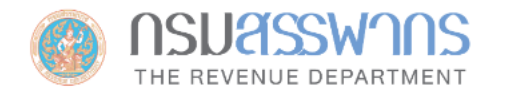

หน้าหลัก

นิติบุคคล บคคลรรรมดา

### รวมกฎหมายภาษี

**ข่าวกรมสรรพากร** 

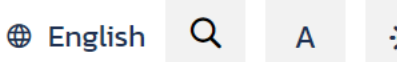

★ / บริการอื่นๆ / การแลกเปลี่ยนข้อมูลแบบอัตโนมัติ / FATCA

### การแลกเปลี่ยนข้อมูลแบบอัตโนมัติ

**CRS** 

### **FATCA**

้ความเป็นมาของ FATCA

จัดทำรายงาน FATCA ในรูปแบบ **XML** 

### ิดาวน์โหลด

ลิงค์ที่เกี่ยวข้อง

ึกฎหมายที่เกี่ยวข้อง

้ติดต่อสอบถาม

#### **CbCR**

### การรายงานข้อมูลบัญชีทางการเงินภายใต้ความตกลง FATCA

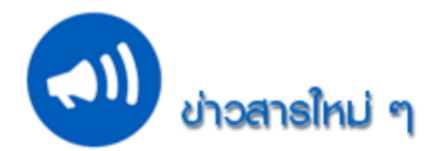

ี เอกสารประกอบการประชุมเชิงปฏิบัติการ เรื่อง วิธีการรายงานข้อมูลตามความตกลง FATCA ... ดาวน์โหลด ...

*College College College College* 

- กรมสรรพากรได้จัดทำ ระบบจัดทำรายงาน FATCA ในรูปแบบ XML เพื่อใช้ในการจัดทำไฟล์รายงานที่ไม่ซับซ้อน ที่มีจำนวน บัญชีที่ต้องรายงานไม่เกิน 20 บัญชี … เข้าสู่ระบบ …
- ี สามารถ Download โปรแกรมสำหรับ Sign และ Encrypt ไฟล์รายงาน FATCA (จัดทำโดยกรมสรรพากร) ได้ที่เมนู ... ดาวน์โหลด
- $\cdots$ 
	- กรมสรรพากรได้ดำเนินการต่ออายุ Digital Certificate ของกรมสรรพากรเมื่อวันที่ 12 กรกฎาคม 2565 จึง ขอให้สถาบันการ

As a contract

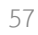

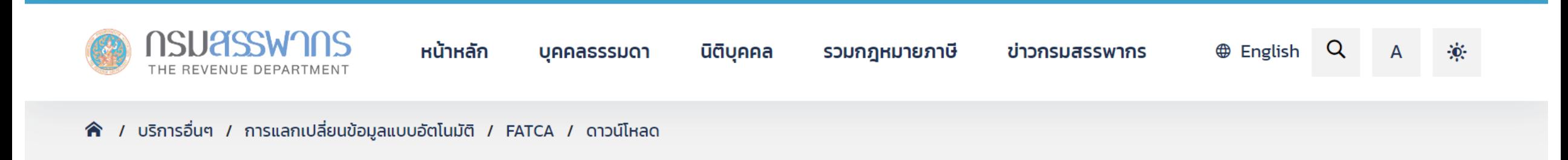

การแลกเปลี่ยนข้อมูลแบบอัตโนมัติ ิดาวน์โหลด **CRS FATCA** ้ความเป็นมาของ FATCA จัดทำรายงาน FATCA ในรูปแบบ **XML** ้ดาวน์โหลด ลิงค์ที่เกี่ยวข้อง กฎหมายที่เกี่ยวข้อง

ติดต่อสอบถาม

**CbCR** 

- เอกสารประกอบการประชุมเชิงปฏิบัติการ เรื่อง วิธีการรายงานข้อมูลตามความตกลง FATCA
	- 。วิธีการรายงานข้อมูลตามความตกลง FATCA (ปรับปรุงล่าสุด 9 กรกฎาคม 2561)
	- Workshop วิธีการเตรียมไฟล์รายงาน
	- ึ่ง ภาพรวมและความรู้ทั่วไปเกี่ยวกับความตกลง FATCA
- โปรแกรมสำหรับ Sign และ Encrypt ไฟล์รายงาน FATCA (.NET) จัดทำโดย กรมสรรพากร
	- ึ่ง โปรแกรม (ปรับปรุงล่าสุด 5 ธันวาคม 2561)
	- คู่มือการใช้งาน (ปรับปรุงล่าสุด 13 กรกฎาคม 2561)
- RD Public key (ใช้งานได้ตั้งแต่วันที่ 12 กรกฎาคม 2565 ถึง 11 กรกฎาคม 2567)
- คู่มือวิธีการเตรียมไฟล์รายงานสำหรับ FATCA
- การประชบเพื่อดำเบิบการเตรียบการรองรับการปกิบัติตาบ FATCA เรื่อง ค่บีอาิธีการเตรียบไฟล์รายงาบข้อบลตาบคาาบตกลง

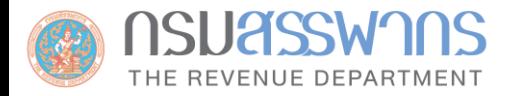

**สรรพากรสหรัฐฯ (IRS) เปิดระบบ IDES เพื่อให้สถาบันการเงินไทยทดลองรับ - ส่งข้อมูลจ าลองให้ IRS ตั้งแต่วันที่ 3 - 28 มิถุนายน 2567 (ตามเวลา Eastern Standard Time ของประเทศสหรัฐอเมริกา)**  \*\*\* หากสถาบันการเงินไทยรายใดที่ยังไม่เคยลงทะเบียนในระบบ IDES สามารถ**ลงทะเบียน**เพื่อเข้าร่วมทดลองรับ - ส่งข้อมูลจำลองให้ IRS ได้ภายในวันที่ 30 พฤษภาคม 2567 (ตามเวลา Eastern Standard Time ของประเทศ สหรัฐอเมริกา)

\*\*\* กรณีสถาบันการเงินเคยลงทะเบียนในระบบ IDES แล้วไม่ต้องลงทะเบียนใหม่ แต่ต้อง**เปลี่ยนรหัสผ่านใหม่**  ก่อนวันที่ 30 พฤษภาคม 2567 เพื่อให้แน่ใจว่ารหัสผ่านจะไม่หมดอายุในระหว่างการทดสอบ และขอให้ตรวจสอบ ให้แน่ใจว่า certificate ที่ใช้ในการรับ-ส่งข้อมูล valid ตลอดช่วงเวลาการทดสอบ เนื่องจากในระหว่างทดสอบ สถาบันการเงิน จะไม่สามารถแก้ไขรหัสผ่านและ upload certificate ได้

**FATCA XML Schema and Web Form**

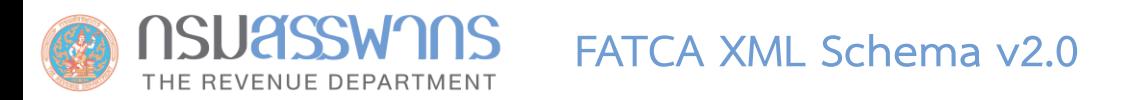

# *XML Schema* **1** *คืออะไร*

- ในอดีตการแลกเปลี่ยนข้อมูลอิเล็กทรอนิกส์นิยมทำในรูปแบบของ Text File โดยกำหนด Format กลางสำหรับผู้ส่งและผู้รับ เพื่อให้ สามารถสร้างและประมวลผลด้วยคอมพิวเตอร์โดยอัตโนมัติได้
- ในปัจจุบันการแลกเปลี่ยนข้อมูลอิเล็กทรอนิกส์นิยมทำในรูปแบบของ XML File โดยกำหนด Format ด้วย XML Schema เพื่อให้ สามารถสร้างและประมวลผลด้วยคอมพิวเตอร์โดยอัตโนมัติได้

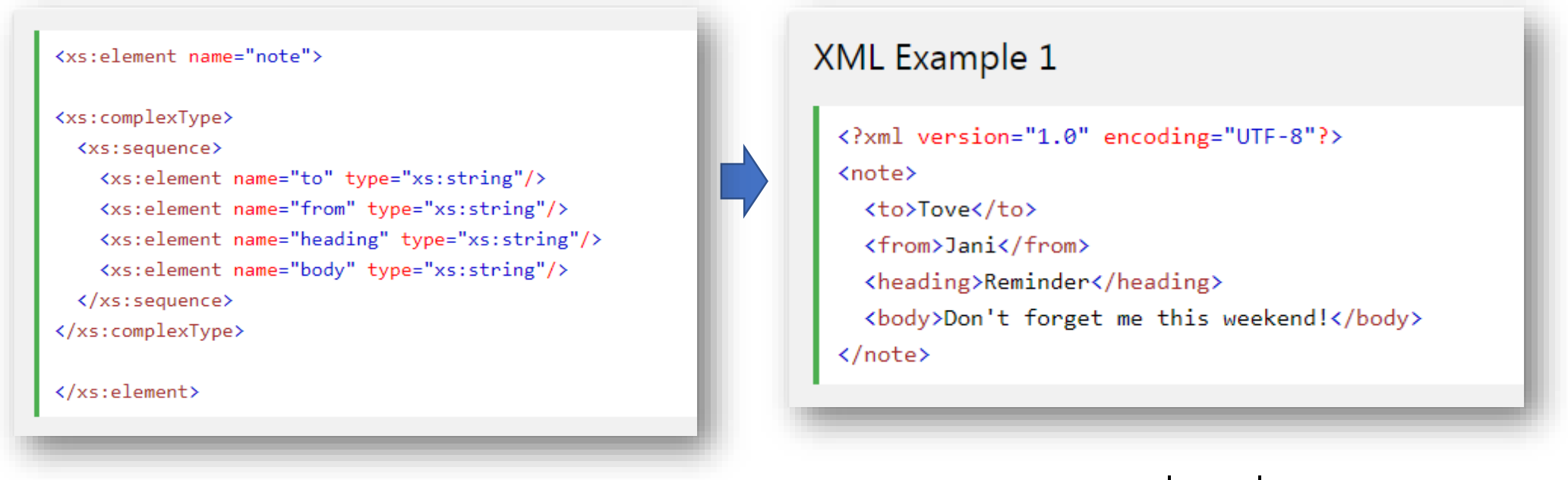

## **XML Schema XML File ที่แลกเปลี่ยน**

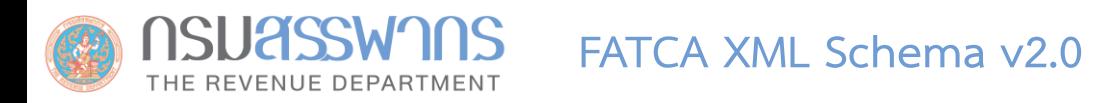

- **<sup>1</sup>**FATCA XML Schema v2.0 คือ สิ่งที่ใช้ก าหนด Format ไฟล์รายงาน FATCA ที่เป็นไฟล์ XML
- เนื่องจากข้อมูลในรายงาน FATCA เป็นข้อมูลเชิงซ้อนและสามารถยืดหยุ่นได้ เช่น ในไฟล์หนึ่ง สามารถมีรายงานจาก ี สถาบันการเงินมากกว่า 1 สถาบันได้ (ในกรณีของ Sponsoring Entity) หรือมีข้อมูลบัญชีมากกว่า 1 บัญชีได้ ไม่จำกัด
- เนื่องจาก XML Schema มีความซับซ้อน จึงต้องศึกษาคู่มือวิธีการใช้ โดยสามารถศึกษาคู่มือของ FATCA XML Schema v2.0 ได้ที่ https://www.irs.gov/pub/irs-pdf/p5124.pdf

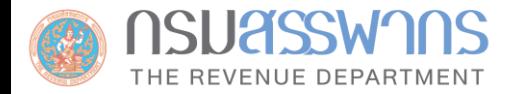

\*\*อ่านรายละเอียดเพิ่มเติมได้ใน คู่มือ FATCA XML Schema v2.0: https://www.irs.gov/pub/irs-pdf/p5124.pdf

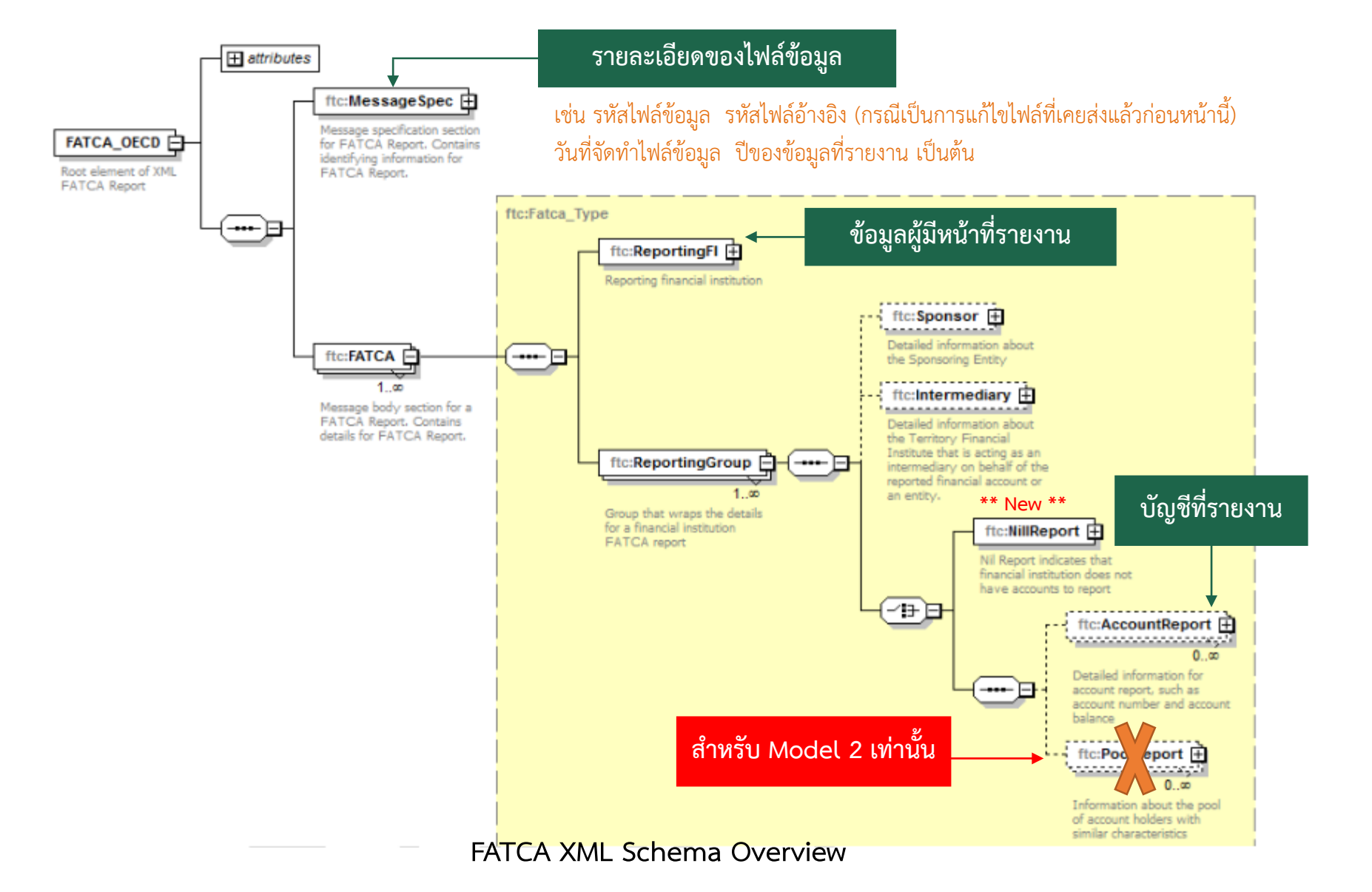

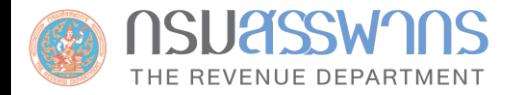

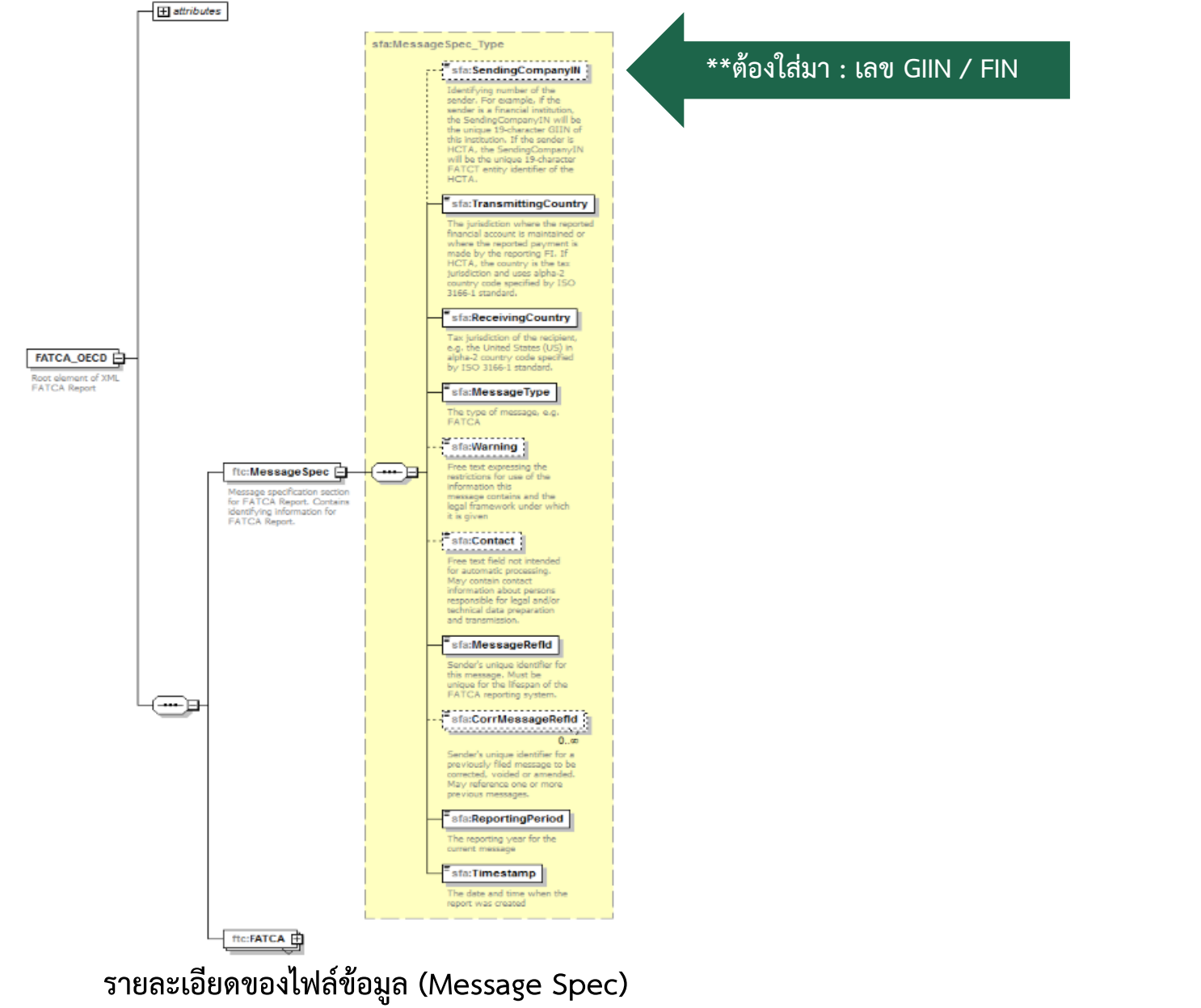

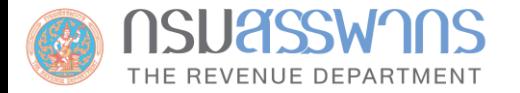

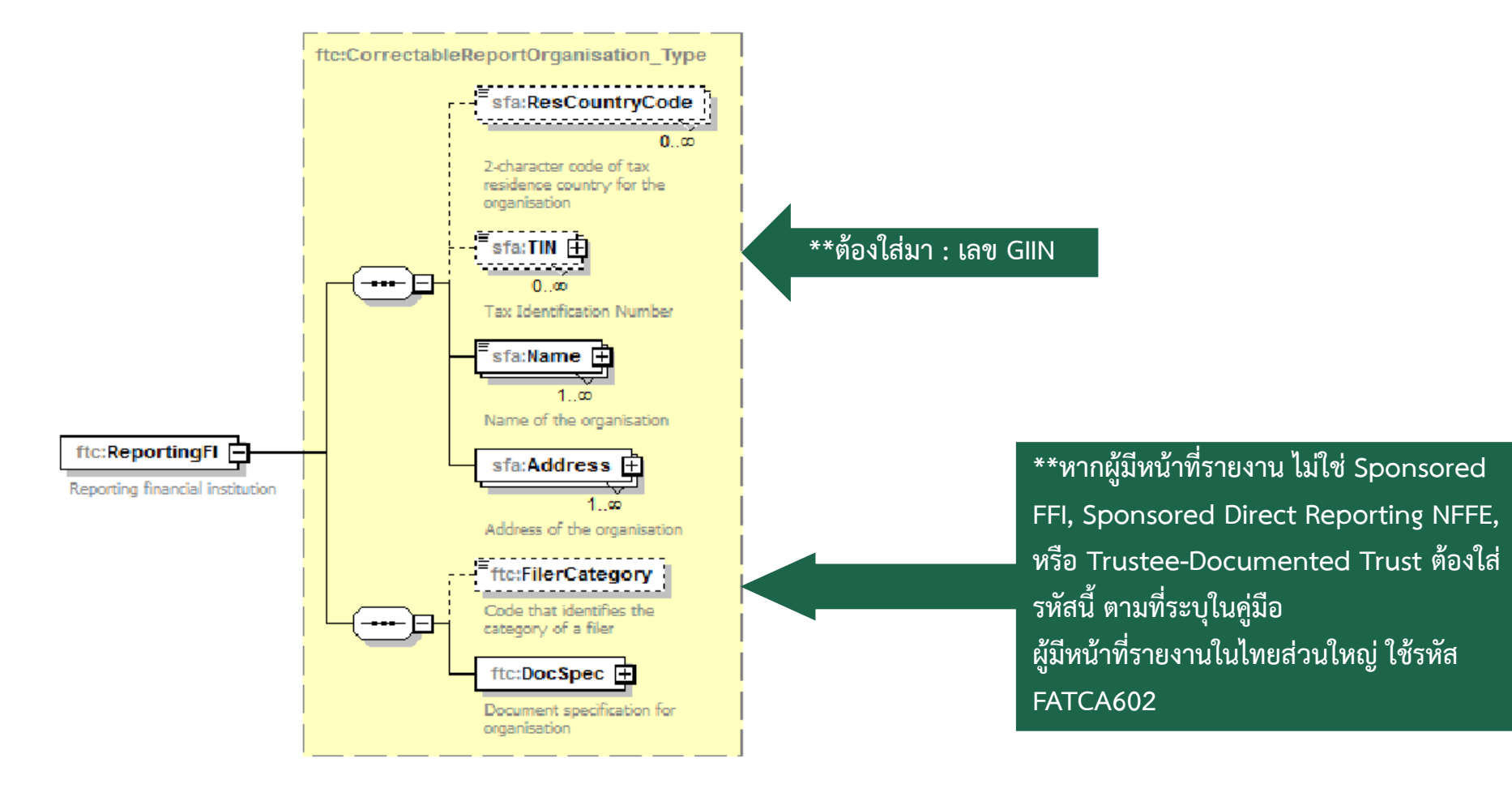

**ข้อมูลของผู้มีหน้าที่รายงาน**

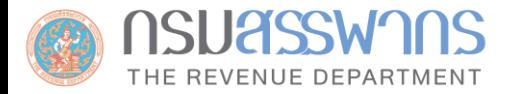

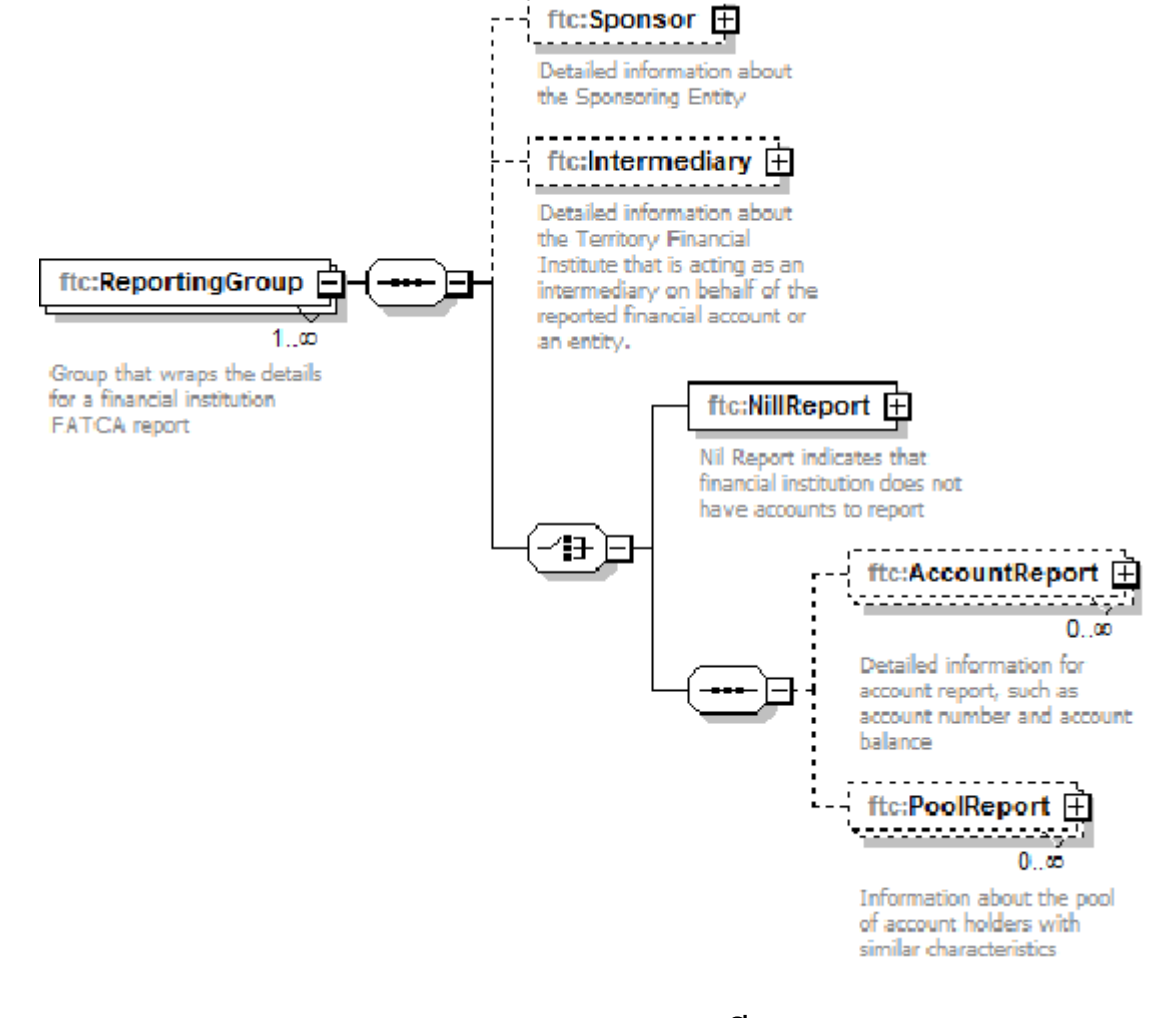

**รายละเอียดของรายงาน**

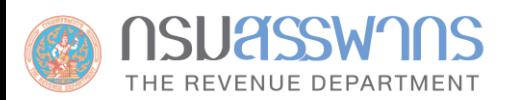

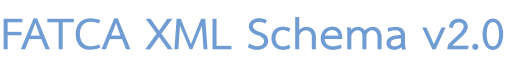

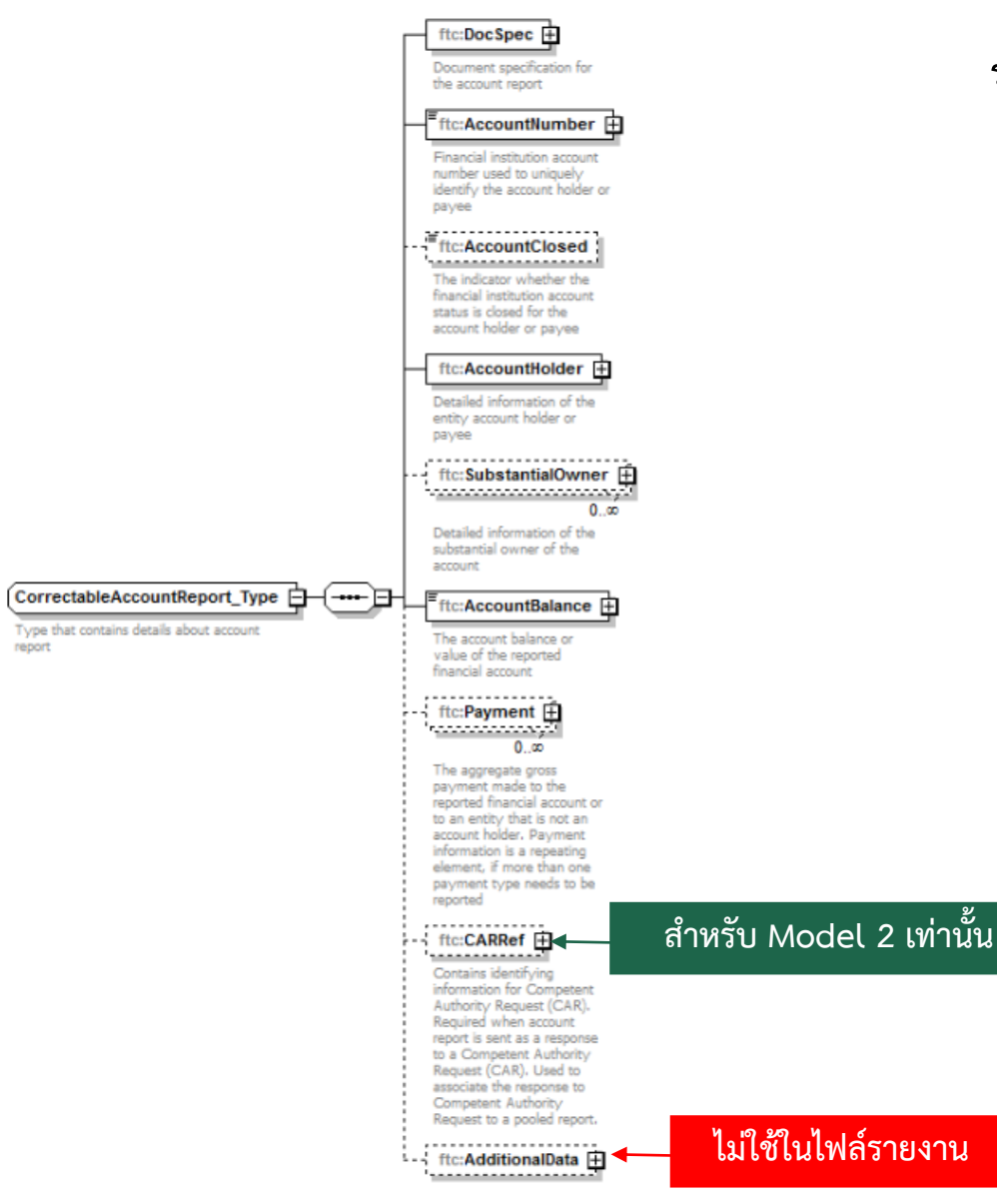

# **รายละเอียดของบัญชีที่ต้องรายงาน**

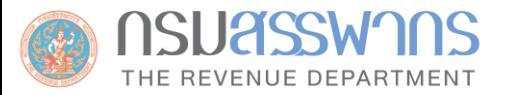

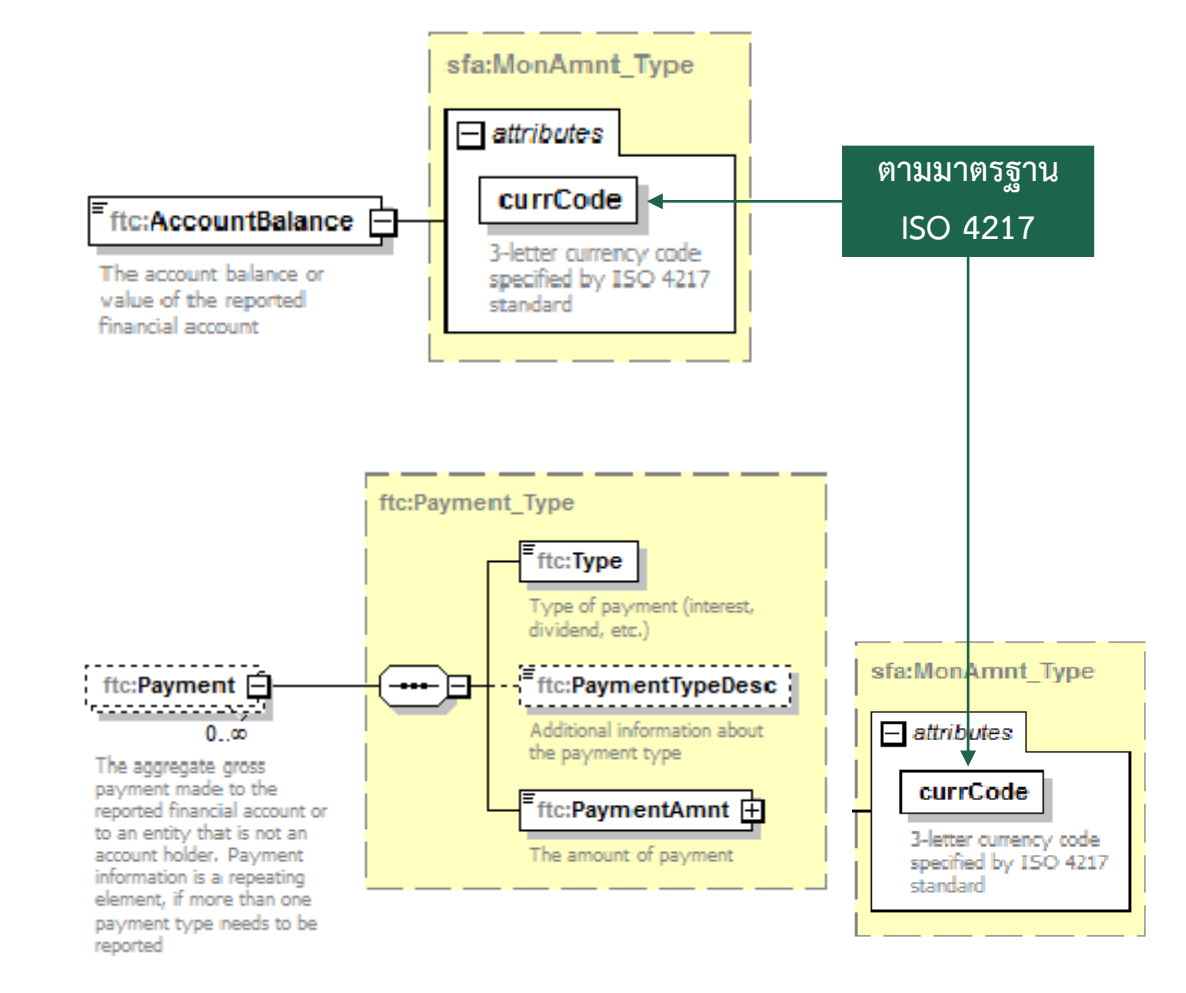

**รายละเอียดยอดดุล และการจ่ายเงินเข้าบัญชี**

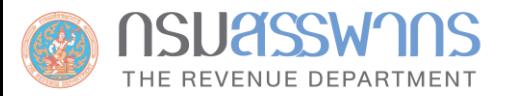

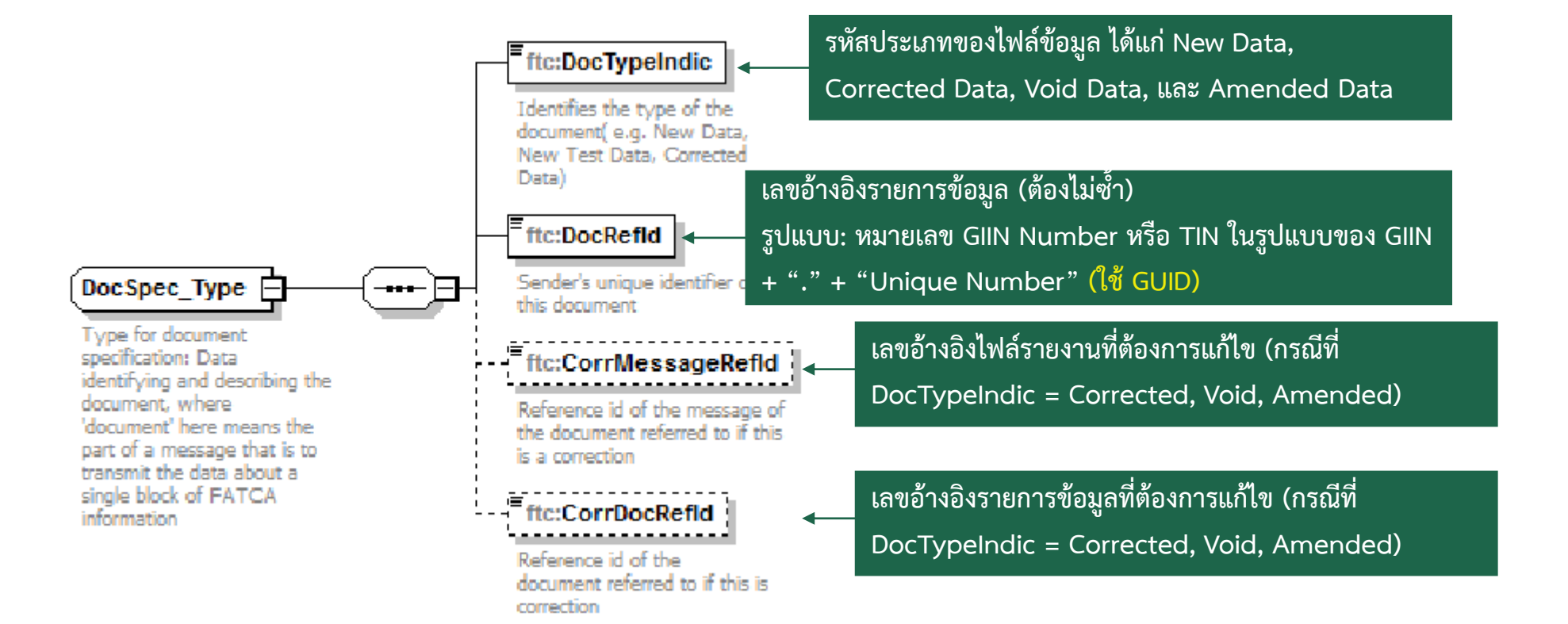

**การอ้างอิงรายการข้อมูล**

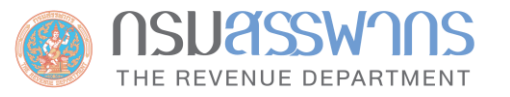

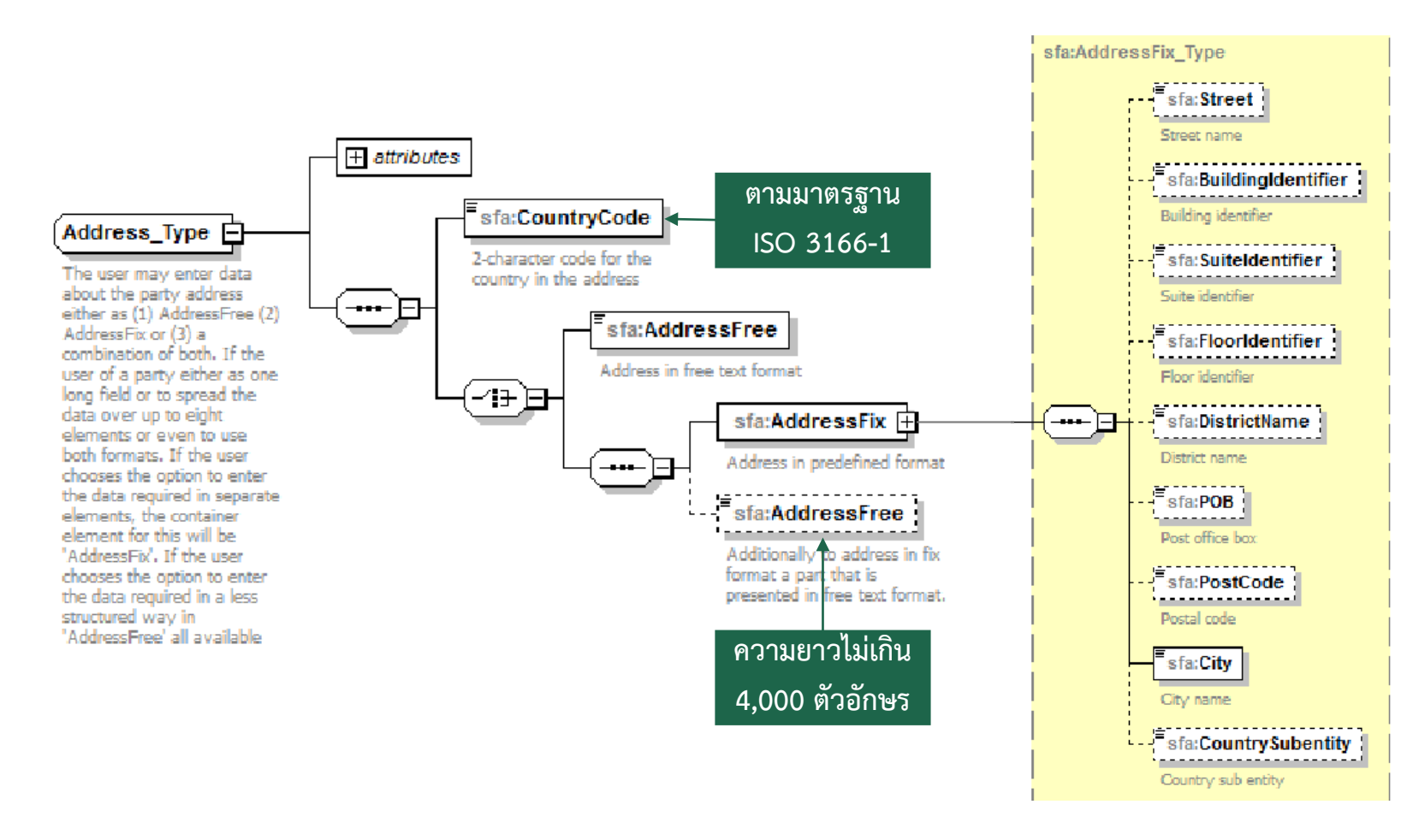

**รายละเอียดที่อยู่**

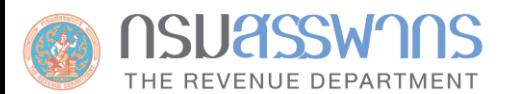

and the state of the control of the control of

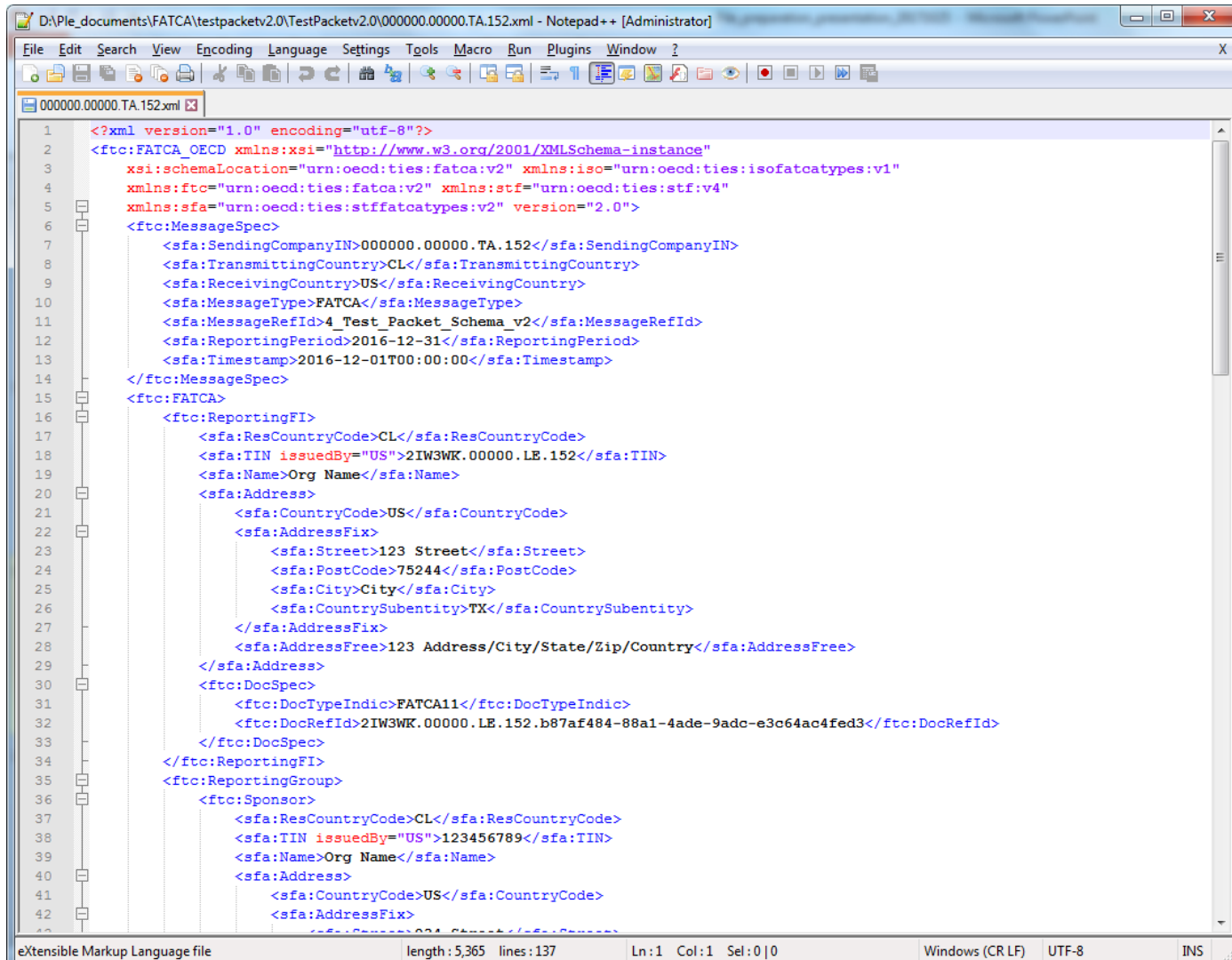

 $\Box$ 

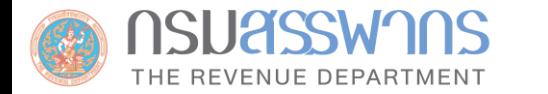

# **ขั้นตอนการจัดเตรียมไฟล์ข้อมูลส าหรับส่งผ่านระบบ IDES**

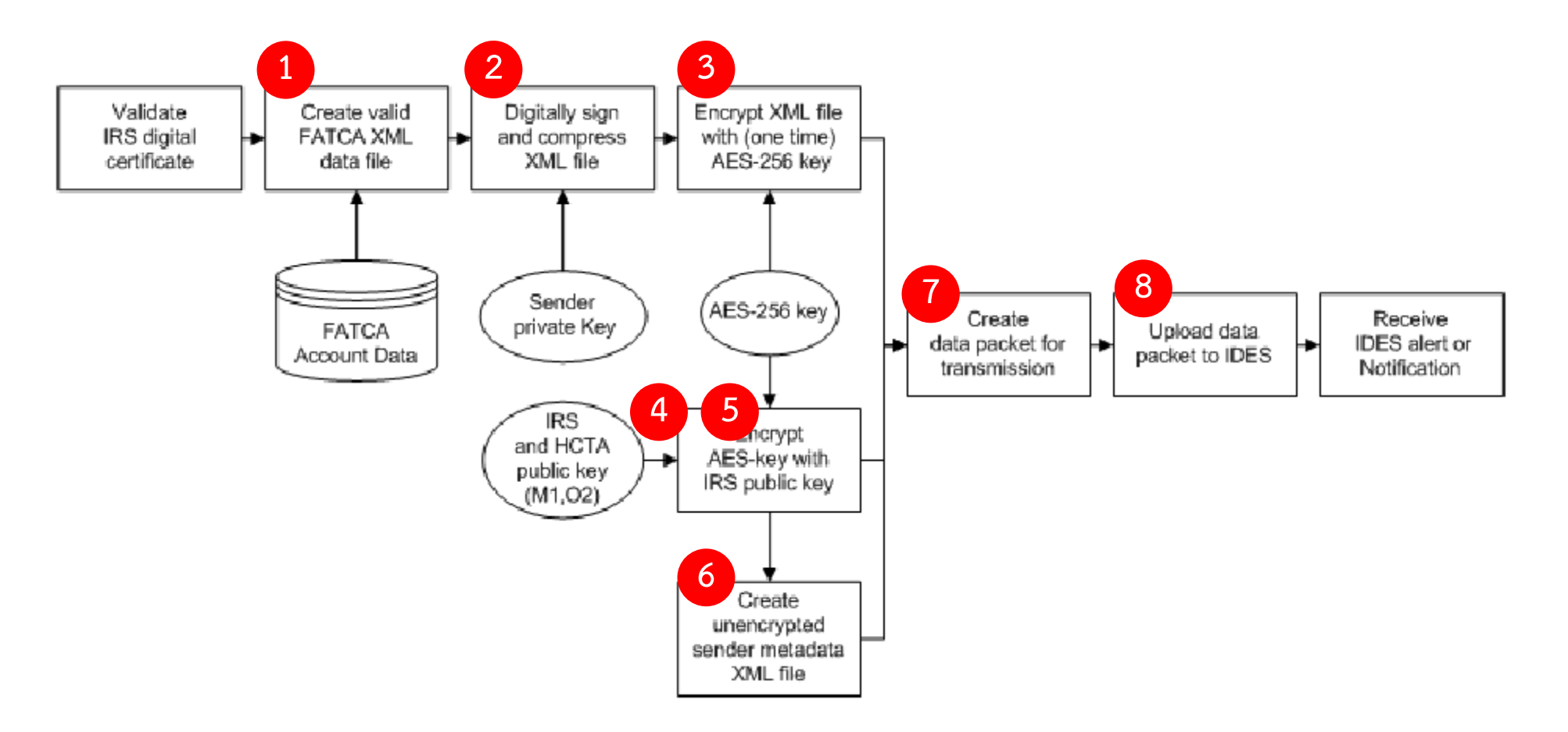
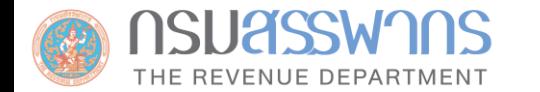

## <u>[www.rd.go.th](http://www.rd.go.th/)</u> -> นิติบุคคล -> บริการอื่นๆ -> AEOI -> FATCA -> ระบบจัดทำรายงาน FATCA ในรูปแบบ XML

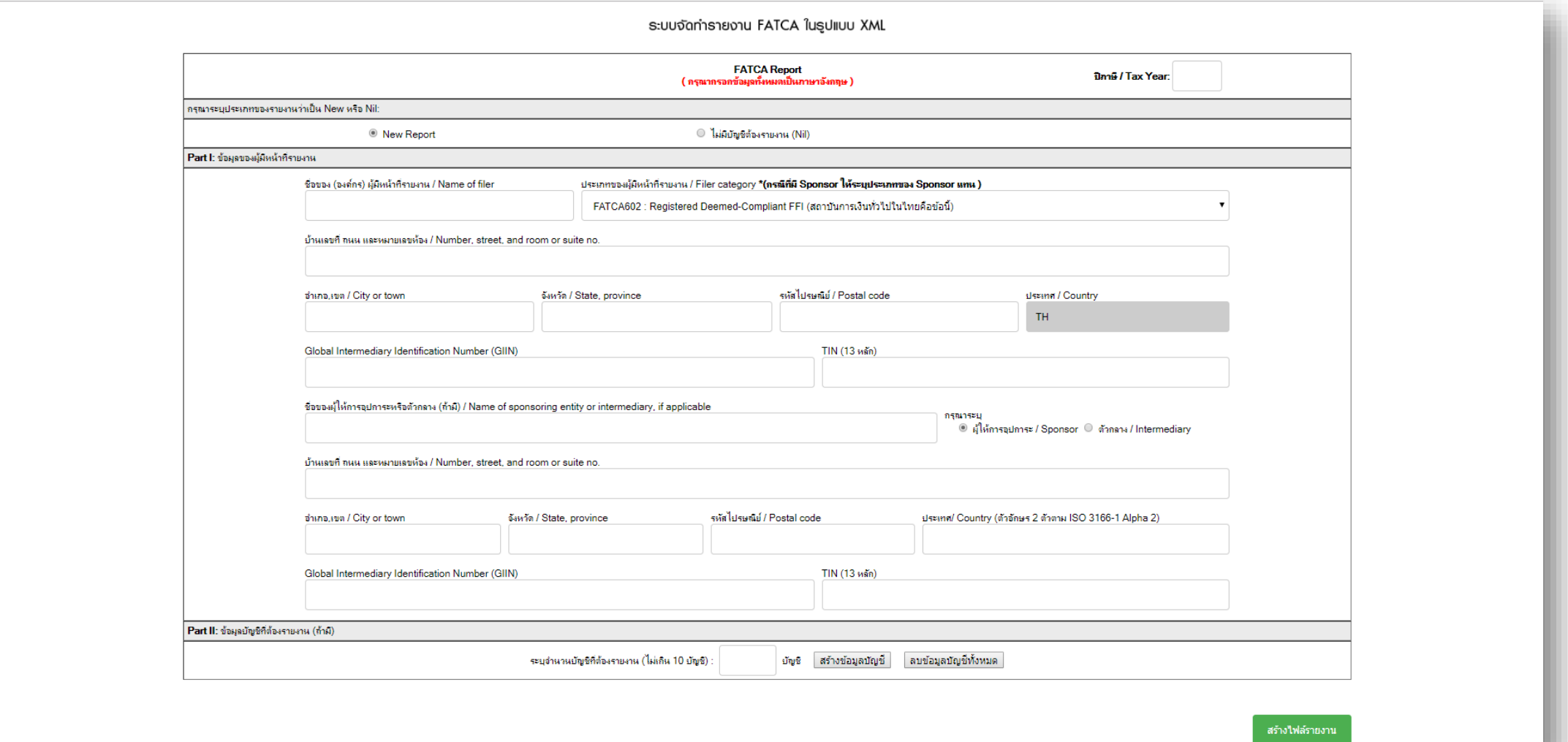

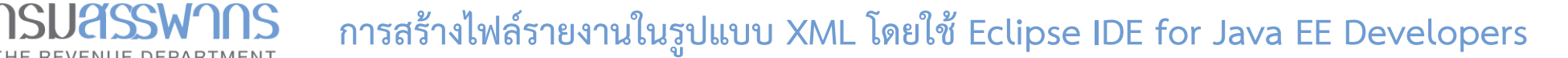

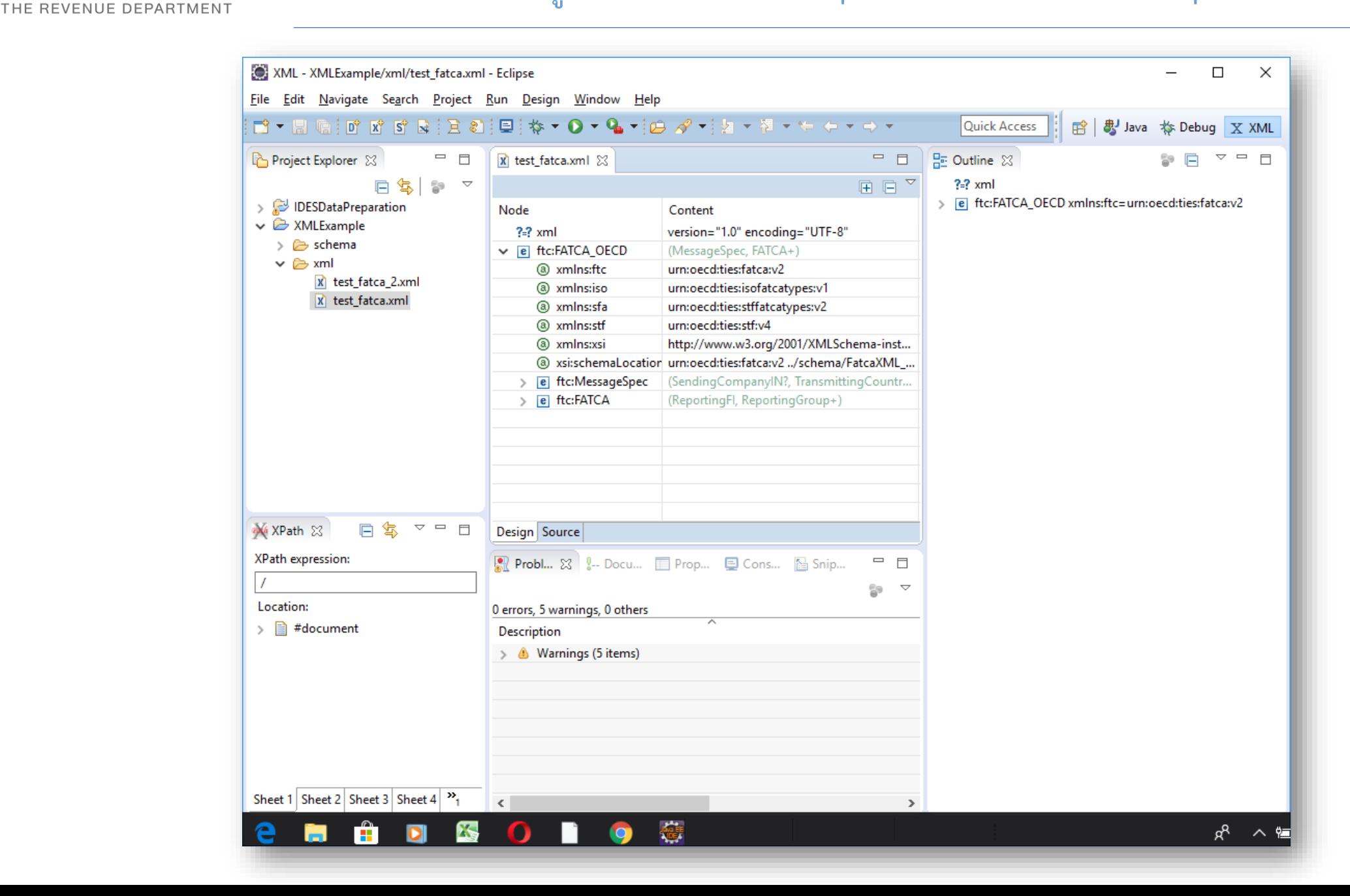

74

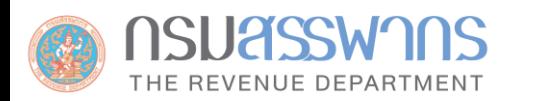

## ไฟล์ข้อมูลภายใต้ Model 1 Option 2 ประกอบด้วยไฟล์ทั้งหมด 4 ไฟล์ ดังนี้

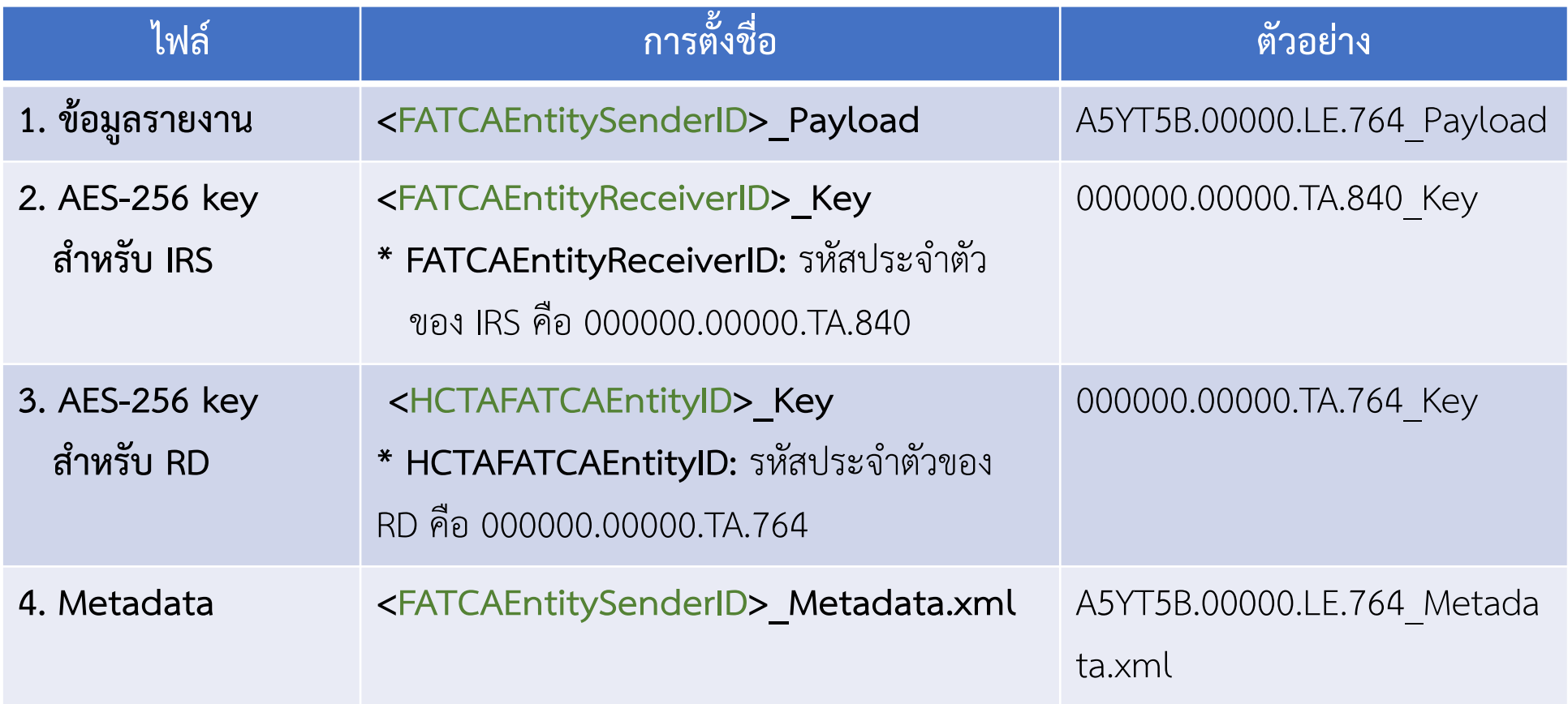

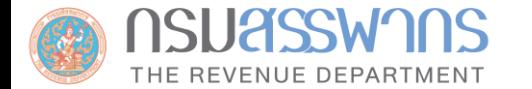

## สามารถดาวน์โหลดโปรแกรมและคู่มือ ได้ที่ <https://www.rd.go.th/56959-1.html>

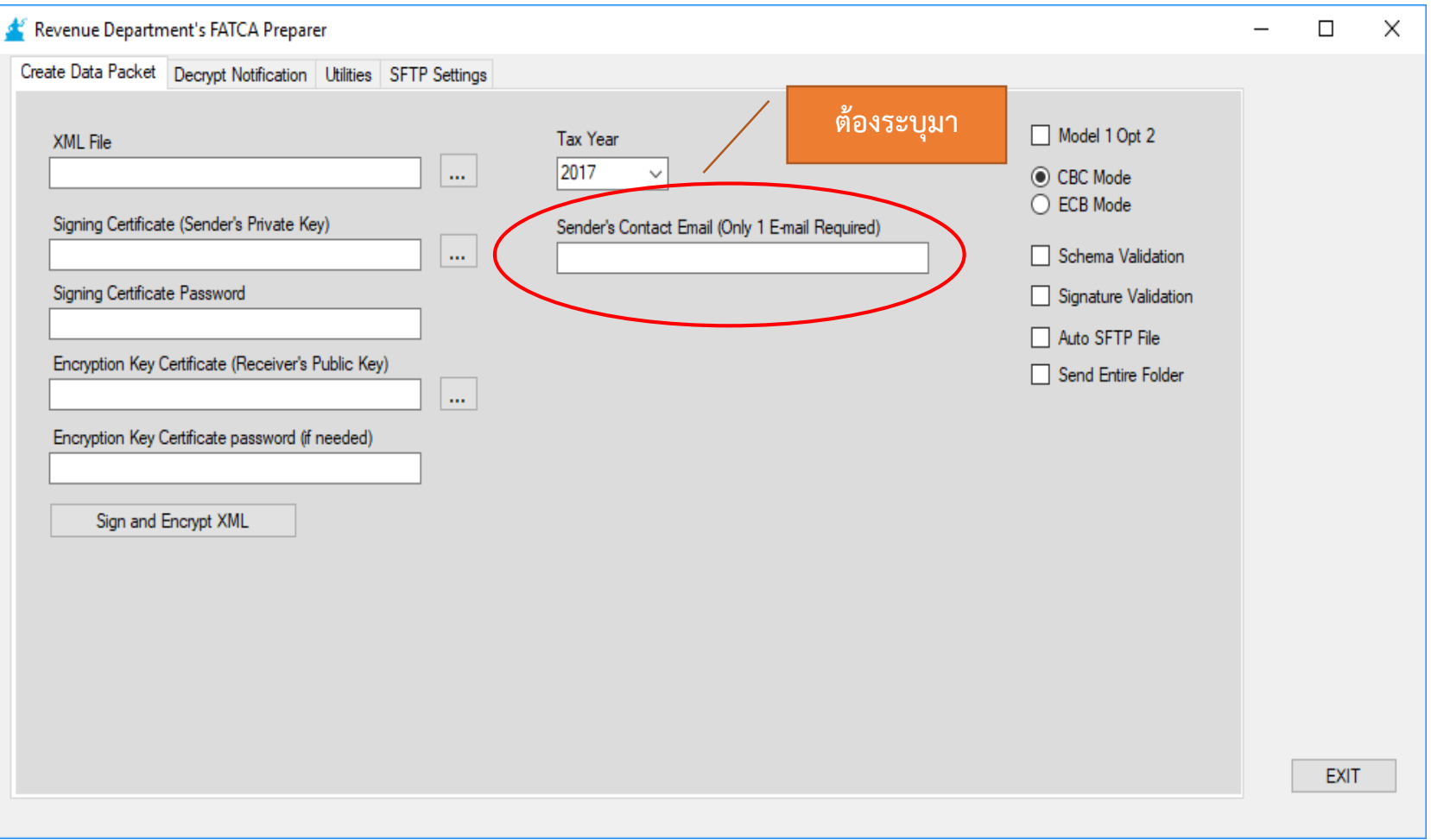

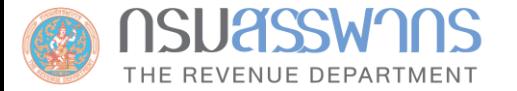

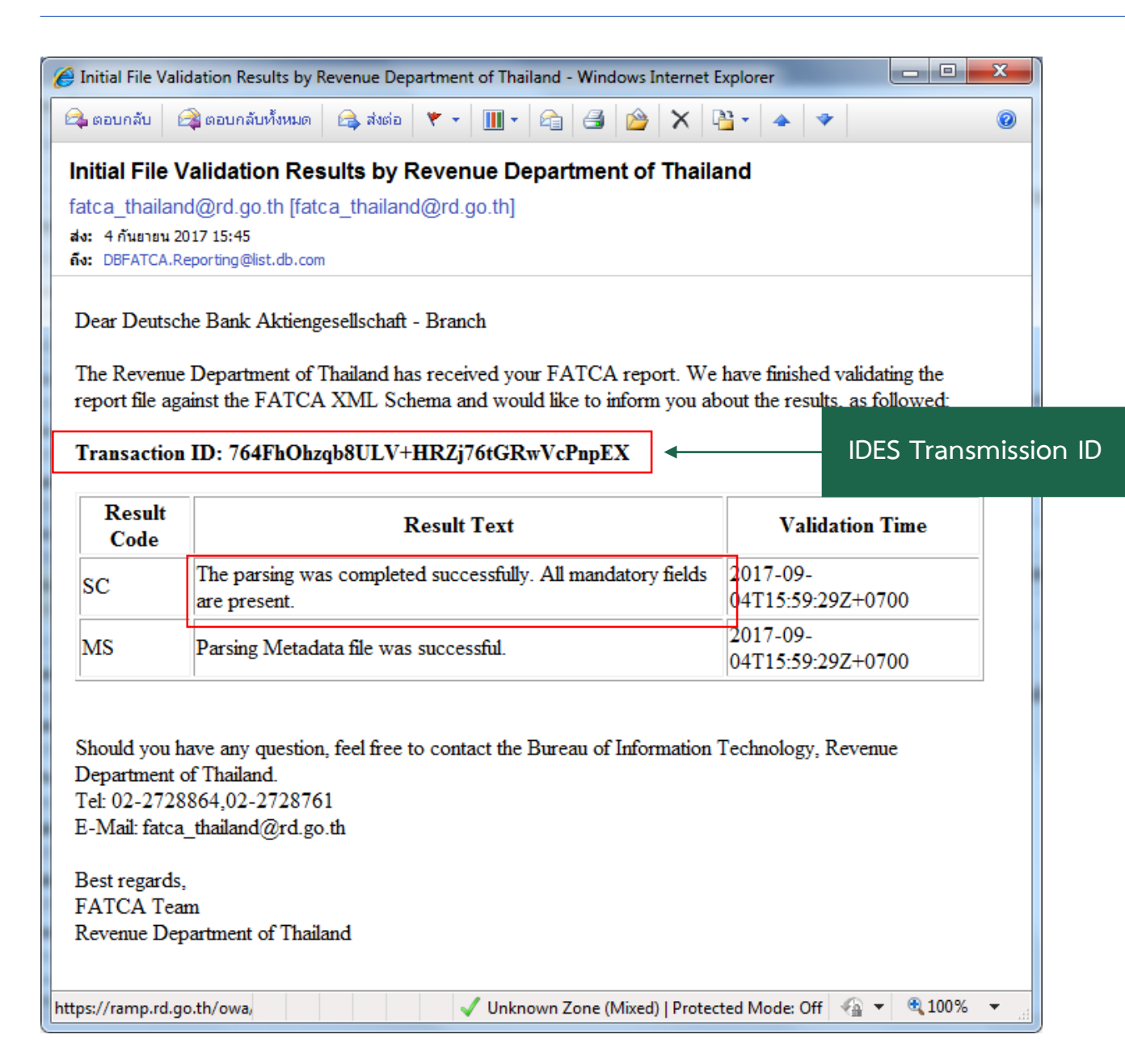

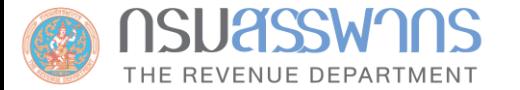

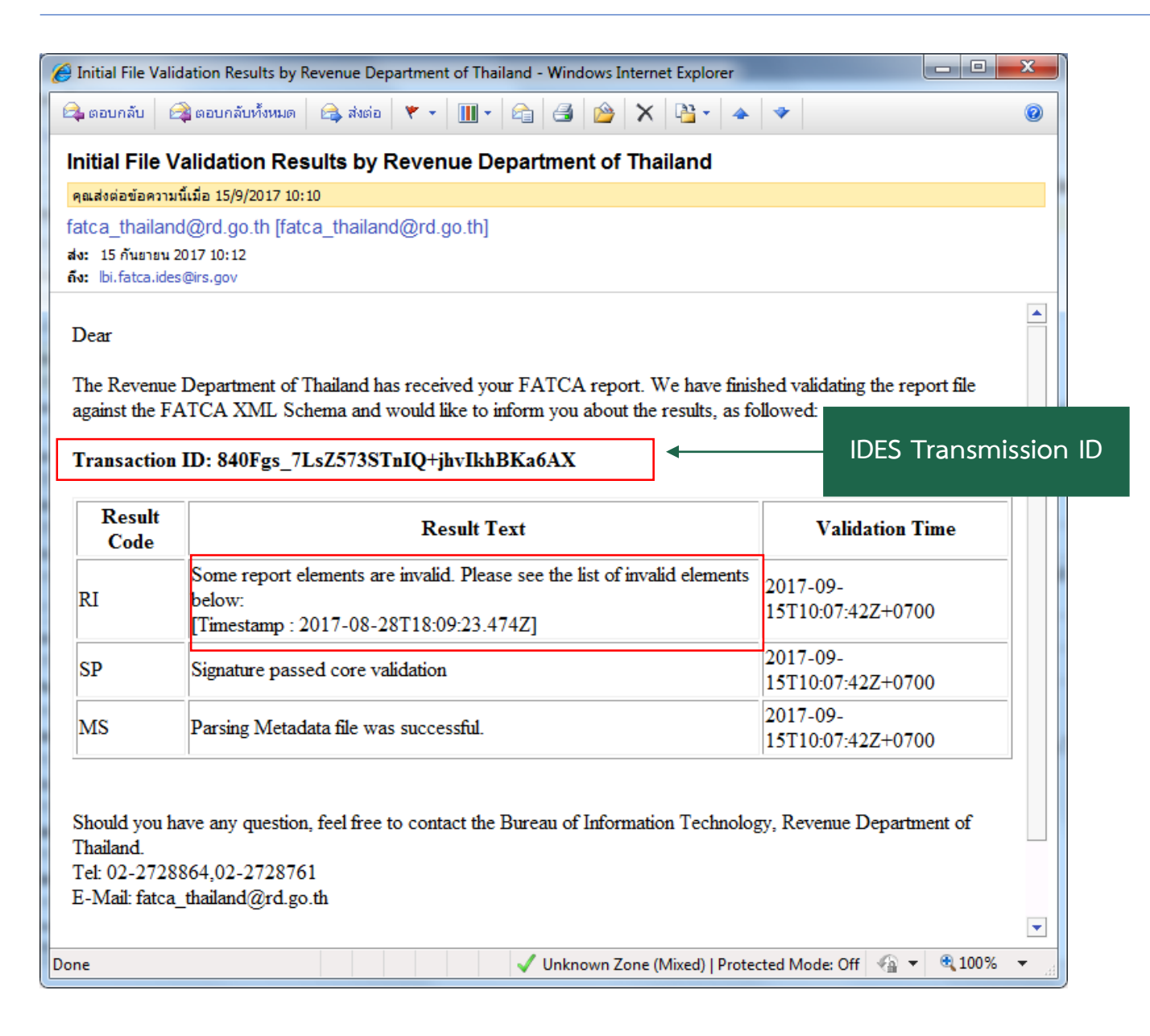

# **ข้อก าหนดส าหรับการจัดท าไฟล์รายงานข้อมูล**

- ในกรณีที่ผู้มีหน้าที่รายงาน ไม่มีข้อมูล U.S. TIN ของผู้ถือบัญชี/ผู้มีอำนาจควบคุม ของบัญชีที่ต้องรายงาน ผู้มีหน้าที่ รายงานเหล่านั้น จะไม่ถูกขึ้นบัญชีว่าเป็นผู้ไม่ปฏิบัติตามอย่างสำคัญ (Significant Non-Compliance) โดยสรรพากร สหรัฐฯ หากว่าผู้มีหน้าที่รายงานได้มีการปฏิบัติตามเงื่อนไขเหล่านี้
	- •ต้องรายงาน วัน เดือน ปี เกิด ของผู้ถือบัญชี/ผู้มีอำนาจควบคุม เหล่านั้น ในรายงาน FATCA
	- •ต้องมีการติดต่อขอ U.S. TIN จากผู้ถือบัญชี/ผู้มีอำนาจควบคุม เหล่านั้น เป็นประจำทุกปี
	- •ต้องดำเนินการค้นหาข้อมูล U.S. TIN จากข้อมูลอิเล็กทรอนิกส์ ที่ผู้มีหน้าที่รายงานมีอยู่ ก่อนทำการรายงาน FATCA ทุกปี
- นอกจากการปฏิบัติตามเงื่อนไขข้างต้นแล้ว ผู้มีหน้าที่รายงาน ควรที่จะระบุ TIN Codes เหล่านี้ในไฟล์รายงาน FATCA ในกรณีที่ไม่สามารถหา U.S. TIN ได้
	- ส าหรับข้อมูลที่รายงานของรอบปี 2014 2016 : ให้ระบุ0 เก้าตัว (000000000) ใน element TIN
	- ส าหรับข้อมูลที่รายงานของรอบปี 2017 2019 : ให้ระบุ A เก้าตัว (AAAAAAAAA) ใน element TIN

• ส าหรับข้อมูลที่รายงานของรอบปี 2020 - 2021 : ให้ระบุ TIN Code เหล่านี้ แล้วแต่เงื่อนไข

**ISUASSWANS** THE REVENUE DEPARTMENT

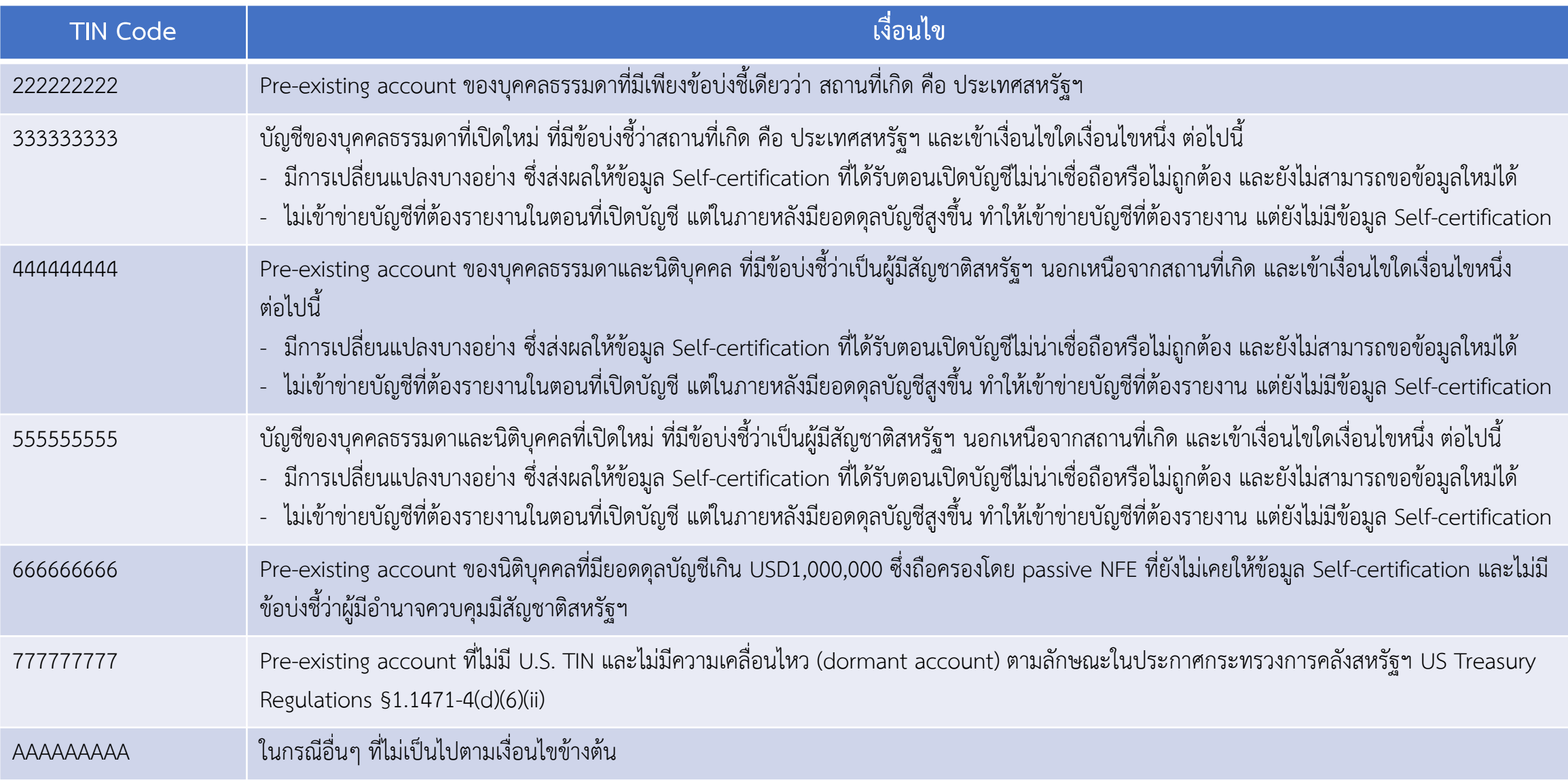

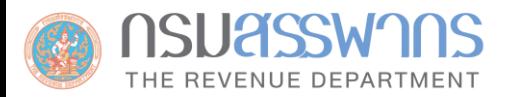

## • ส าหรับข้อมูลที่รายงานของรอบปี 2022 - 2024 : ให้ระบุ TIN Code เหล่านี้ แล้วแต่เงื่อนไข

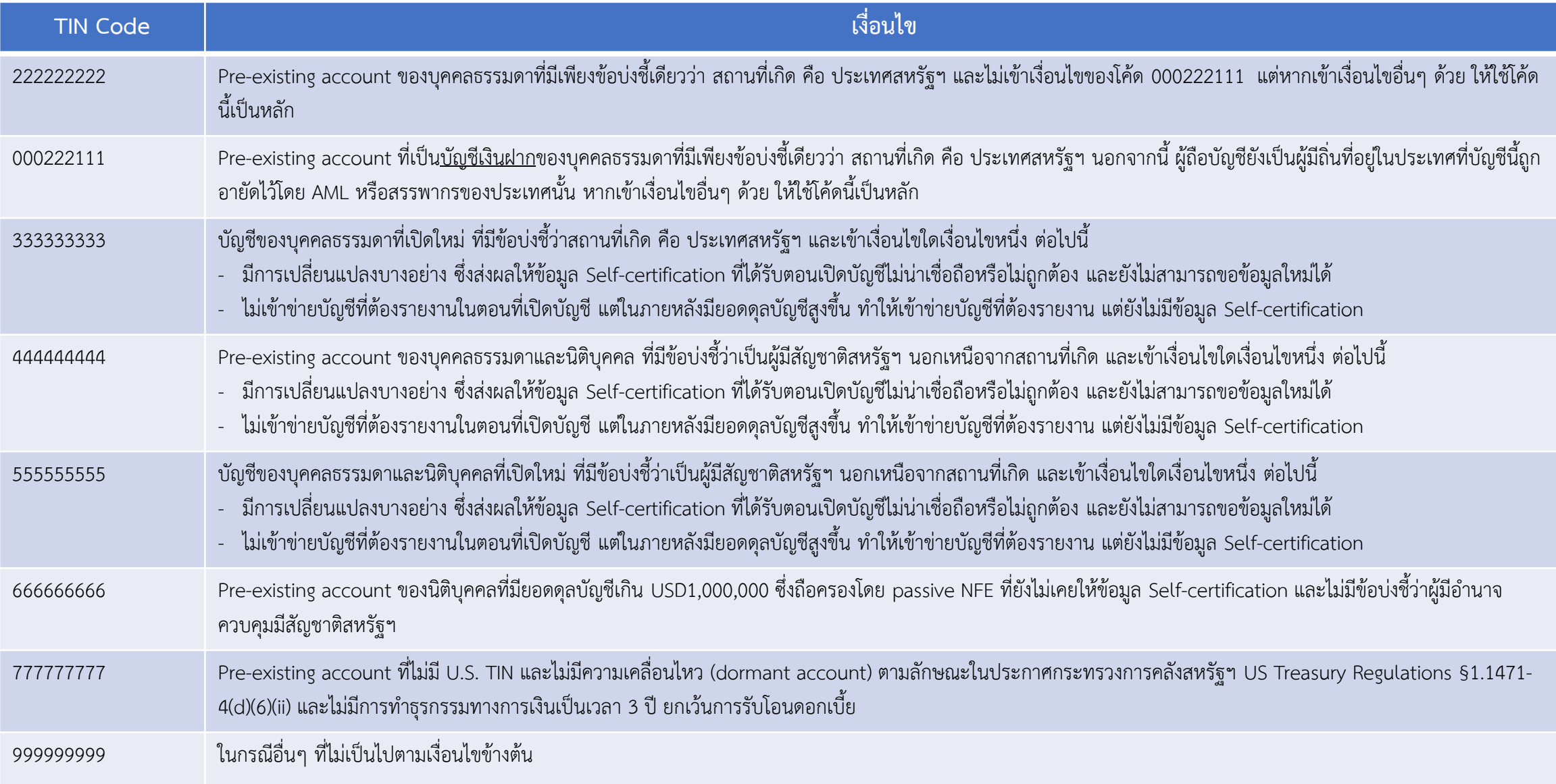

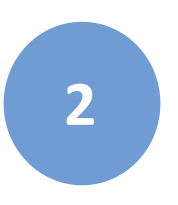

# **ระบบยื่นค าขอหนังสือรับรองสถานะการเป็นผู้มีหน้าที่รายงาน FATCA**

**โดย ผู้แทนกองเทคโนโลยีสารสนเทศ กรมสรรพากร**

### ระบบยื่นคำขอหนังสือรับรองสถานะการเป็นผู้มีหน้าที่รายงาน FATCA

หน้า ๕ เล่ม ๑๔๐ ตอนที่ ๔๙ ก ราชกิจจานเบกษา ๑๘ สิงหาคม ๒๕๖๖

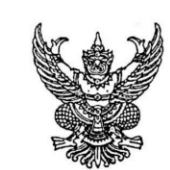

กฎกระทรวง การขอและการออกหนังสือรับรองสถานะการเป็นผู้มีหน้าที่รายงาน พ.ศ. ๒๕๖๖

้อาศัยอำนาจตามความในมาตรา ๖ วรรคสอง และมาตรา ๙ วรรคหนึ่ง แห่งพระราชบัญญัติ การปฏิบัติการตามความตกลงระหว่างรัฐบาลแห่งราชอาณาจักรไทยกับรัฐบาลแห่งประเทศสหรัฐอเมริกา เพื่อความร่วมมือในการปรับปรุงการปฏิบัติตามการภาษีอากรระหว่างประเทศ พ.ศ. ๒๕๖๐ รัฐมนตรีว่าการ กระทรวงการคลังออกกฎกระทรวงไว้ ดังต่อไปนี้

ข้อ ๑ ในกฎกระทรวงนี้

"ความตกลง" หมายความว่า ความตกลงระหว่างรัฐบาลแห่งราชอาณาจักรไทยและรัฐบาล แห่งประเทศสหรัฐอเมริกาเพื่อความร่วมมือในการปรับปรุงการปฏิบัติตามการภาษีอากรระหว่างประเทศ และการดำเนินการตาม FATCA ซึ่งทำขึ้นเมื่อวันที่ ๔ มีนาคม พ.ศ. ๒๕๕๙ แนบท้ายพระราชบัญญัติ การปฏิบัติการตามความตกลงระหว่างรัฐบาลแห่งราชอาณาจักรไทยกับรัฐบาลแห่งประเทศสหรัฐอเมริกา เพื่อความร่วมมือในการปรับปรุงการปฏิบัติตามการภาษีอากรระหว่างประเทศ พ.ศ. ๒๕๖๐

"หนังสือรับรองสถานะ" หมายความว่า หนังสือรับรองสถานะการเป็นหรือไม่เป็นผู้มีหน้าที่ รายงานตามมาตรา ๖ แห่งพระราชบัญญัติการปฏิบัติการตามความตกลงระหว่างรัฐบาลแห่งราชอาณาจักรไทย กับรัฐบาลแห่งประเทศสหรัฐอเมริกาเพื่อความร่วมมือในการปรับปรุงการปฏิบัติตามการภาษีอากรระหว่าง ประเทศ พ.ศ. ๒๕๖๐ ที่เจ้าหน้าที่ผู้มีอำนาจกำหนด

"บัญชีสหรัฐที่ต้องรายงาน" หมายความว่า บัญชีทางการเงินตามข้อ ๑ อนุวรรคหนึ่ง ภ) ของความตกล

ข้อ ๒ ผู้ที่ประสงค์จะขอให้เจ้าหน้าที่ผู้มีอำนาจรับรองสถานะการเป็นผู้มีหน้าที่รายงาน ิตามมาตรา ๖ ให้ยื่นคำขอต่อเจ้าหน้าที่ผู้มีอำนาจตามแบบและวิธีการทางอิเล็กทรอนิกส์ที่เจ้าหน้าที่ ผู้มีอำนาจกำหนด พร้อมด้วยเอกสารหรือหลักฐานตามที่กำหนดในแบบคำขอ

ข้อ ๓ การยื่นคำขอให้รับรองสถานะการเป็นผู้มีหน้าที่รายงานตามข้อ ๒ ให้ดำเนินการ ภายในวันที่ ๓๑ มกราคมของปีถัดจากวันสิ้นสุดปีปฏิทินที่ได้มาซึ่งข้อมูลบัญชีสหรัฐที่ต้องรายงาน

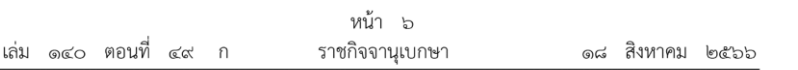

ข้อ ๔ เมื่อได้รับคำขอตามข้อ ๒ แล้ว ให้เจ้าหน้าที่ผู้มีอำนาจตรวจสอบความครบถ้วนของ คำขอและเอกสารหรือหลักฐานที่กำหนดในแบบคำขอ หากไม่ครบถ้วน ให้จำหน่ายเรื่องออกจากสารบบ และแจ้งให้ผู้ยื่นคำขอทราบ

ี ข้อ ๕ ในการออกหนังสือรับรองสถานะ ให้เจ้าหน้าที่ผู้มีอำนาจพิจารณาข้อเท็จจริงที่ปรากฏ ตามคำขอ โดยอาจหารือร่วมกับหน่วยงานที่เกี่ยวข้อง เช่น กรมสรรพากร สำนักงานเศรษฐกิจการคลัง ธนาคารแห่งประเทศไทย สำนักงานคณะกรรมการกำกับหลักทรัพย์และตลาดหลักทรัพย์ สำนักงาน คณะกรรมการกำกับและส่งเสริมธุรกิจประกันภัย เพื่อให้ได้ข้อมูลประกอบการพิจารณาอย่างครบถ้วน

ในกรณีที่มีความจำเป็นต้องใช้ข้อมูลประกอบการพิจารณาเพิ่มเติม เจ้าหน้าที่ผู้มีอำนาจอาจขอให้ ผู้ยื่นคำขอมอบหมายให้กรรมการ ผู้จัดการ บุคคลผู้มีอำนาจในการจัดการ หรือพนักงานของผู้ยื่นคำขอ มาให้ถ้อยคำ ส่งคำชี้แจงเป็นหนังสือ หรือส่งเอกสารหรือหลักฐานอื่นใดเพื่อประกอบการพิจารณาเพิ่มเติมได้

หนังสือรับรองสถานะให้เป็นไปตามแบบที่เจ้าหน้าที่ผู้มีอำนาจกำหนด ทั้งนี้ การออกหนังสือ ี่ รับรองสถานะอาจดำเนินการโดยวิธีการทางอิเล็กทรอนิกส์ตามที่เจ้าหน้าที่ผู้มีอำนาจกำหนดก็ได้

์ ข้อ ๖ การยื่นคำขอให้รับรองสถานะการเป็นผู้มีหน้าที่รายงานตามมาตรา ๖ สำหรับปีปฏิทิน ที่สิ้นสุดก่อนวันที่กฎกระทรวงนี้ใช้บังคับ ให้ดำเนินการภายในสองเดือนนับแต่วันที่กฎกระทรวงนี้ใช้บังคับ

> ให้ไว้ ณ วันที่ ๙ สิงหาคม พ.ศ. ๒๕๖๖ อาคม เติมพิทยาไพสิจ รัฐมนตรีว่าการกระทรวงการคลัง

## **ระบบยื่นค าขอหนังสือรับรองสถานะการเป็นผู้มีหน้าที่รายงาน FATCA**

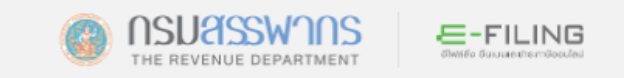

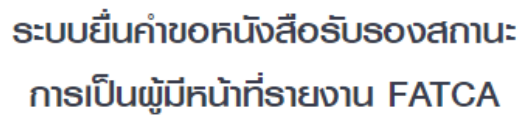

เข้าสู่ธะบบค้วย RD ID

เลขประจำตัวผู้เสียภาษีอากร หรือ ชื่อผู้ใช้งาน

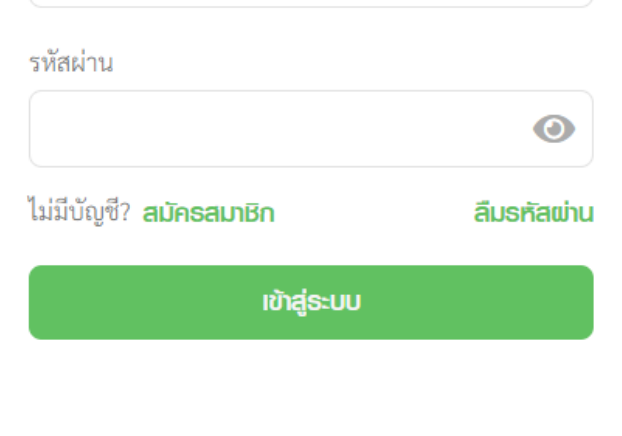

**รูปที่ 1 หน้าจอ Login ผ่านระบบ e-Filing**

## ระบบยื่นคำขอหนังสือรับรองสถานะการเป็นผู้มีหน้าที่รายงาน FATCA

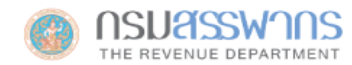

หน้าหลัก บคคลรรรมดา นิติบคคล รวมกฦหมายภาษี ข่าวกรมสรรพากร

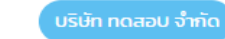

ออกจากระบบ

### **FATCA Reporting Financial Institution (RFI) Certificate Requesting System** ระบบยื่นคำขอหนังสือรับรองสถานะการเป็นผู้มีหน้าที่รายงาน FATCA

่ □ แบบคำขอ ↔ ประวัติการยื่นคำขอ  $\bigstar$ หน้าหลัก

#### ข้อมูลของผู้ประสงค์ยื่นคำขอหนังสือรับรองสถานะ

ซื่อนิติบุคคล / องค์กร:

้บริษัท ทดสอบ จำกัด

้ เลขประจำตัวผู้เสียภาษี 13 หลัก :

11111111111111119

#### คำรับรองสถานะของผู้ประสงค์ยื่นคำขอหนังสือรับรองสถานะ

้ข้าพเจ้าขอรับรองว่า ได้อ่านและทำความเข้าใจตามความตกลง FATCA รวมถึงเอกสารแนบท้ายความตกลง 2 แห่งความตกลงระหว่างรัฐบาลแห่งราชอาณาจักรไทยและ . รัฐบาลแห่งประเทศสหรัฐอเมริกา เพื่อความร่วมมือในการปรับปรุงการปฏิบัติตามการภาษีอากรระหว่างประเทศและการดำเนินการตาม FATCA ซึ่งทำขึ้นเมื่อวันที่ 4 มีนาคม พ.ศ. 2559 แนบท้ายพระราชบัญญัติการปฏิบัติการตามความตกลงระหว่างรัฐบาลแห่งราชอาณาจักรไทยกับรัฐบาลแห่งประเทศสหรัฐอเมริกาเพื่อความร่วมมือในการปรับปรุงการปฏิบัติตาม ้การภาษีอากรระหว่างประเทศ พ.ศ. 2560 แล้ว

© Copyright 2024 Revenue Department

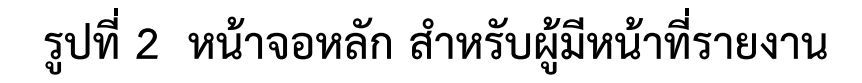

### ระบบยื่นคำขอหนังสือรับรองสถานะการเป็นผู้มีหน้าที่รายงาน FATCA

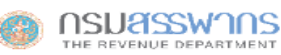

หน้าหลัก นุคคลธรรมดา

นิติบุคคล รวมกฎหมายภาษี ข่าวกรมสรรพากร

ออกจากระบบ

บริษัท ทดสอบ จำกัด

#### **FATCA Reporting Financial Institution (RFI) Certificate Requesting System** ระบบยื่นคำขอหนั้งสือรับรองสถานะการเป็นผู้มีหน้าที่รายงาน FATCA

่ ⊔ิ แบบคำขอ ⊕ ประวัติการยื่นคำขอ ₩ื หน้าหลัก

1. ท่านเป็นบุคคลตาม (1) (2) (3) (4) (5) (6) (7) และ (8) ของบทนิยามคำว่า "ผู้มีหน้าที่รายงาน" ในมาตรา 3 แห่งพระราชบัญญัติ การปฏิบัติการตามความตกลงระหว่างรัฐบาลแห่ง ราชอาณาจักรไทยกับรัฐบาลแห่งประเทศสหรัฐอเมริกา เพื่อความร่วมมือในการปรับปรุงการปฏิบัติตามการภาษีอากรระหว่างประเทศ พ.ศ. 2560 หรือไม่

กรุณาเลือกข้อที่ตรงกับท่านมากที่สุด

0 สถาบันการเงินตามกฎหมายว่าด้วยธุรกิจสถาบันการเงิน ○ บริษัทหลักทรัพย์ตามกฎหมายว่าด้วยหลักทรัพย์และตลาดหลักทรัพย์ ○ สถาบันการเงินของรัฐที่มีกฎหมายเฉพาะจัดตั้งขึ้น ○ ผ้ที่ได้รับใบอนญาตประกอบธรกิจประกันชีวิตตามกฎหมายว่าด้วยการประกันชีวิต และผ้ได้รับใบอนญาตประกอบธรกิจประกันวินาศภัยตามกฎหมายว่าด้วยการประกัน วินาศภัย  $\circlearrowright$  ผู้ประกอบธรกิจสัญญาซื้อขายล่วงหน้าตามกฎหมายว่าด้วยสัญญาซื้อขายล่วงหน้า  $\circlearrowright$  ผู้ดูแลผลประโยชน์ของคู่สัญญาตามกฎหมายว่าด้วยการดูแลผลประโยชน์ของคู่สัญญา  $\circ$  ผู้ประกอบธุรกิจบัตรเครดิตตามประกาศของคณะปฏิวัติ ฉบับที่ 58 ลงวันที่ 26 มกราคม พุทธศักราช 2515  $\circlearrowright$  เป็นบุคคลอื่นใดที่ประกอบธุรกิจรับฝากหลักทรัพย์ รับฝากเงิน หรือดำเนินธุรกิจเกี่ยวกับการลงทุน ○ ผู้ประกอบกิจการอื่นๆ

้ข้าพเจ้าขอรับรองว่าข้อความข้างต้น รวมทั้งหลักฐานที่แนบมาเพื่อประกอบการพิจารณาถูกต้องและเป็นความจริงทุกประการ หากข้อมูลดังกล่าวเป็นเท็จ ให้ถือว่าการพิจารณา ออกหนังสือรับรองฉบับนี้เป็นโมฆะ

ี ข้าพเจ้ายินยอมให้เจ้าหน้าที่ผู้มีอำนาจเปิดเผยข้อมูลที่เกี่ยวข้องทั้งหมดในการพิจารณาต่อเจ้าหน้าที่ ผู้มีอำนาจของประเทศสหรัฐอเมริกา เพื่อประโยชน์ในการพิจารณาคำขอและ ดำเนินการตามความตกลง

่ ข้าพเจ้ารับทราบว่าหนังสือรับรองที่จะได้รับสามารถใช้ได้เท่าที่ข้อเท็จจริงซึ่งประกอบการพิจารณายังคงมีอยู่เท่านั้น

้ผู้ประสงค์ขอรับหนังสือรับรอง: บริษัท ทดสอบ จำกัด วันที่ 04/01/2567

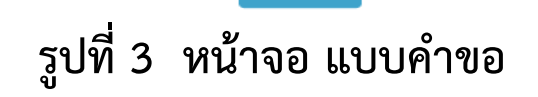

**Submit** 

## **ระบบยื่นค าขอหนังสือรับรองสถานะการเป็นผู้มีหน้าที่รายงาน FATCA**

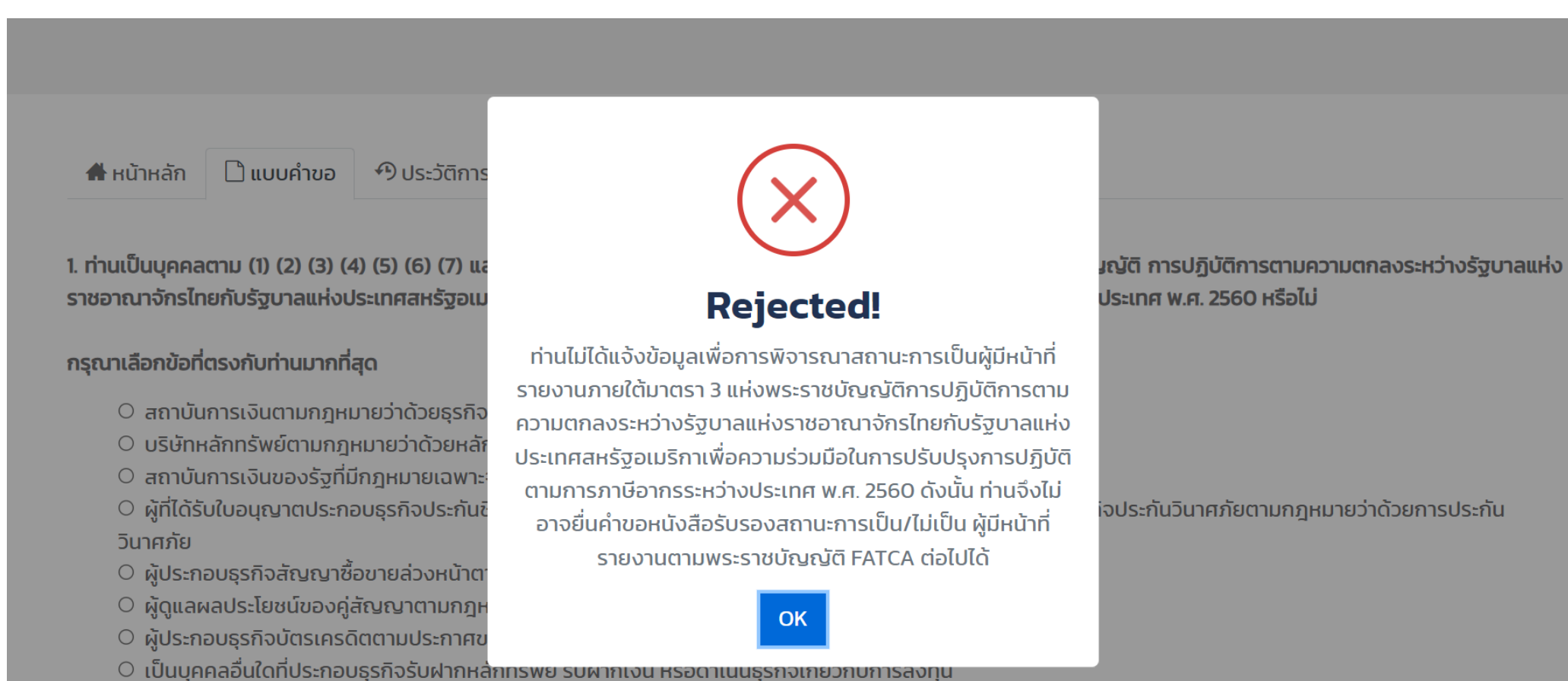

● ผู้ประกอบกิจการอื่นๆ

**รูปที่ 4 หน้าจอ กรณีไม่เข้าข่ายผู้มีหน้าที่รายงาน (เลือก "ผู้ประกอบกิจการอื่น")**

## ระบบยื่นคำขอหนังสือรับรองสถานะการเป็นผู้มีหน้าที่รายงาน FATCA

**NSUASSWANS** THE REVENUE DEPARTMENT

หน้าหลัก บคคลรรรมดา นิติบคคล รวมกภหมายภาษี ข่าวกรมสรรพากร ออกจากระบบ

บริษัท ทดสอบ จำกัง

### **FATCA Reporting Financial Institution (RFI) Certificate Requesting System** ระบบยื่นคำขอหนังสือรับรองสถานะการเป็นผัมีหน้าที่รายงาน FATCA

 $\bigoplus$ หน้าหลัก  $\bigcap$ แบบคำขอ  $\bigoplus$ ประวัติการยื่นคำขอ

1. ท่านเป็นบุคคลตาม (1) (2) (3) (4) (5) (6) (7) และ (8) ของบทนิยามคำว่า "ผู้มีหน้าที่รายงาน" ในมาตรา 3 แห่งพระราชบัญญัติ การปฏิบัติการตามความตกลงระหว่างรัฐบาลแห่งราช อาณาจักรไทยกับรัฐบาลแห่งประเทศสหรัฐอเมริกา เพื่อความร่วมมือในการปรับปรุงการปฏิบัติตามการภาษีอากรระหว่างประเทศ พ.ศ. 2560 หรือไม่

#### กรุณาเลือกข้อที่ตรงกับท่านมากที่สุด

- สถาบันการเงินตามกฎหมายว่าด้วยธุรกิจสถาบันการเงิน
- บริษัทหลักทรัพย์ตามกฎหมายว่าด้วยหลักทรัพย์และตลาดหลักทรัพย์
- สถาบันการเงินของรัฐที่มีกฦหมายเฉพาะจัดตั้งขึ้น
- ผู้ที่ได้รับใบอนุญาตประกอบธุรกิจประกันชีวิตตามกฦหมายว่าด้วยการประกันชีวิต และผู้ได้รับใบอนุญาตประกอบธุรกิจประกันวินาศภัยตามกฦหมายว่าด้วยการประกัน วินาศภัย
- 0 ผู้ประกอบธุรกิจสัญญาซื้อขายล่วงหน้าตามกฎหมายว่าด้วยสัญญาซื้อขายล่วงหน้า
- ผู้ดูแลผลประโยชน์ของคู่สัญญาตามกฎหมายว่าด้วยการดูแลผลประโยชน์ของคู่สัญญา
- 0 ผัประกอบธรกิจบัตรเครดิตตามประกาศของคณะปฏิวัติ ฉบับที่ 58 ลงวันที่ 26 มกราคม พทธศักราช 2515
- 0 เป็นบุคคลอื่นใดที่ประกอบธุรกิจรับฝากหลักทรัพย์ รับฝากเงิน หรือดำเนินธุรกิจเกี่ยวกับการลงทุน
- ผัประกอบกิจการอื่นๆ
- 2. ท่านเป็นบุคคลตามเอกสารแนบท้ายความตกลง 2 ของความตกลง FATCA หรือไม่

่ 1) เป็นสถาบันการเงินไทยที่ไม่ต้องรายงานและเป็นเจ้าของผลประโยชน์ที่ได้รับยกเว้นนอกเหนือจากกองทน

#### 2. ท่านเป็นบุคคลตามเอกสารแนบท้ายความตกลง 2 ของความตกลง FATCA หรือไม่

#### 1) เป็นสถาบันการเงินไทยที่ไม่ต้องรายงานและเป็นเจ้าของผลประโยชน์ที่ได้รับยกเว้นนอกเหนือจากกองทน

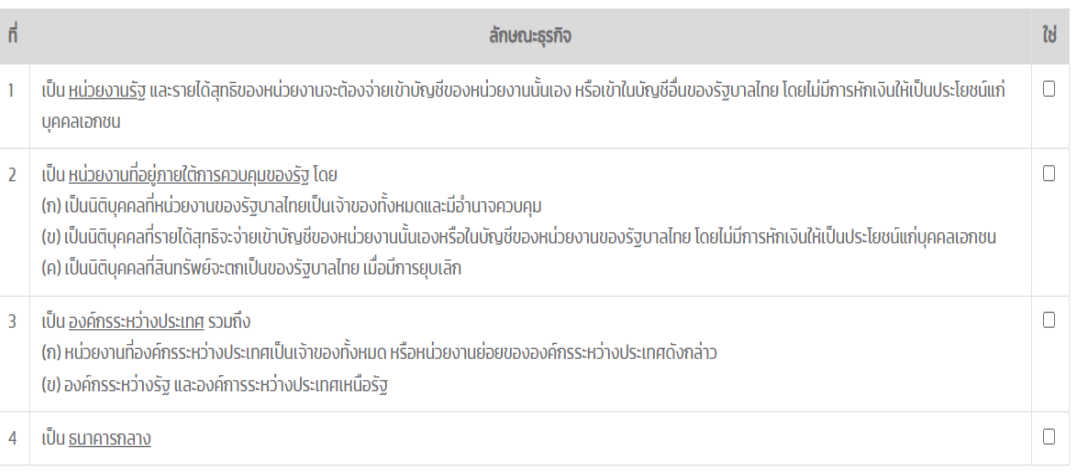

#### 2) เป็นสถาบันการเงินไทยที่ไม่ต้องรายงานและเป็นกองทุนที่ถือว่าเป็นเจ้าของผลประโยชน์ที่ได้รับยกเว้น

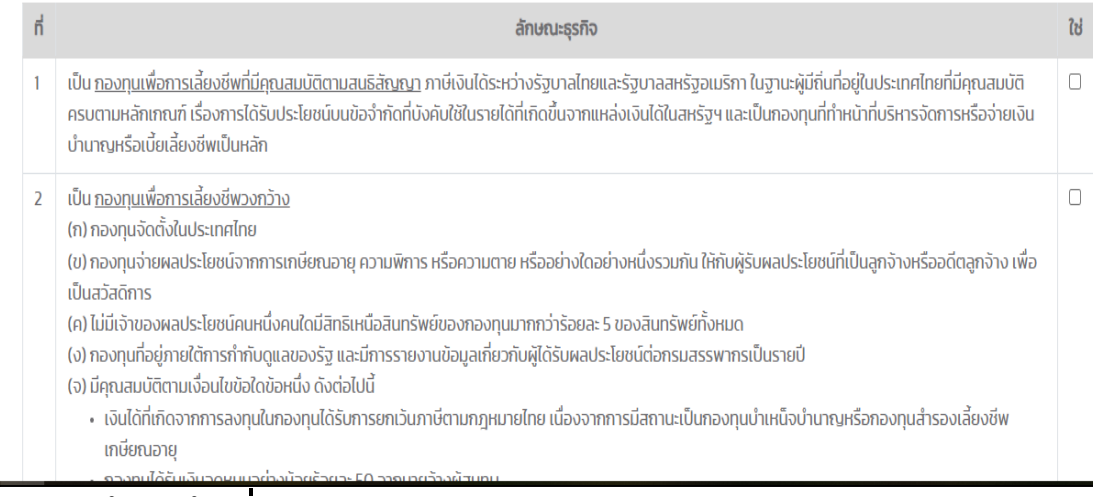

รูปที่ 5 หน้าจอแบบคำขอ (กรณีที่เข้าข่ายผู้มีหน้าที่รายงาน)

# ระบบยื่นคำขอหนังสือรับรองสถานะการเป็นผู้มีหน้าที่รายงาน FATCA

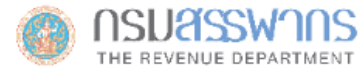

หน้าหลัก

บุคคลรรรมดา

นิติบุคคล รวมกฎหมายภาษี ข่าวกรมสรรพากร

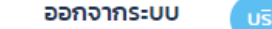

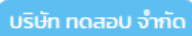

### FATCA Reporting Financial Institution (RFI) Certificate Requesting System

ระบบยื่นคำขอหนังสือรับรองสถานะการเป็นผู้มีหน้าที่รายงาน FATCA

ີ แบบคำขอ ₩ื หน้าหลัก

◆ ประวัติการยื่นคำขอ

### ้ประวัติการยื่นคำขอหนังสือรับรองสถานะ

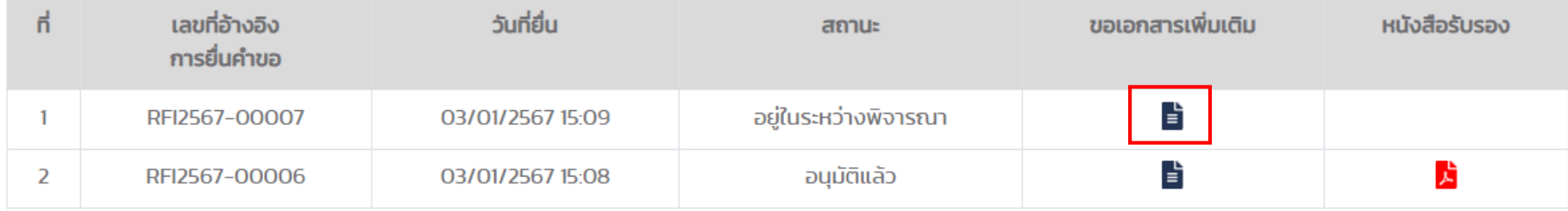

© Copyright 2024 Revenue Department

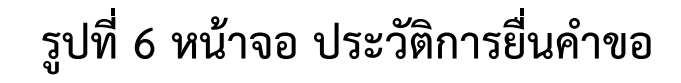

# **ระบบยื่นค าขอหนังสือรับรองสถานะการเป็นผู้มีหน้าที่รายงาน FATCA**

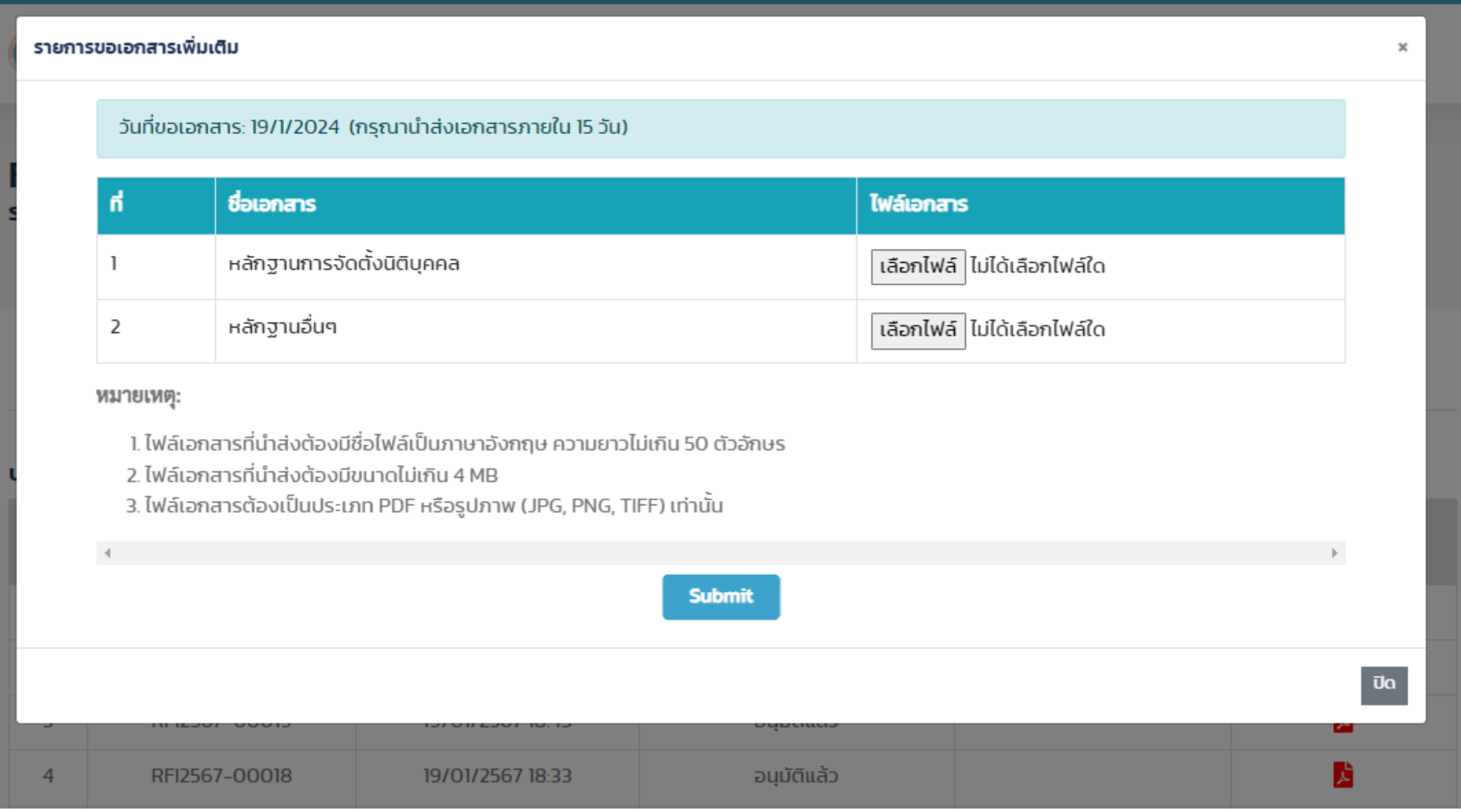

# **รูปที่ 7 หน้าจอ Upload เอกสารหลักฐานเพิ่มเติม**

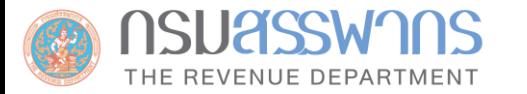

# **กรมสรรพากรเปิดให้บริการระบบยื่นค าขอหนังสือรับรองสถานะการเป็นผู้มีหน้าที่รายงาน FATCA เมื่อวันที่ 9 เมษายน 2567**

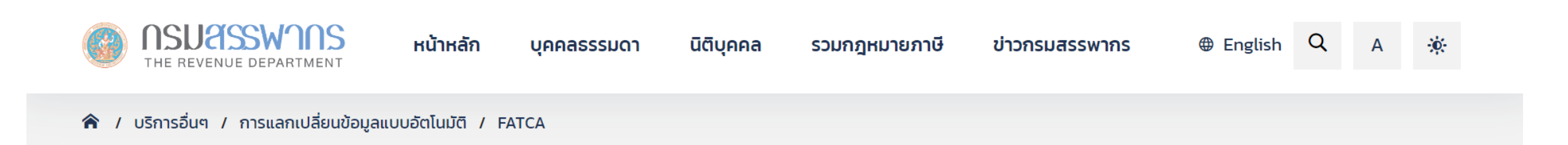

### การแลกเปลี่ยนข้อมูลแบบอัตโนมัติ **CRS FATCA** ้ความเป็นมาของ FATCA จัดทำรายงาน FATCA ในรูปแบบ **XML** ้ ดาวน์โหลด ลิงค์ที่เกี่ยวข้อง ึกฏหมายที่เกี่ยวข้อง ้ติดต่อสอบถาม **CbCR**

### การรายงานข้อมูลบัญชีทางการเงินภายใต้ความตกลง FATCA

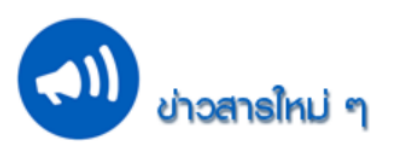

ระบบยื่นคำขอหนังสือรับรองสถานะการเป็นผู้มีหน้าที่รายงาน FATCA … เข้าสู่ระบบ …

ิ สรรพากรสหรัฐฯ (IRS) จะเปิดระบบ IDES เพื่อให้สถาบันการเงินไทยทดลองรับ - ส่งข้อมูลจำลองให้ IRS ตั้งแต่วันที่ 3 - 28 ูมิถุนายน 2567 (ตามเวลา Eastern Standard Time ของประเทศสหรัฐอเมริกา) และหากสถาบันการเงินไทยรายใดที่ยังไม่เคยลง ทะเบียนในระบบ IDES สามารถลงทะเบียนเพื่อเข้าร่วมทดลองรับ - ส่งข้อมูลจำลองให้ IRS ได้ภายในวันที่ 30 พฤษภาคม 2567 (ตาม เวลา Eastern Standard Time ของประเทศสหรัฐอเมริกา)

\*\*\* กรณีสถาบันการเงินเคยลงทะเบียนในระบบ IDES แล้วไม่ต้องลงทะเบียนใหม่ แต่ต้องเปลี่ยนรหัสผ่านใหม่ก่อนวันที่ 30 ่ พฤษภาคม 2567 เพื่อให้แน่ใจว่ารหัสผ่านจะไม่หมดอายุในระหว่างการทดสอบ และขอให้ตรวจสอบให้แน่ใจว่า certificate ที่ใช้ใน

92

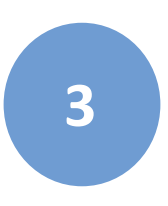

**วิธีการรายงานข้อมูลบัญชีทางการเงินตามมาตรฐานการรายงานทั่วไป (Common Reporting Standard: CRS) และ ข้อก าหนดของระบบในการยื่นรายงานข้อมูลผ่านระบบ CRS ของกรมสรรพากร**

> **โดย ผู้แทนกองเทคโนโลยีสารสนเทศ กรมสรรพากร**

# **โครงสร้างและการใช้งานระบบ CRS**

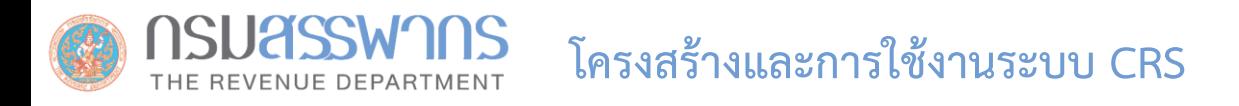

### **กระบวนการรายงานข้อมูลทางการเงินตามมาตรฐาน CRS**

กระบวนการที่เกี่ยวข้องกับการรายงานข้อมูลทางการเงินตามมาตรฐาน CRS มีดังนี้

- การกรอกข้อมูล Profile ของผู้มีหน้าที่รายงาน/ตัวแทน
- การนำส่งไฟล์รายงานภายในประเทศไทย

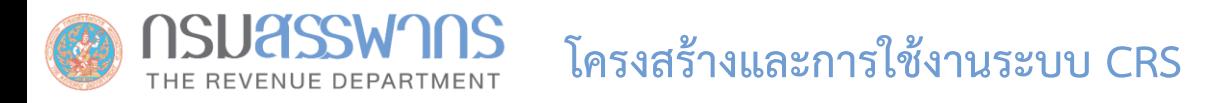

## **การกรอกข้อมูล Profile ของผู้มีหน้าที่รายงาน/ตัวแทน (ส าหรับการ Login ครั้งแรก)**

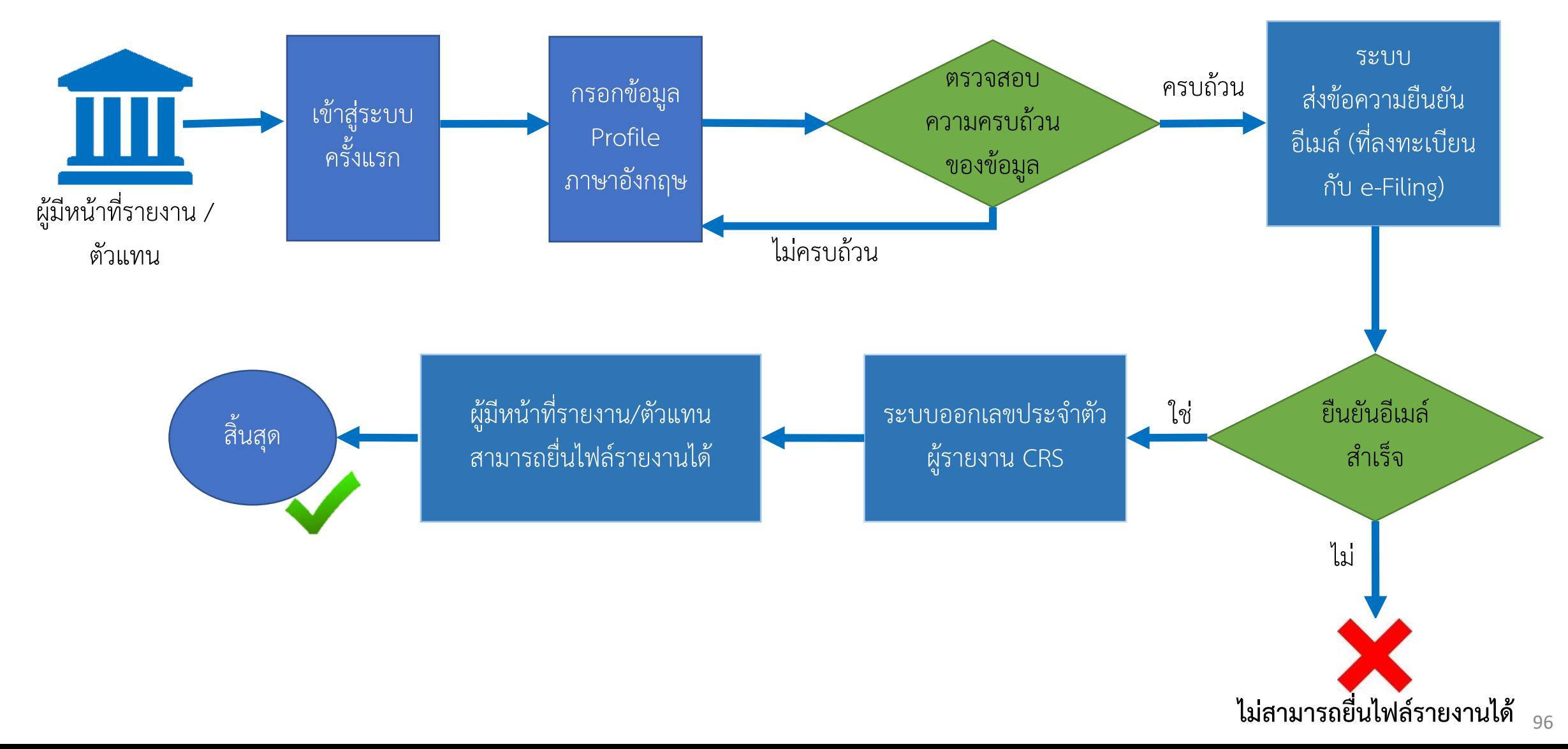

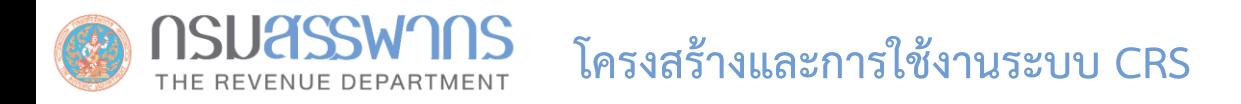

### **กระบวนการน าส่งไฟล์รายงานภายในประเทศไทย**

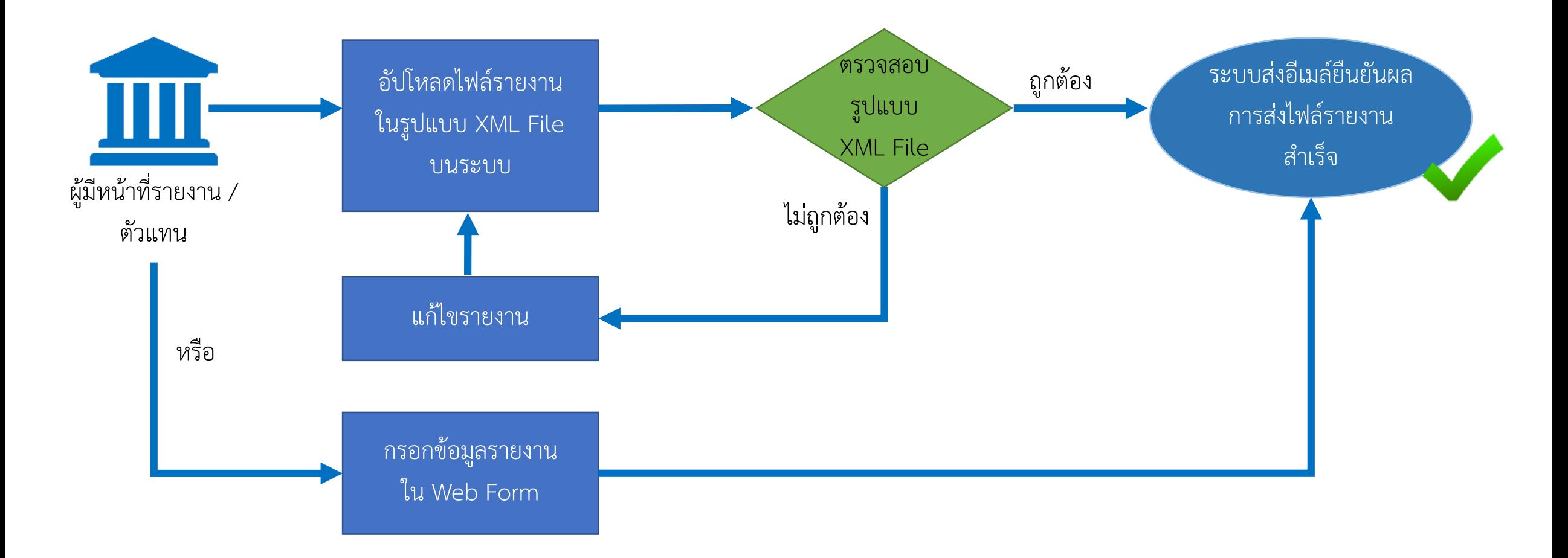

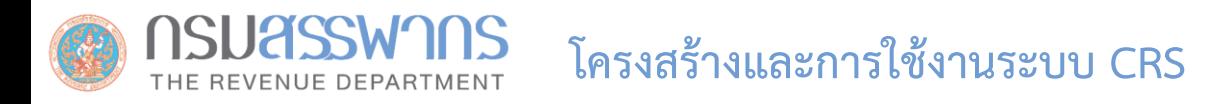

### **สิทธิการใช้งานระบบ CRS**

- กลุ่มผู้ใช้งานระบบ CRS Reporting System แบ่งเป็น 3 กลุ่ม ดังนี้
	- ผู้มีหน้าที่รายงาน
	- ตัวแทนในการยื่น CRS เช่น Service Provider หรือ ผู้ได้รับแต่งตั้งเป็นตัวแทน
	- เจ้าหน้าที่กรมสรรพากร: ตรวจสอบ และเตรียมไฟล์รายงานส่ง CTS

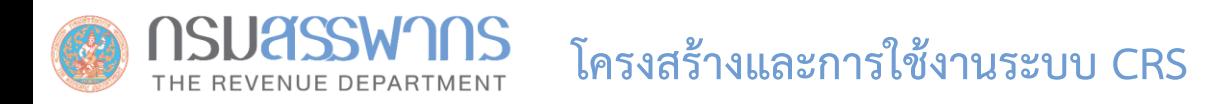

### **สิทธิการใช้งานระบบ CRS**

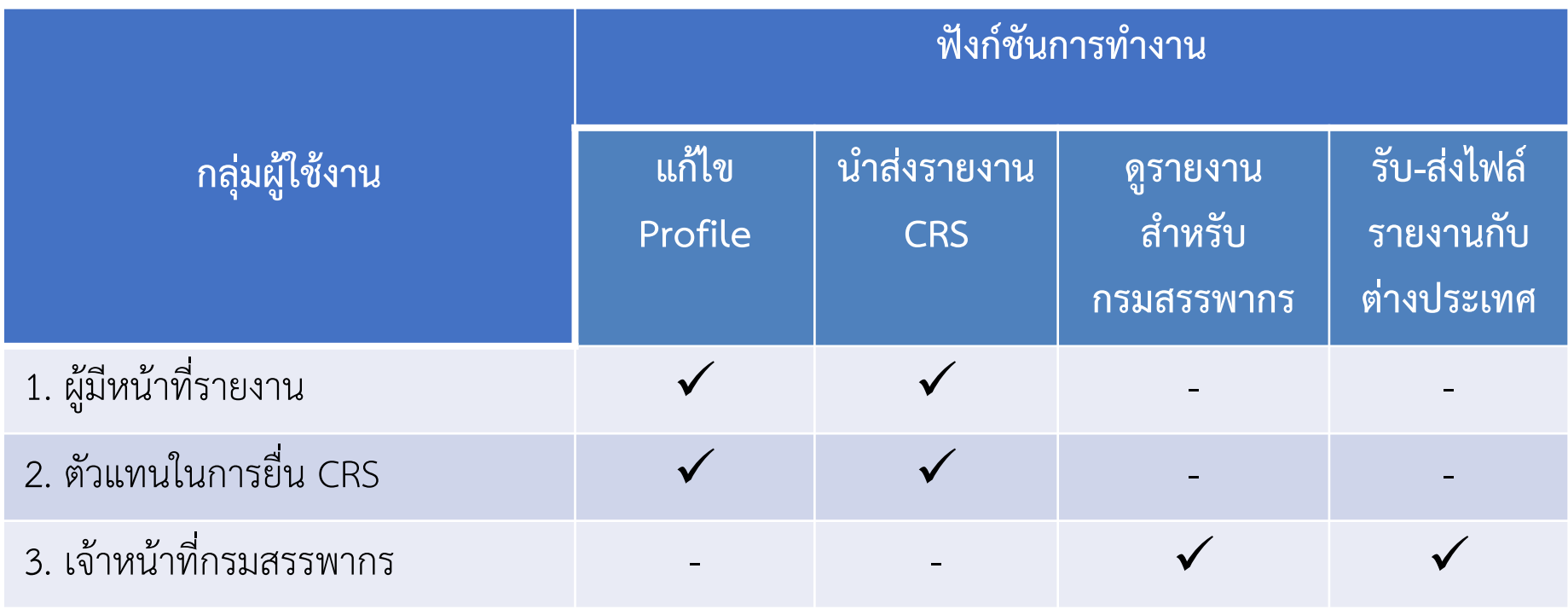

## **ระบบรายงานข้อมูลบัญชีทางการเงิน (Common Reporting Standard : CRS)**

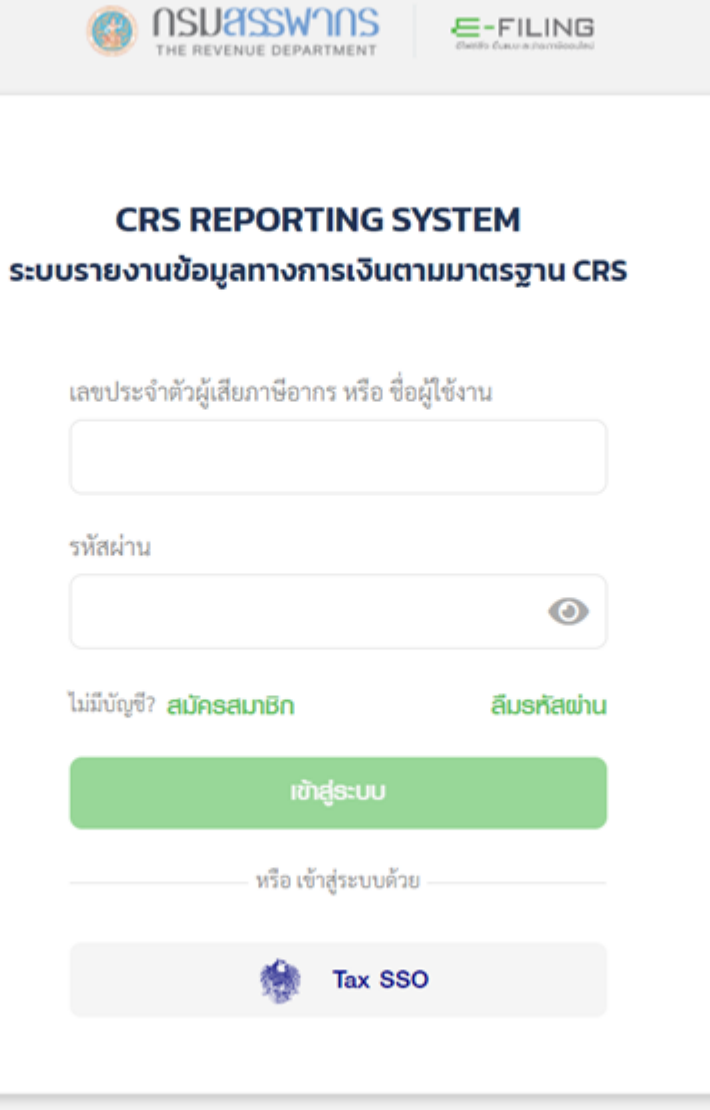

### **ระบบรายงานข้อมูลบัญชีทางการเงิน (Common Reporting Standard : CRS)**

### ส าหรับการ Login ครั้งแรก ผู้ใช้ต้องยอมรับเงื่อนไขข้อตกลงการเข้าใช้บริการ โดยคลิกที่ Checkbox

ระบบการรายงานข้อมูลบัญชีทางการเงินตามมาตรฐานการรายงานทั่วไป (Common Reporting Standard : CRS)

### ข้อตกลงการให้บริการอิเล็กทรอนิกส์ของกรมสรรพากร

ข้าพเจ้าตกลงใช้หมายเลขผู้ใช้ (User ID) และรหัสผ่าน (Password) ที่ได้รับจากกรมสรรพากร ตามแบบ ภ.อ.01 ในระบบการรายงานข้อมูลบัญชีทางการเงินตามมาตรฐานการระงานทั่วไป เมื่อข้าพเจ้าได้ยืนยันการทำรายการแล้ว ถือว่าเป็นการทำรายการโด เป็นจริงทุกประการ รวมถึงยอมรับที่จะผูกพันในรายการนั้น

คำเตือน

การใช้หมายเลขผู้ใช้ (User ID) และรหัสผ่าน (Password) ที่มีใช่ของตนเองและไม่ได้รับอนุญาตจากเจ้าของหมายเลขผู้ใช้ (User ID) มีความผิดอาญาตามกฎหมาย

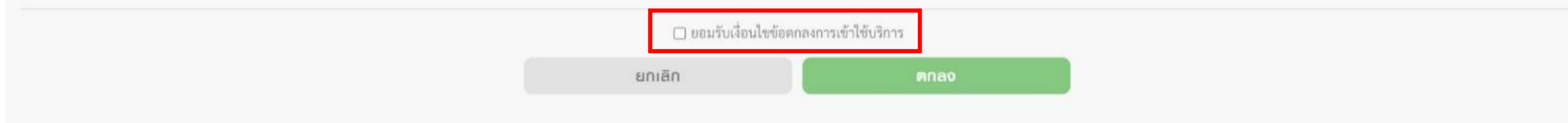

### **รูปที่ 38 หน้าจอ ยอมรับเงื่อนไขข้อตกลงการเข้าใช้บริการระบบ CRS**

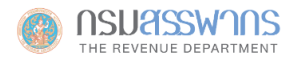

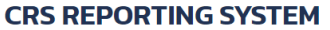

#### ระบบรายงานข้อมูลทางการเงินตามมาตรฐาน CRS

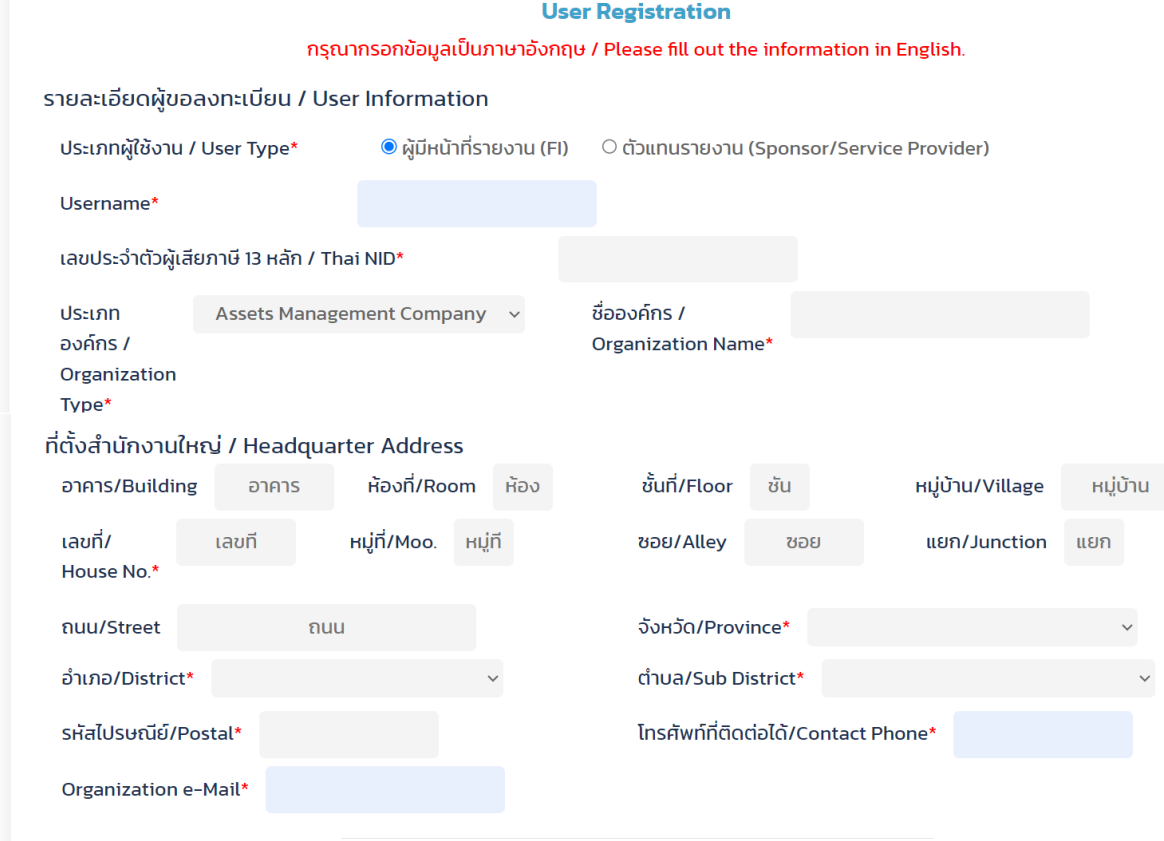

#### ข้อมูลผู้ติดต่อ / Contact Information\*

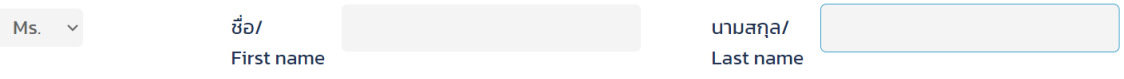

หมู่บ้าน

<mark>แยก</mark>

**รูปที่ 39 หน้าจอ กรอกข้อมูล Profile** <sup>102</sup>

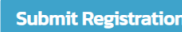

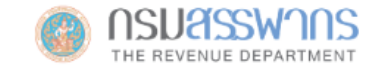

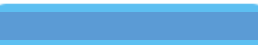

### **CRS REPORTING SYSTEM**

ระบบรายงานข้อมูลทางการเงินตามมาตรฐาน CRS

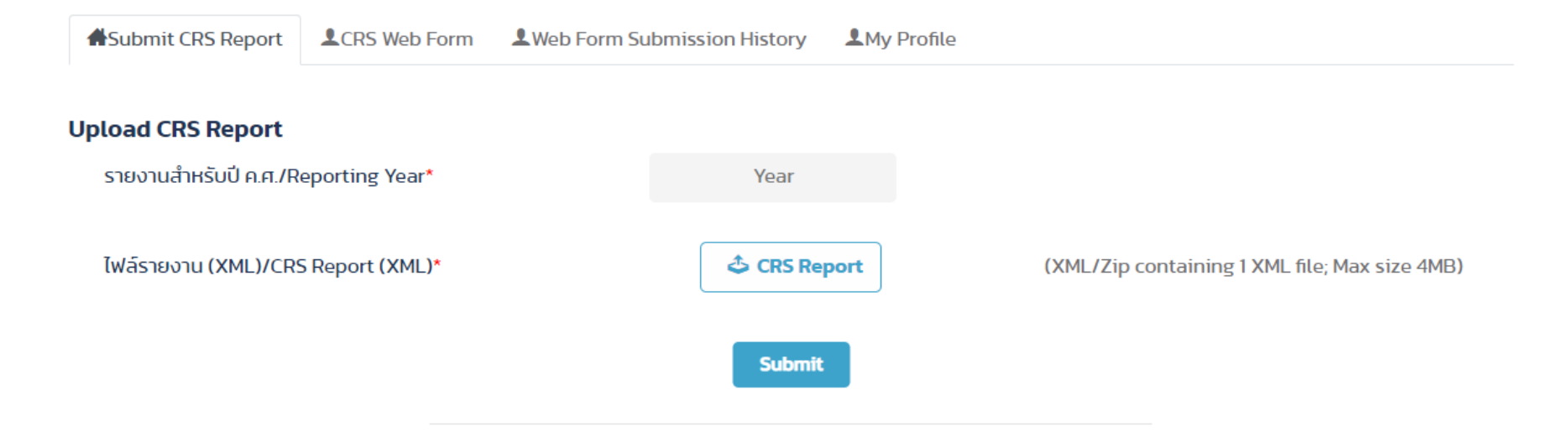

#### ประวัติการส่งรายงาน CRS / CRS Report Submission History

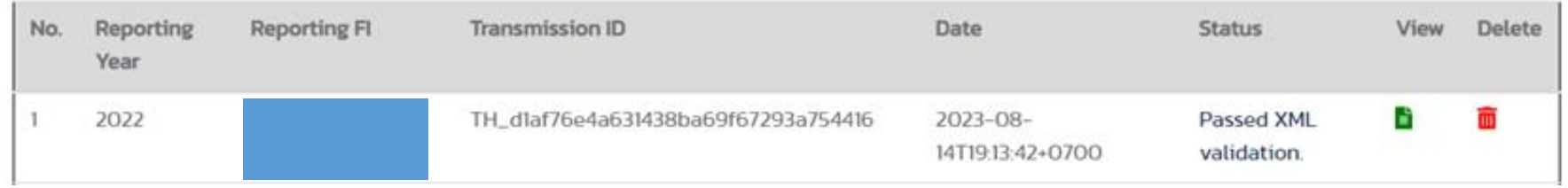

**รูปที่ 40 หน้าจอหลัก ระบบ CRS (ส าหรับสถาบันการเงินผู้มีหน้าที่รายงาน**

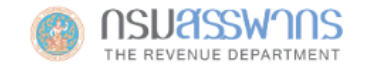

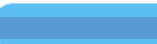

### **CRS REPORTING SYSTEM**

ระบบรายงานข้อมูลทางการเงินตามมาตรฐาน CRS

Submit CRS Report

LCRS Web Form LWeb Form Submission History **1**My Profile

#### **Upload CRS Report**

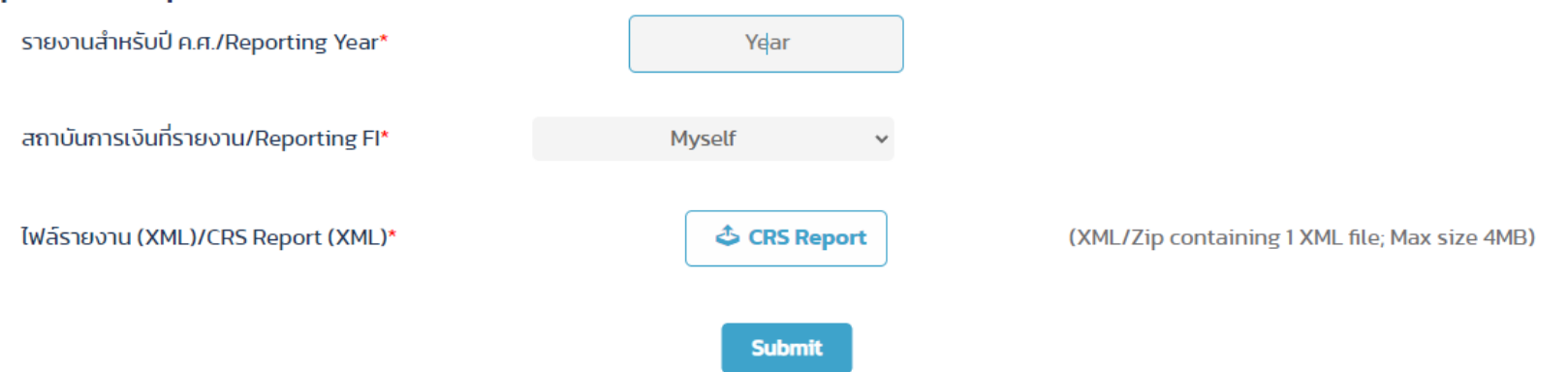

#### ประวัติการส่งรายงาน CRS / CRS Report Submission History

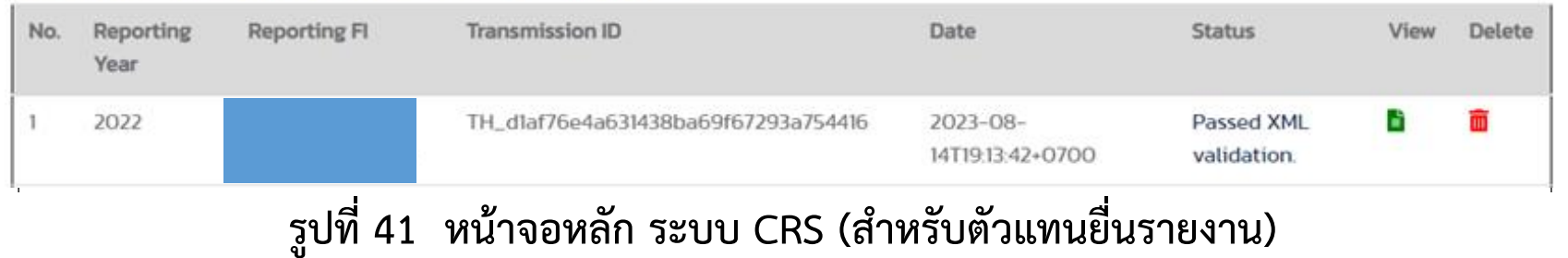

#### **RD Verification Results**

### CRS Transmission ID: TH\_690760d848204e6683c719c6d4O3e770

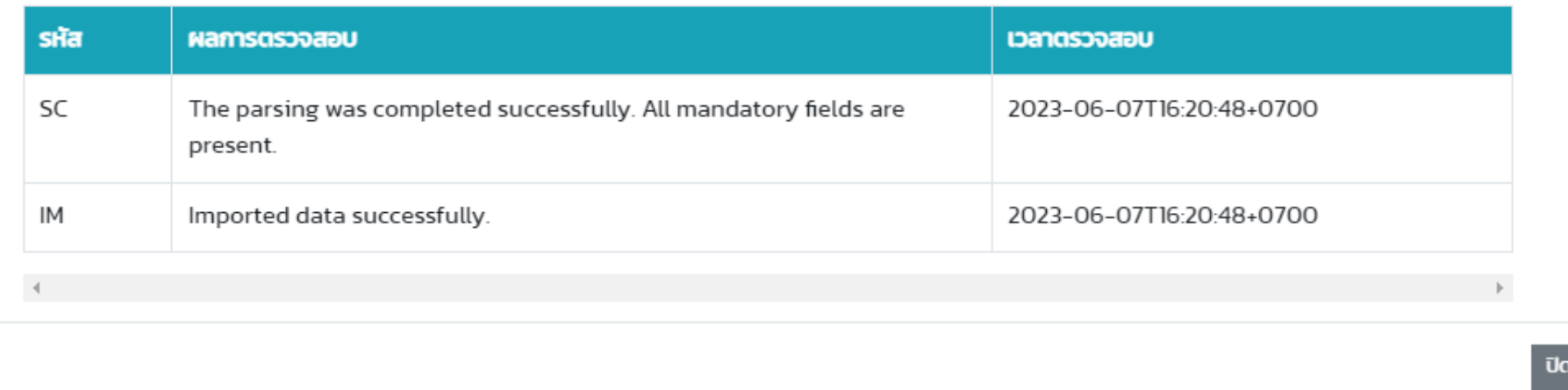

**Submit** 

### ประวัติการส่งรายงาน CRS / CRS Report Submission History

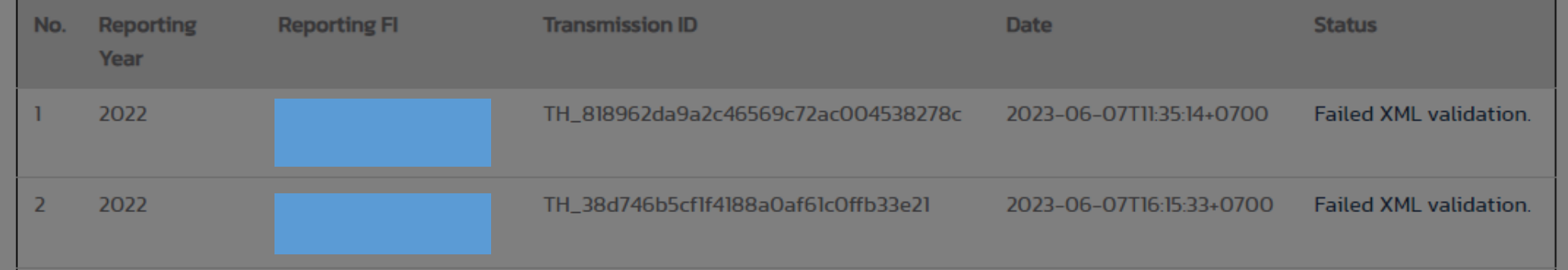

## ี รูปที่ 42 หน้าจอ แสดงรายละเอียดผลการตรวจสอบไฟล์รายงาน กรณีที่นำส่งสำเร็จ

#### **RD Verification Results**

#### **TH\_38d746b5cf1f4188a0af61c0ffb33e21**

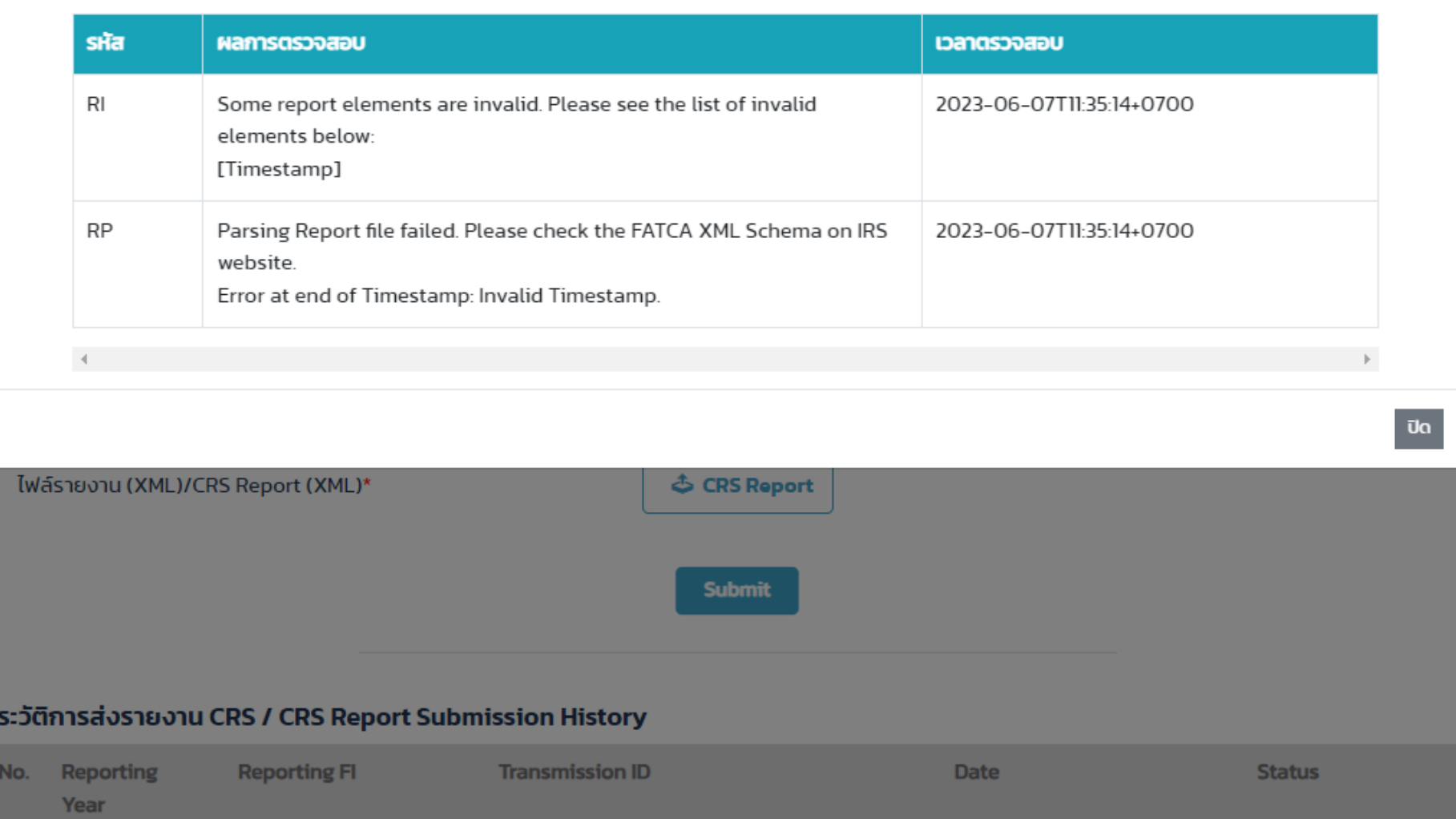

ี รูปที่ 43 หน้าจอ แสดงรายละเอียดผลการตรวจสอบไฟล์รายงาน กรณีที่นำส่งไม่สำเร็จ

 $\boldsymbol{\times}$ 

### **CRS REPORTING SYSTEM**

### ระบบรายงานข้อมูลทางการเงินตามมาตรฐาน CRS

**ASubmit CRS Report LCRS Web Form LWeb Form Submission History** 

**LMy Profile** 

#### แก้ไขบัญชีของฉัน / Edit My Profile

ึกรุณากรอกข้อมูลเป็นภาษาอังกฤษ / Please fill out the information in English.

#### รายละเอียดผู้ใช้งาน / User Information

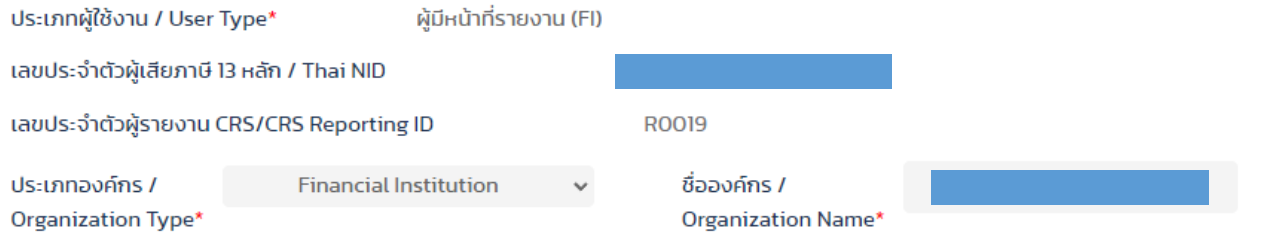

### ที่ตั้งสำนักงานใหญ่ / Headquarter Address

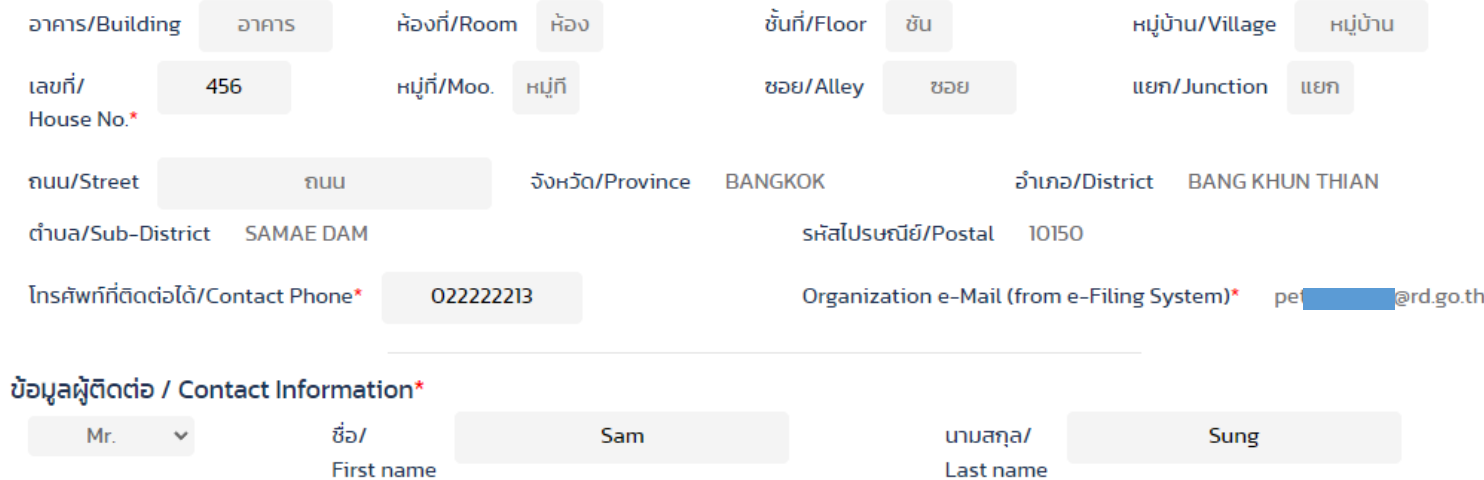

## รูปที่ 52 หน้าจอ แก้ไขข้อมูล Profile

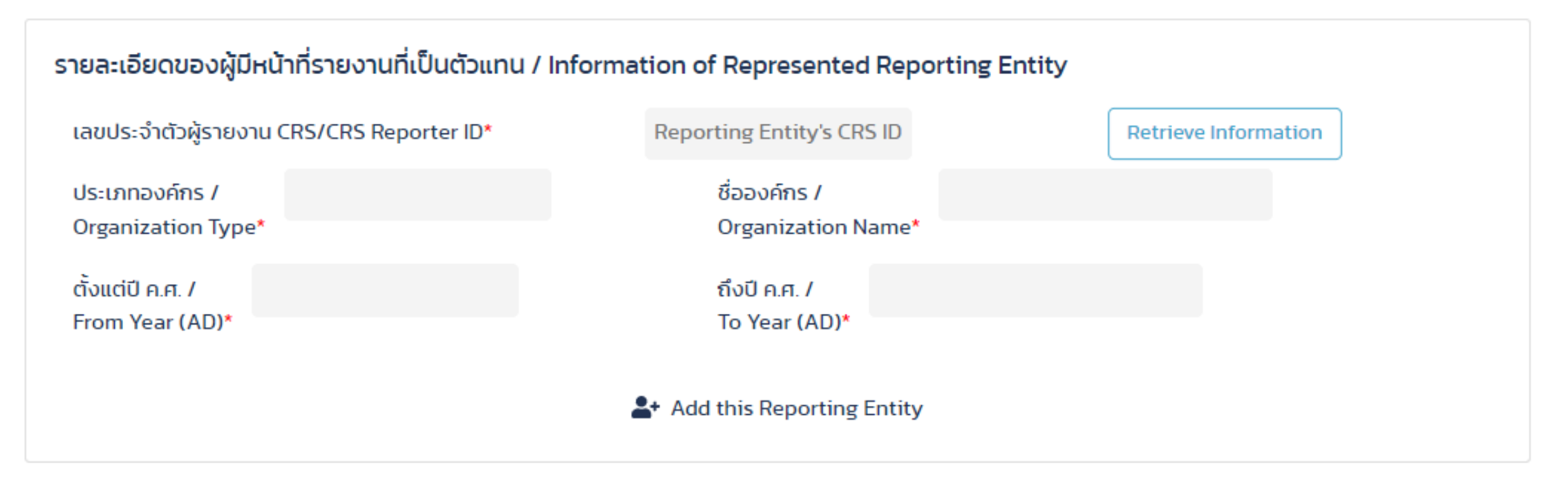

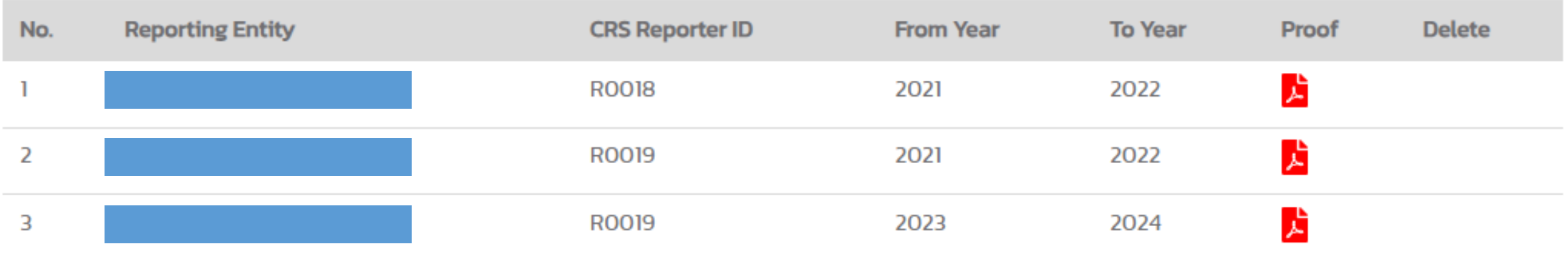

**Submit** 

**รูปที่ 53 หน้าจอ แก้ไขข้อมูล Profile ส่วนที่เกี่ยวกับการแต่งตั้งตัวแทน** <sup>108</sup>
# **CRS Web Form**

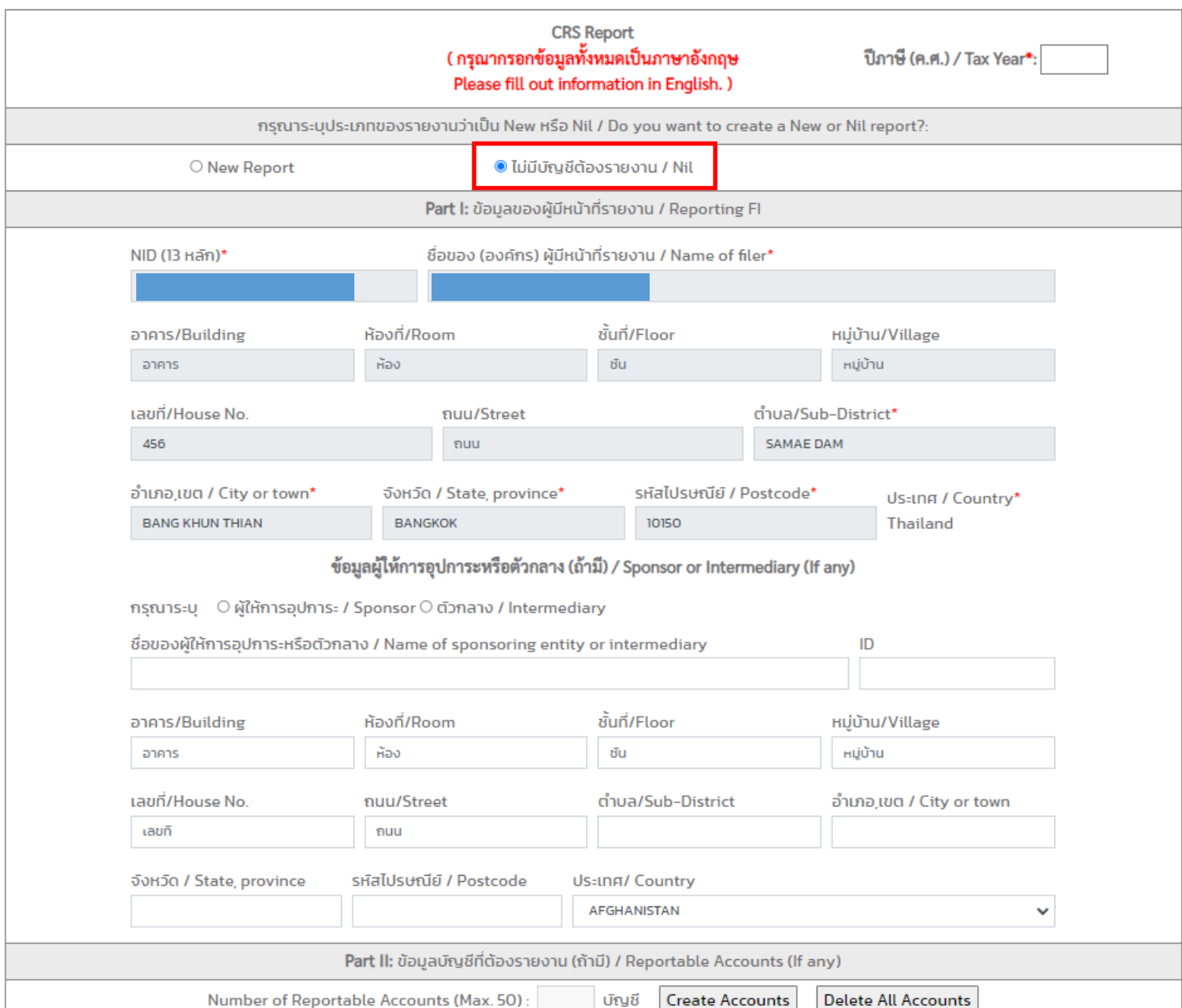

**รูปที่ 44 หน้าจอ CRS Web Form กรณีไม่มีบัญชีที่ต้องรายงาน**

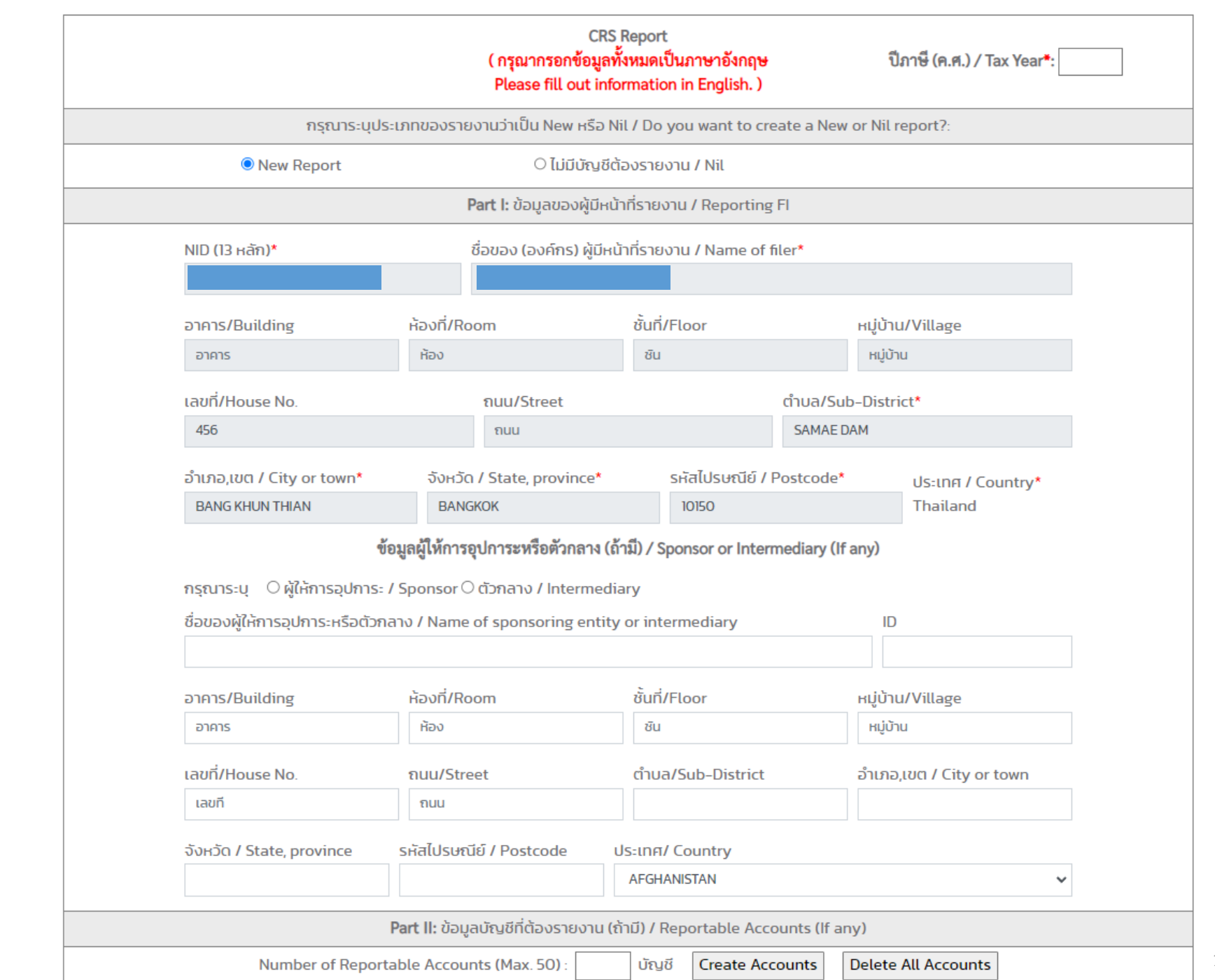

**รูปที่ 45 หน้าจอ CRS Web Form กรณีที่มีบัญชีที่ต้องรายงานและ** ผู้มีหน้าที่รายงานนำส่งรายงานเอง

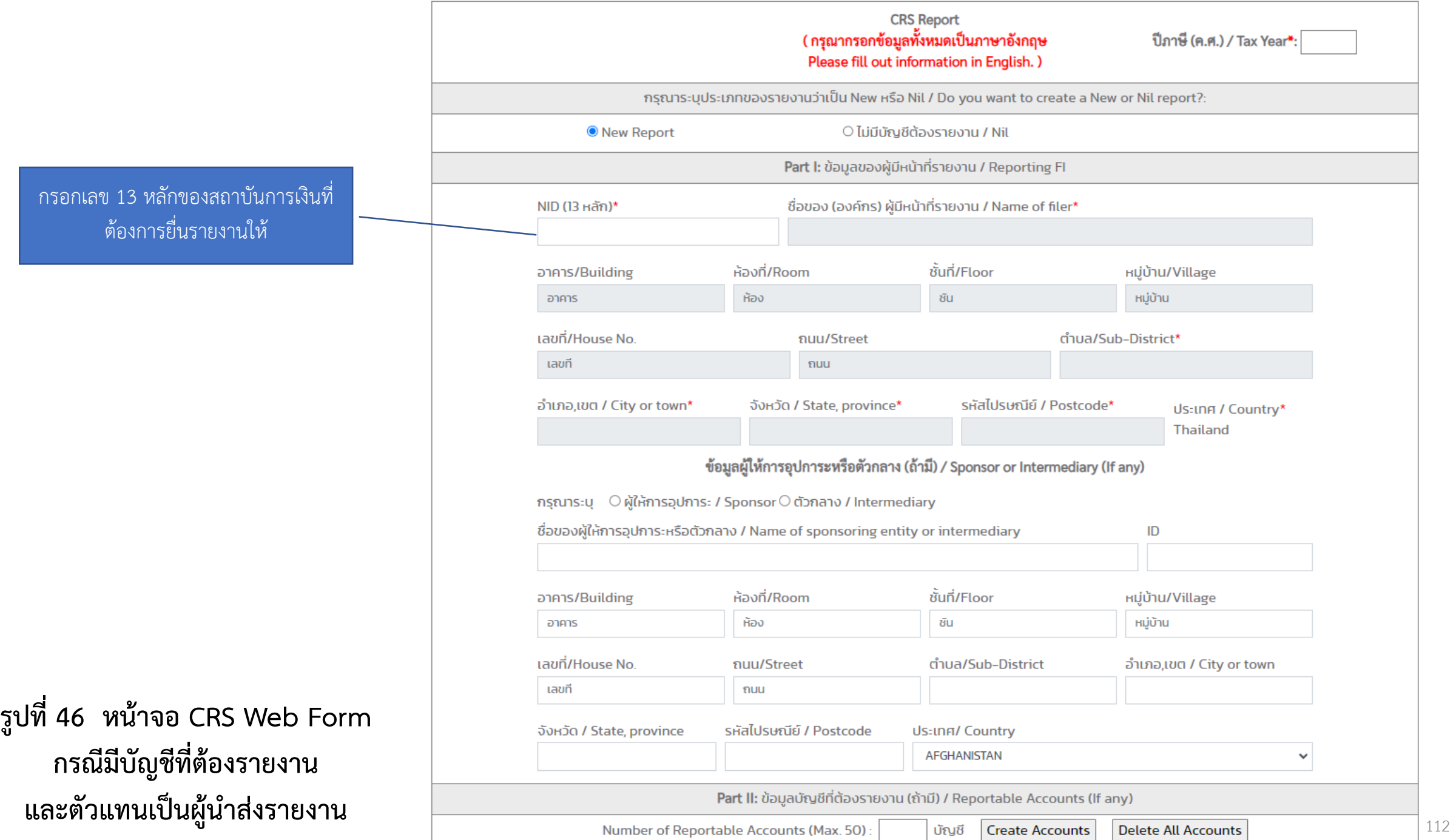

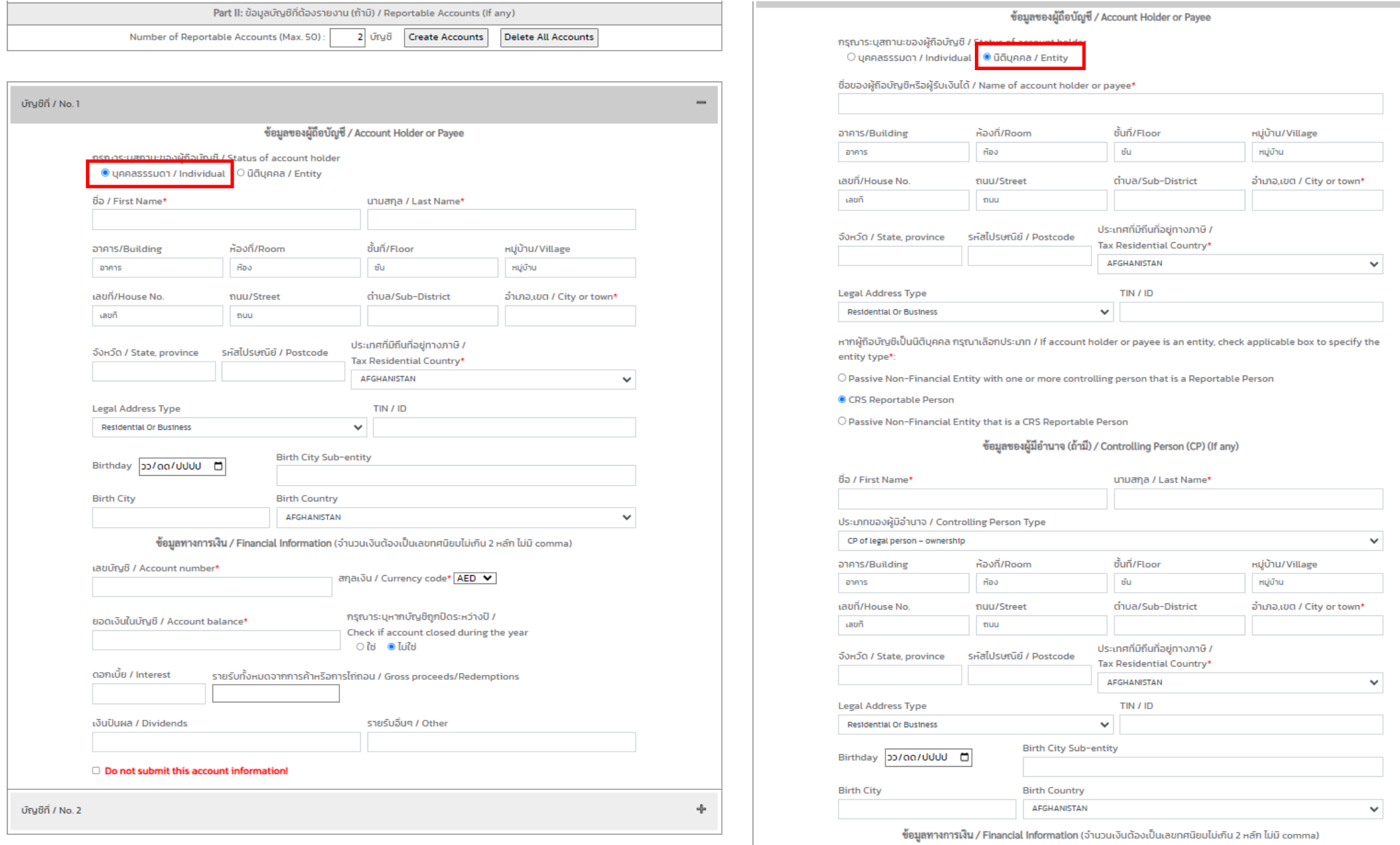

<sup>113</sup> **รูปที่ 47 หน้าจอ CRS Web Form กรณีมีบัญชีที่ต้องรายงาน ส่วนที่ 3 ข้อมูลของบัญชีที่ต้องรายงาน**

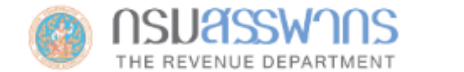

### **CRS REPORTING SYSTEM**

ระบบการรายงานข้อมูลบัญชีทางการเงินตามมาตรฐาน CRS

Submit CRS Report

**LCRS Web Form** 

LWeb Form Submission History

**L**My Profile

#### ประวัติการส่งรายงาน CRS ผ่าน Web Form / Web Form CRS Report Submission History

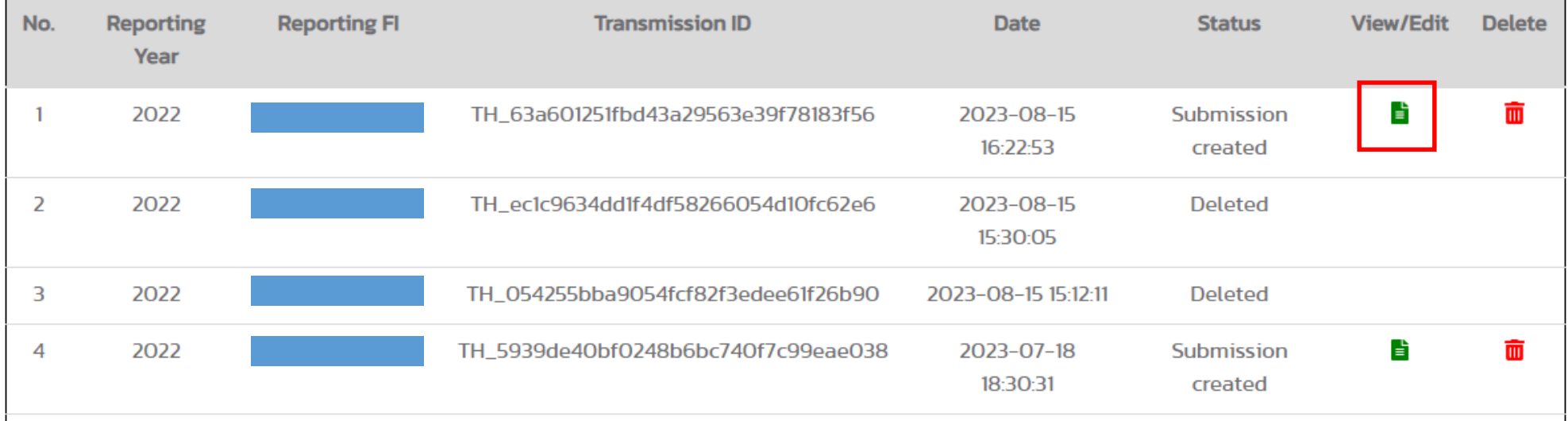

## **รูปที่ 48 หน้าจอ Web Form Submission History** <sup>114</sup>

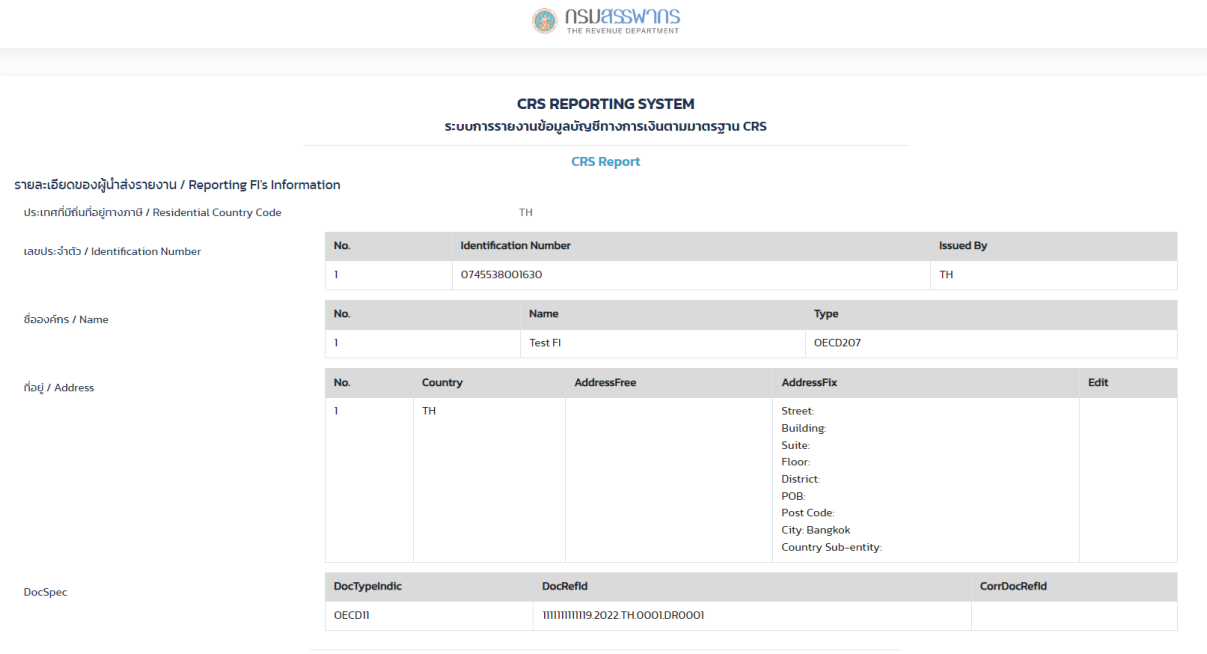

#### ข้อมูลบัญชีที่ต้องรายงาน / Account Reports

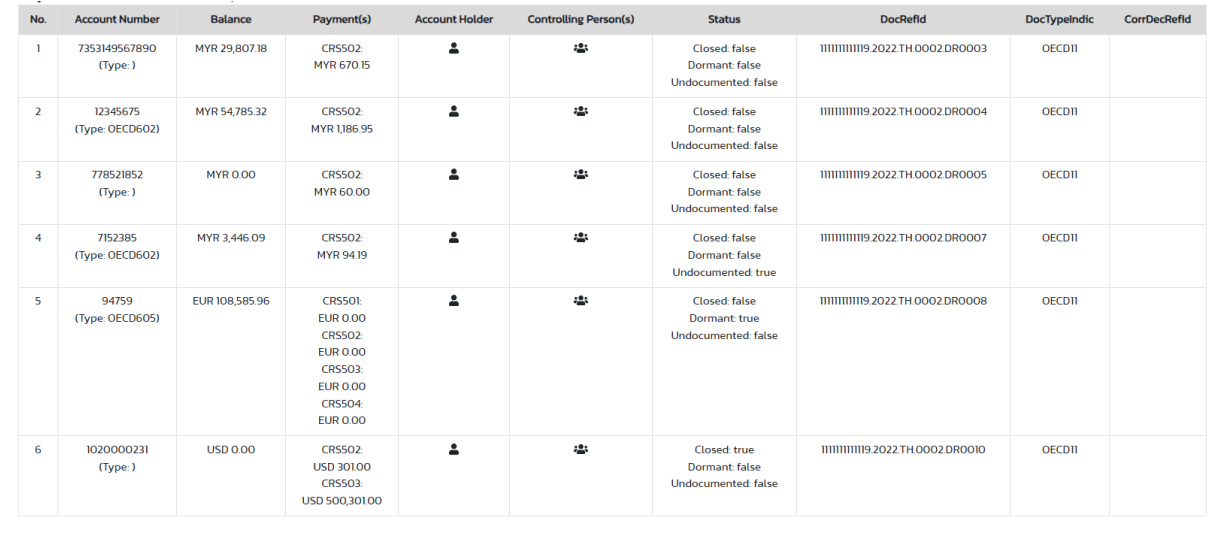

Copyright 2023 Revenue Department

 $\,$ รูปที่ 49 หน้าจอ แสดงรายละเอียดไฟล์รายงานที่นำส่งแล้ว

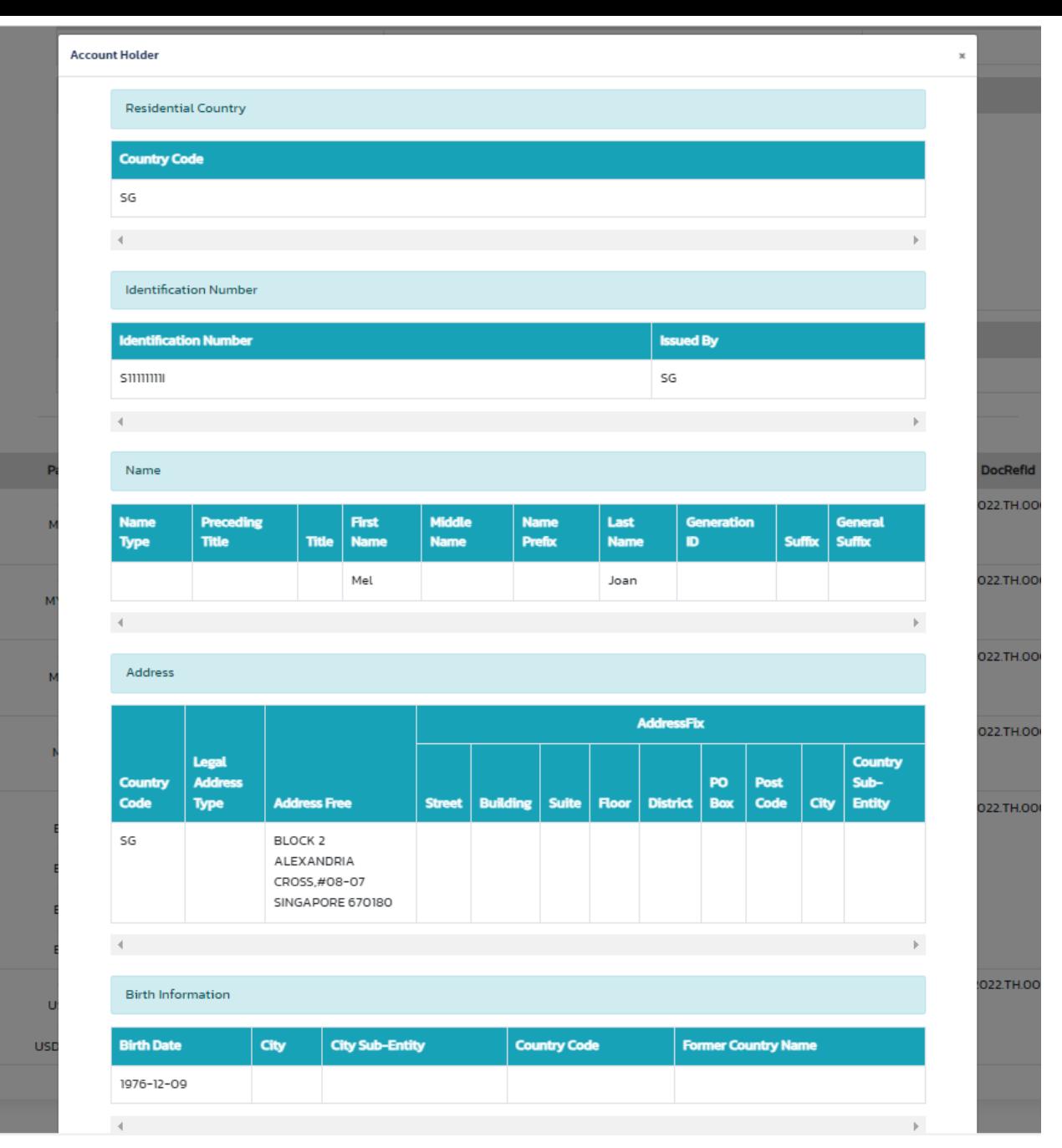

ี รูปที่ 50 หน้าจอ แสดงรายละเอียดไฟล์รายงานที่นำส่งแล้ว ในส่วนของเจ้าของบัญชี

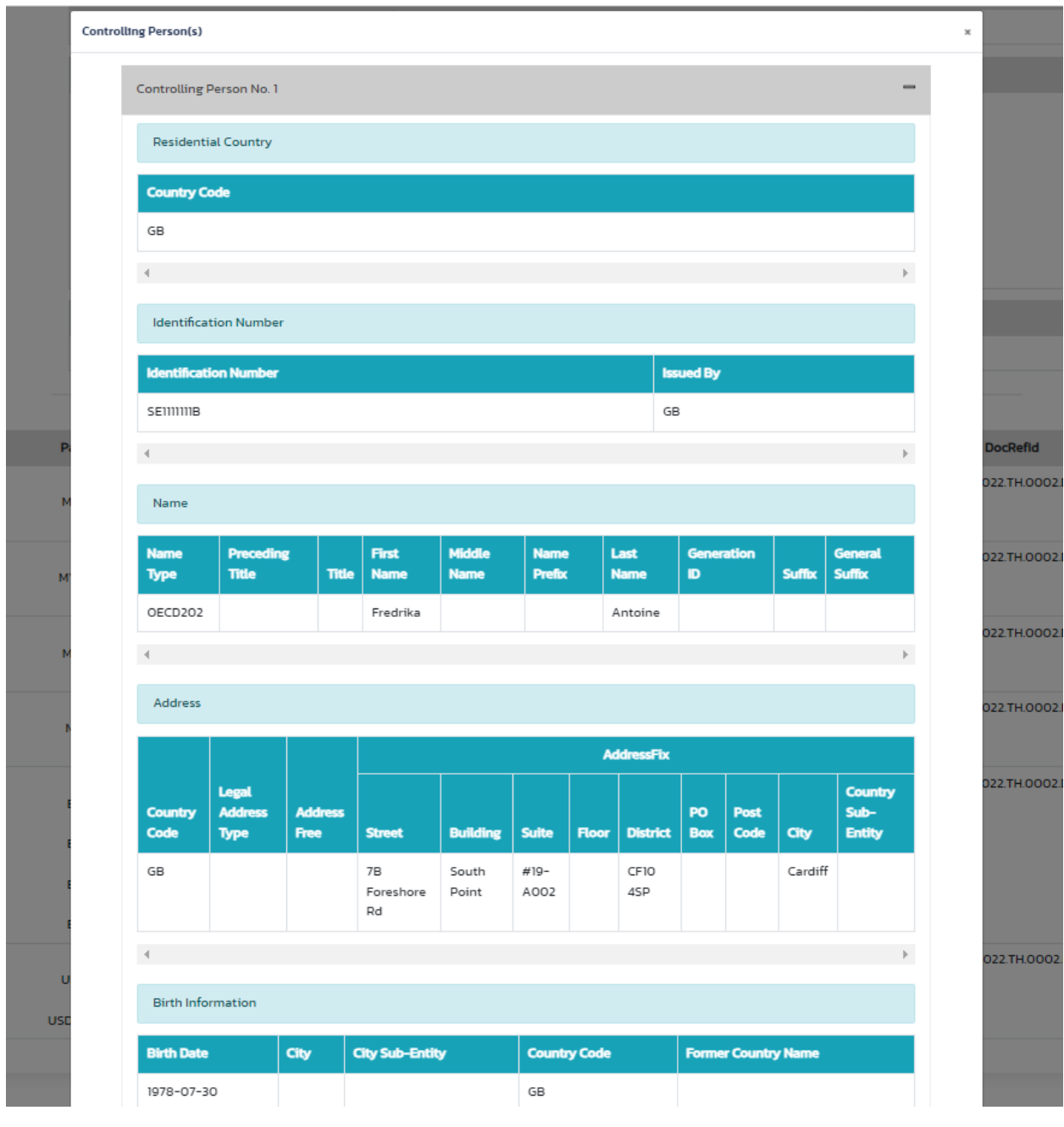

รูปที่ 51 หน้าจอแสดงรายละเอียดไฟล์รายงานที่นำส่งแล้ว ในส่วนของผู้มีอำนาจควบคุม (ถ้ามี)

# **CRS XML Schema**

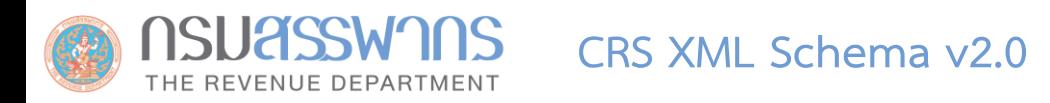

- CRS XML Schema v2.0 คือ สิ่งที่ใช้กำหนด Format ไฟล์รายงาน CRS ที่เป็นไฟล์ XML
- $\bullet$  สามารถดาวน์โหลด CRS XML Schema และคู่มือคำอธิบาย CRS XML Schema ได้ที่เว็บไซต์ของ OECD [\(https://www.oecd.org/tax/automatic-exchange/common-reporting-standard/schema-and-user](https://www.oecd.org/tax/automatic-exchange/common-reporting-standard/schema-and-user-guide/)guide/)

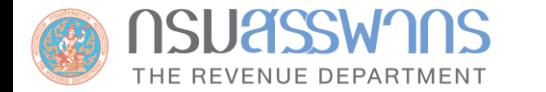

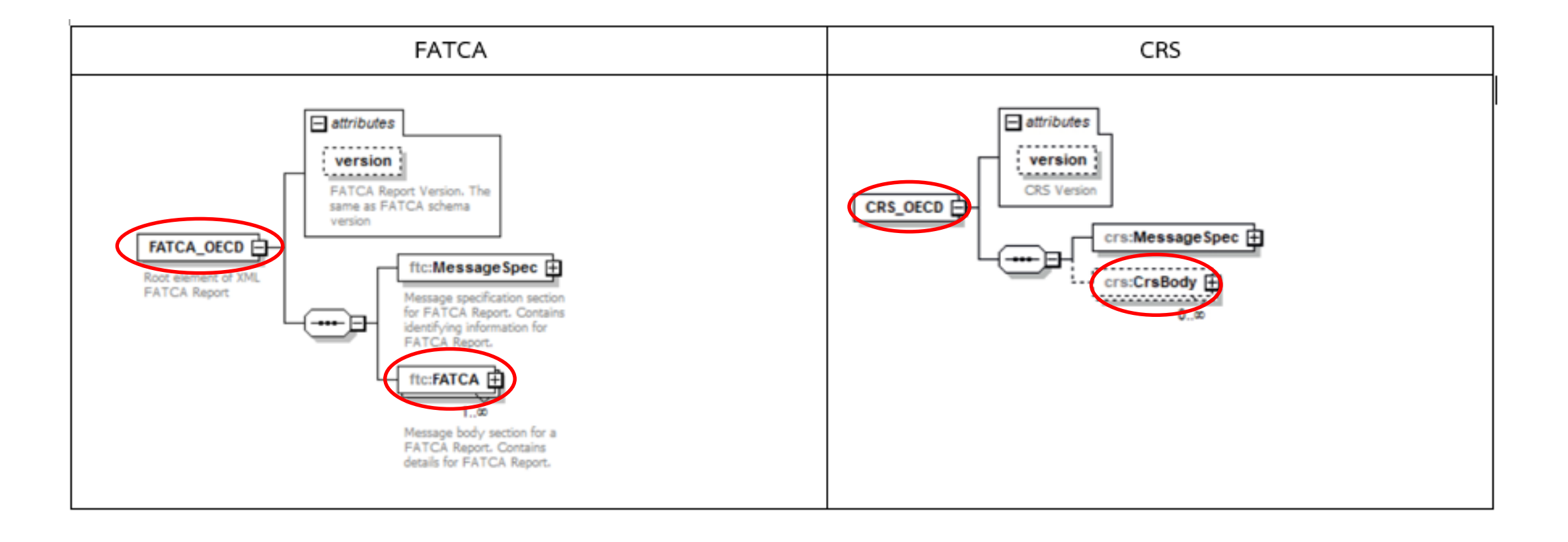

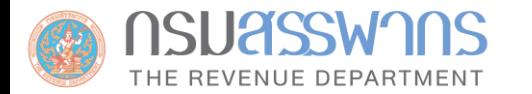

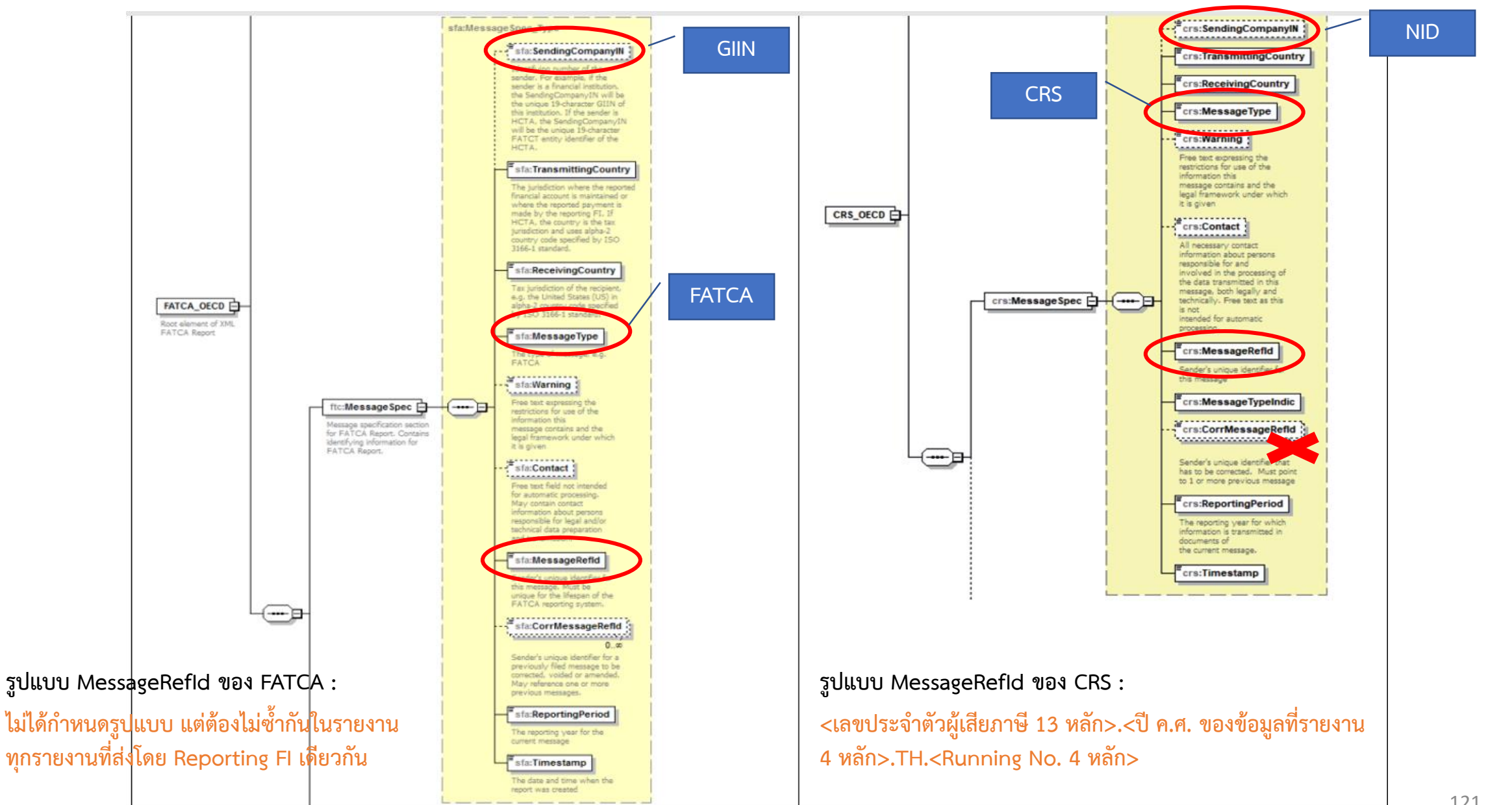

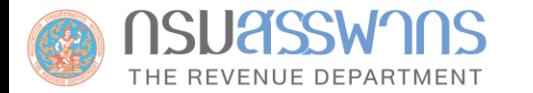

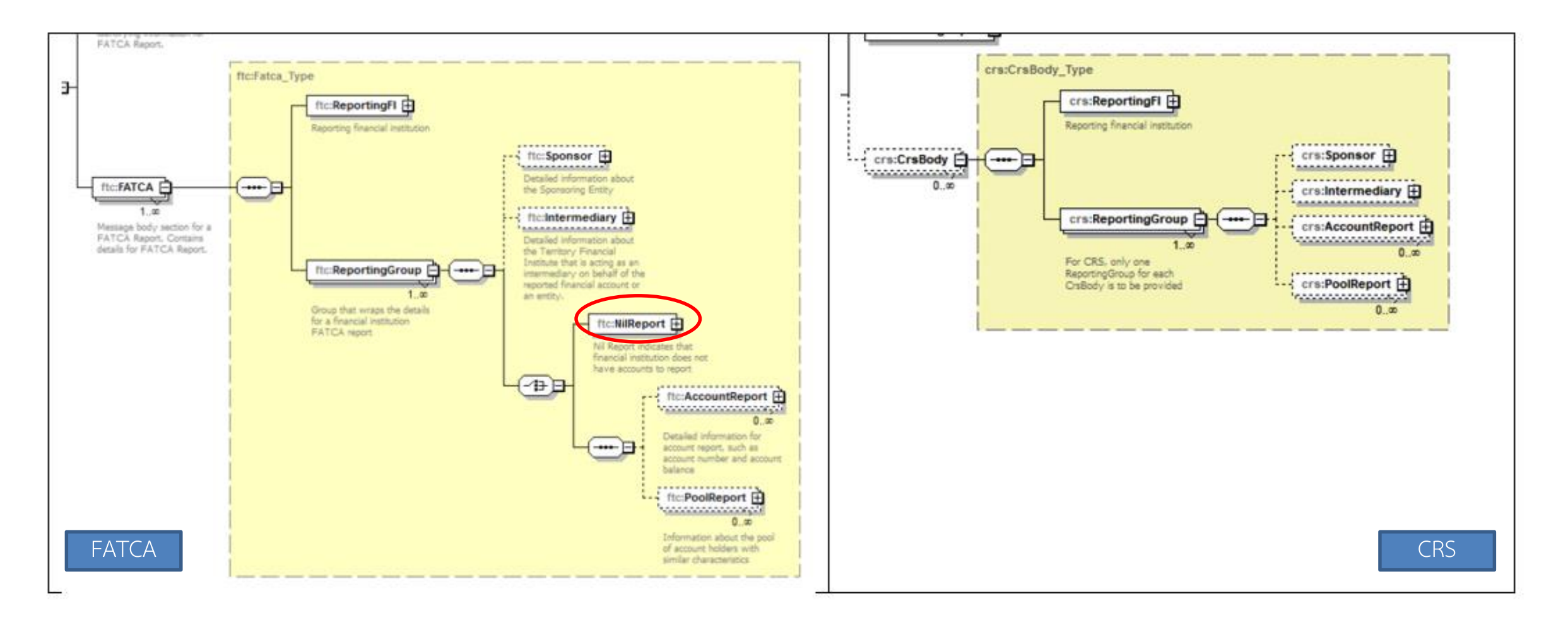

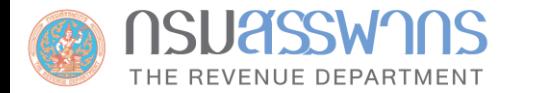

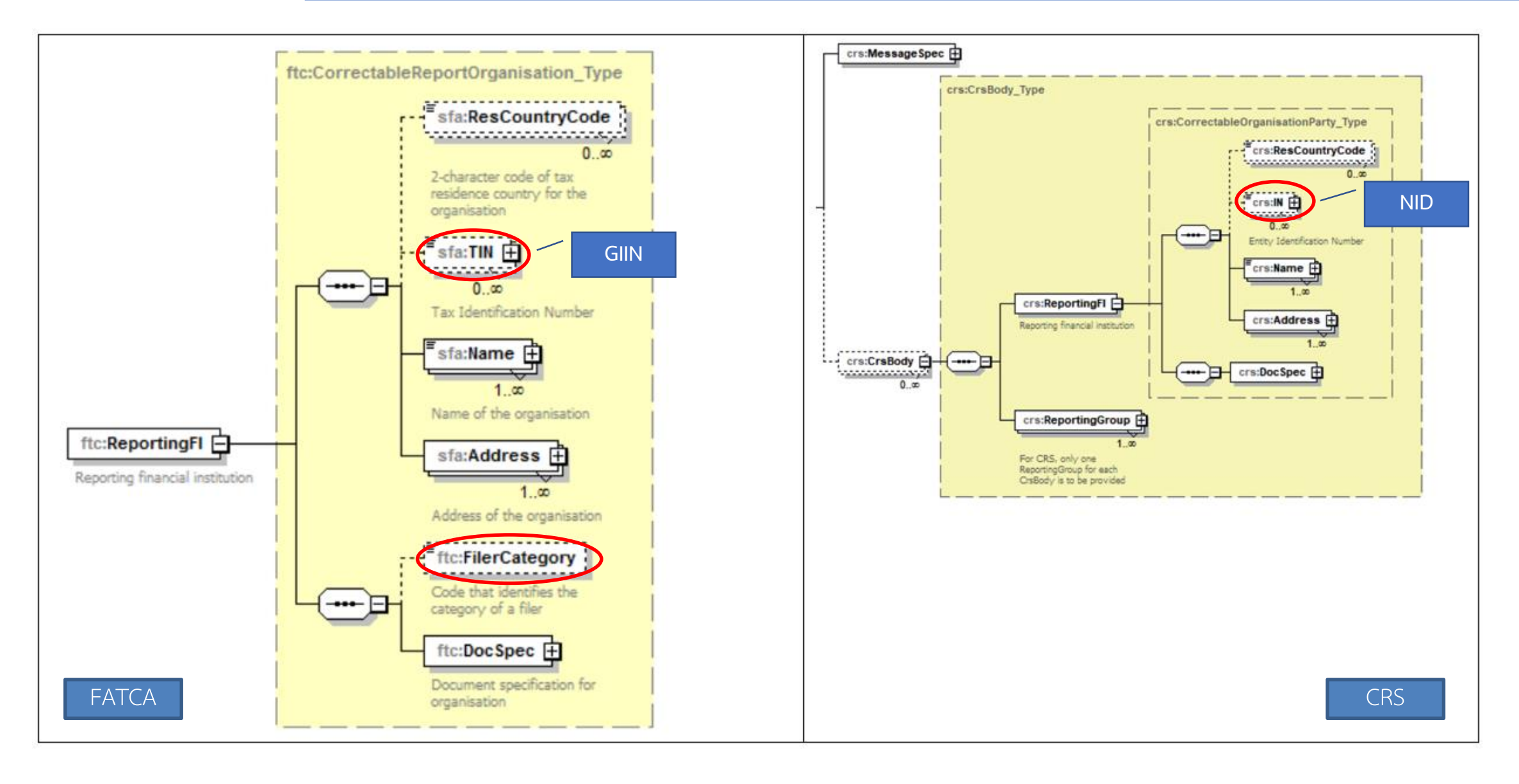

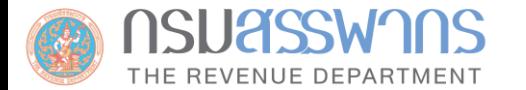

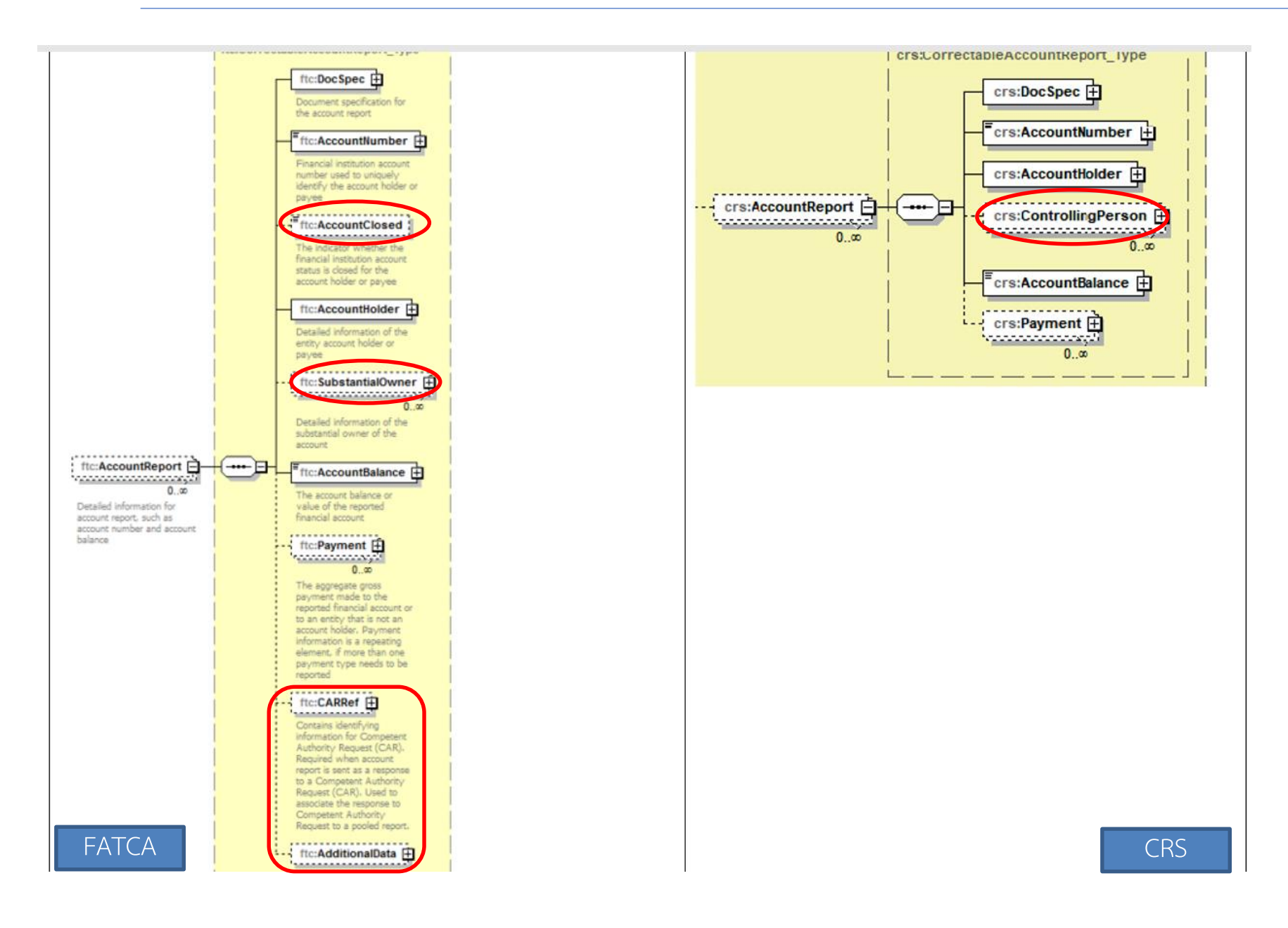

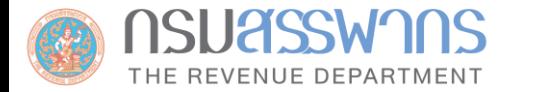

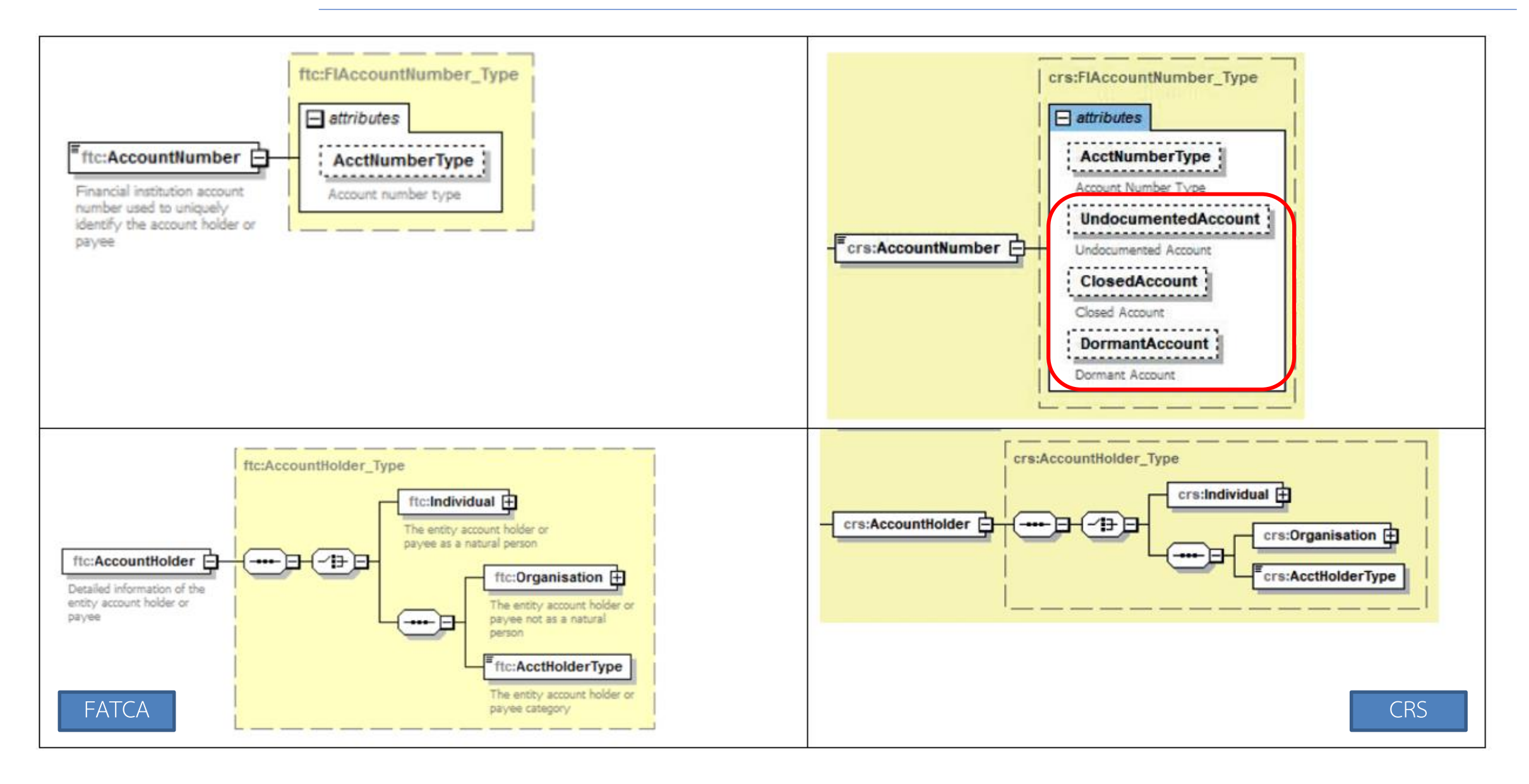

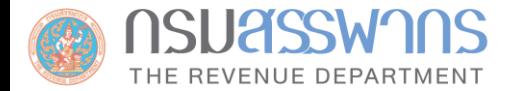

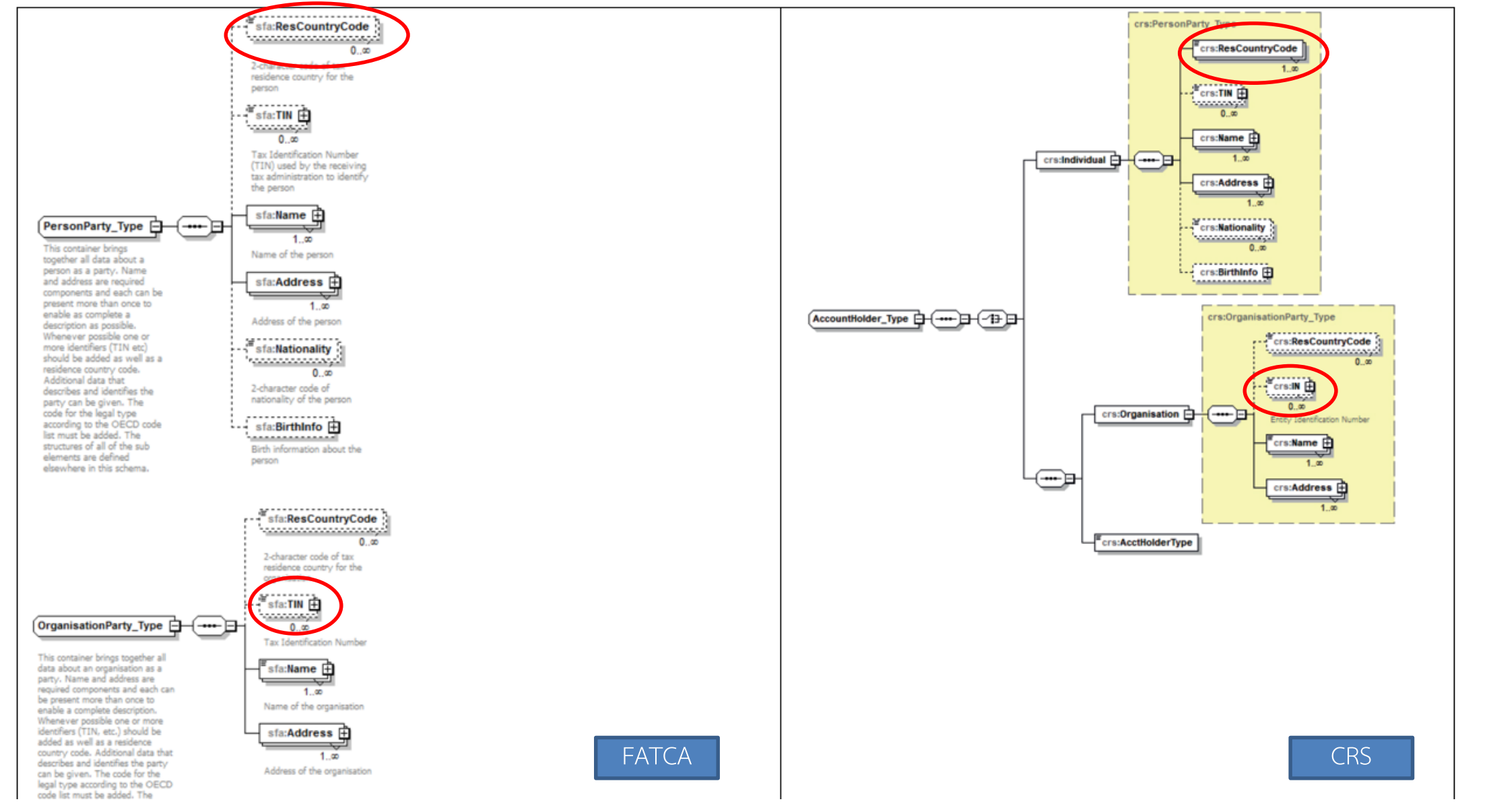

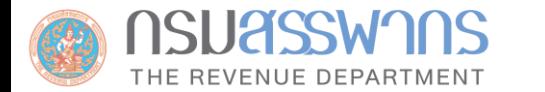

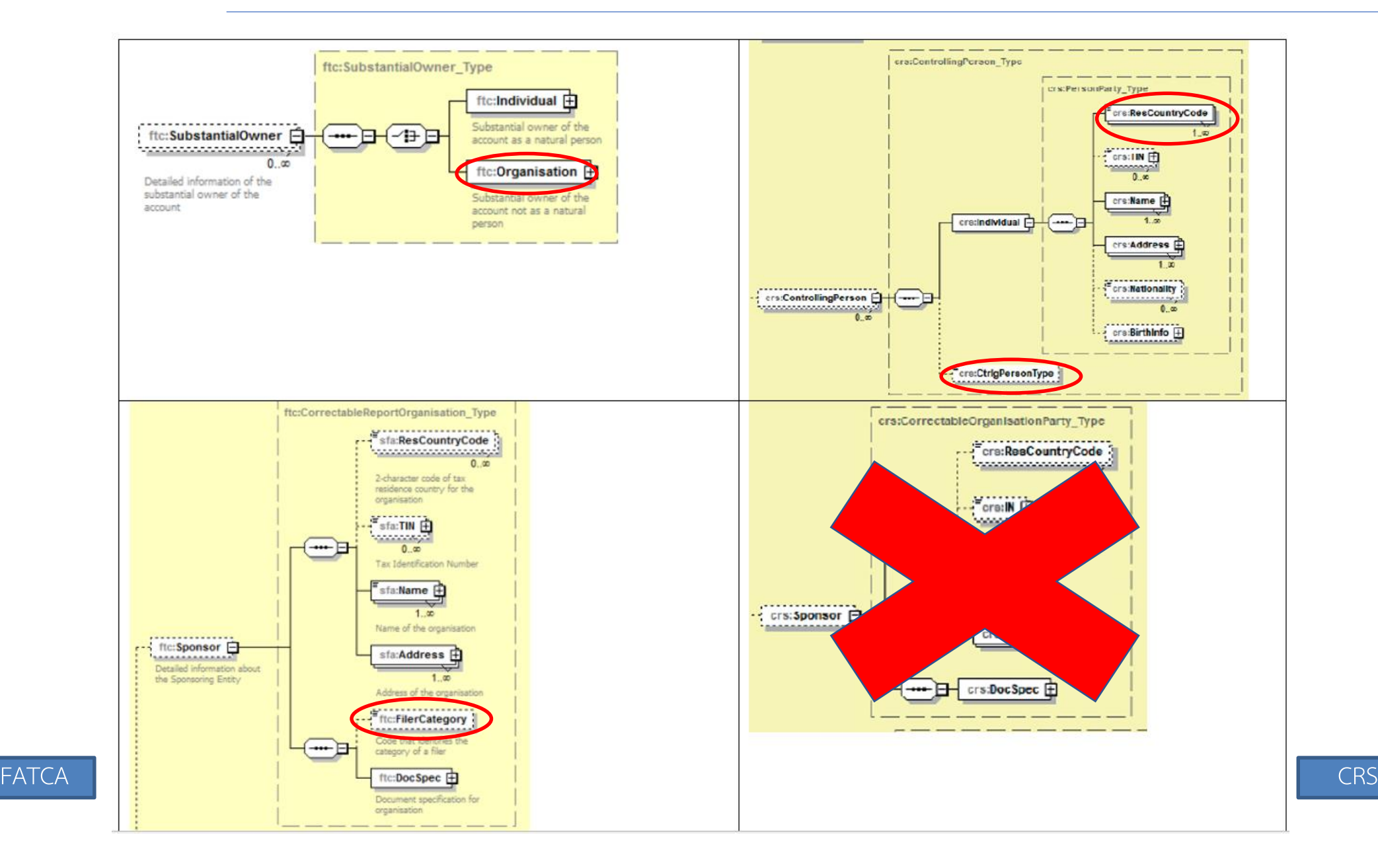

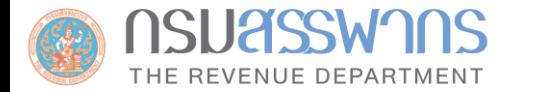

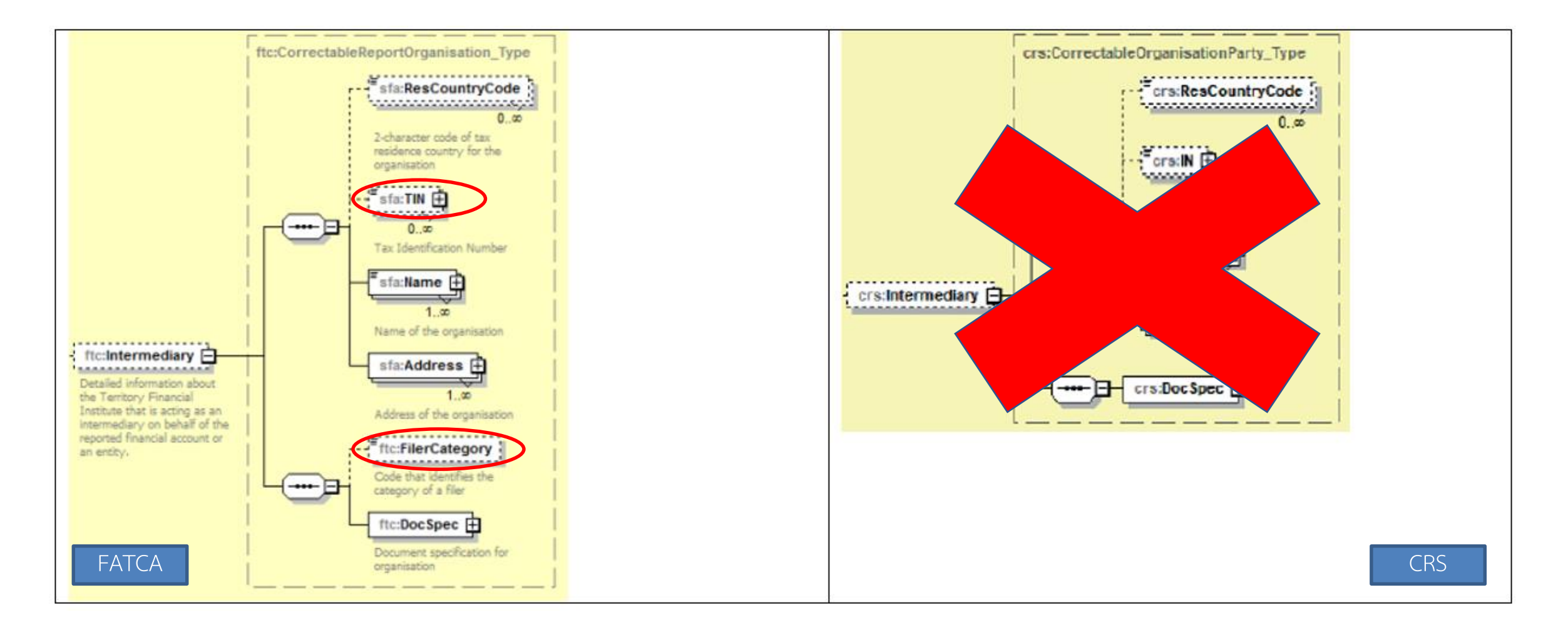

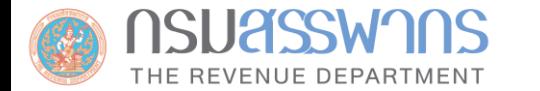

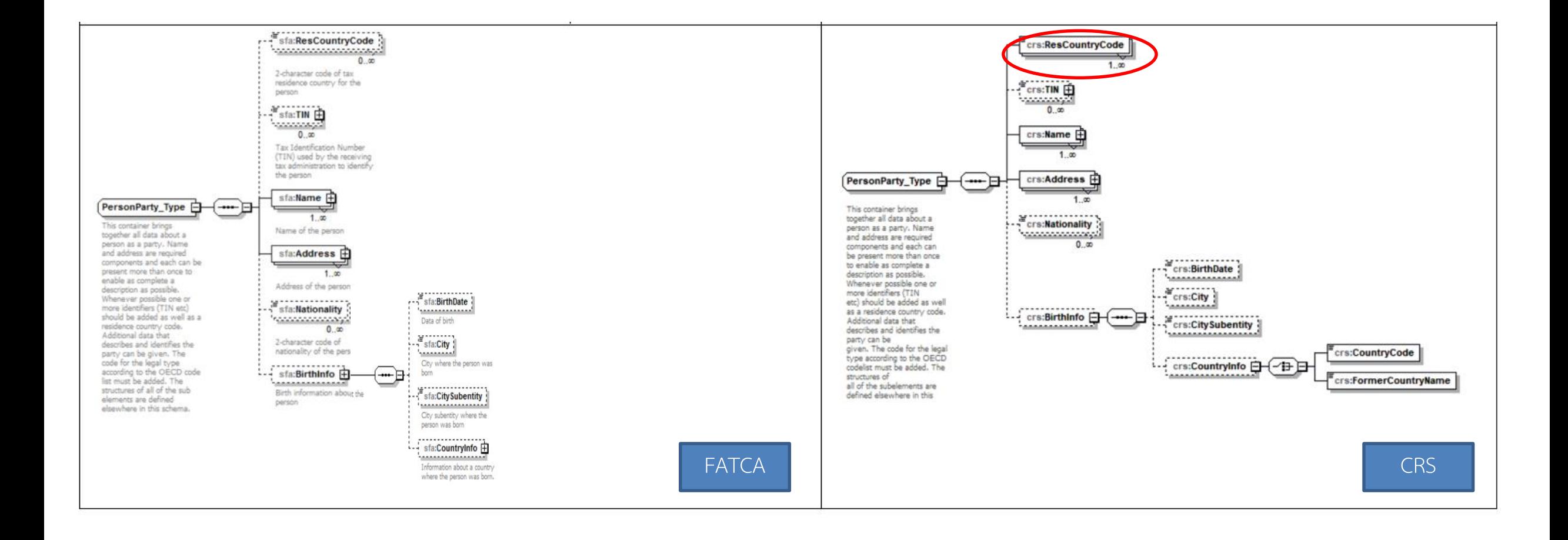

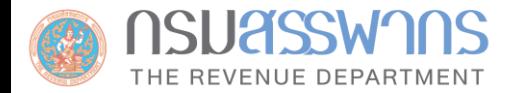

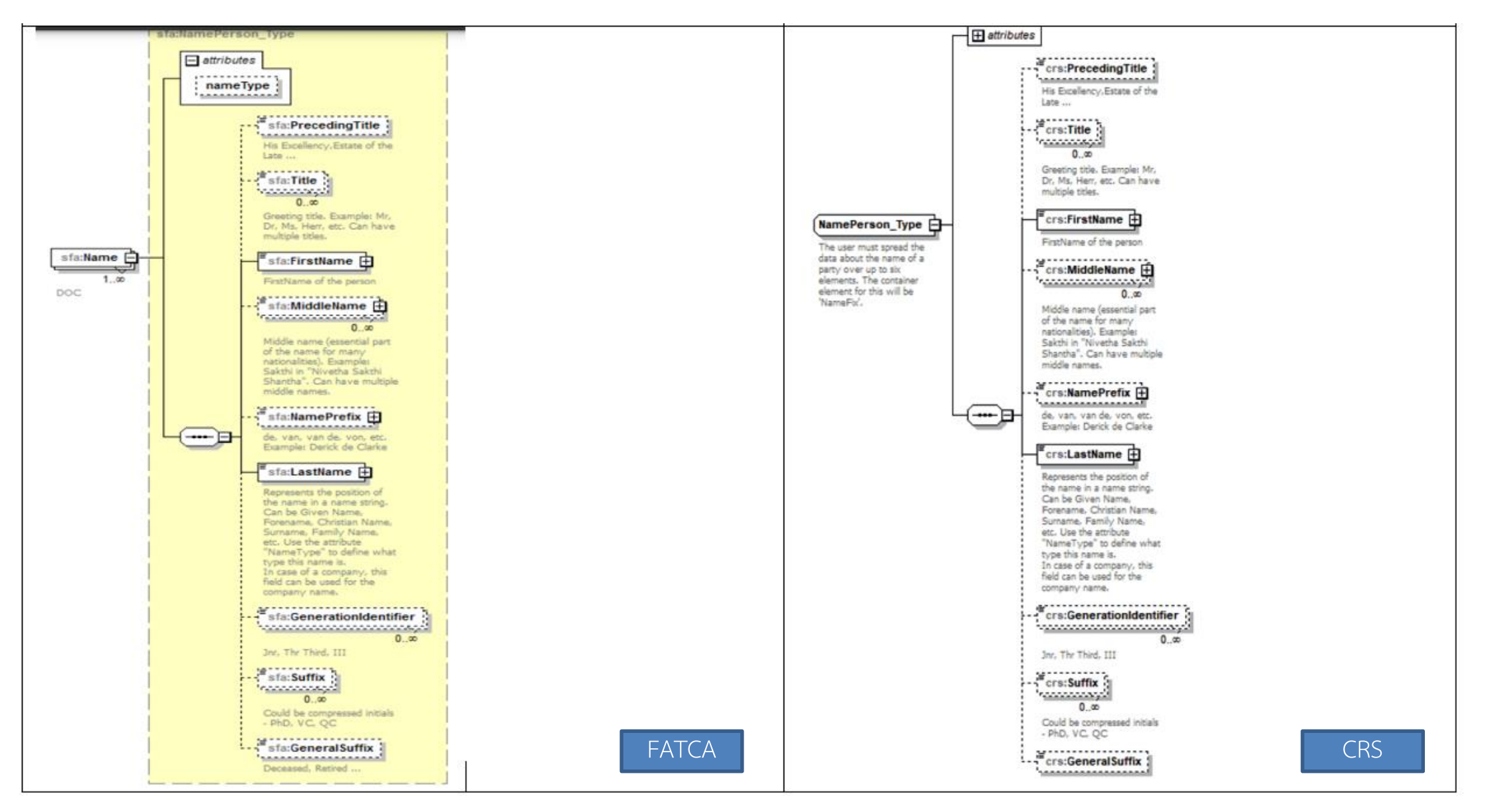

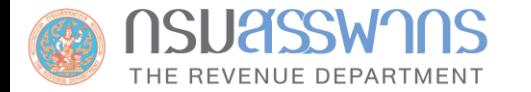

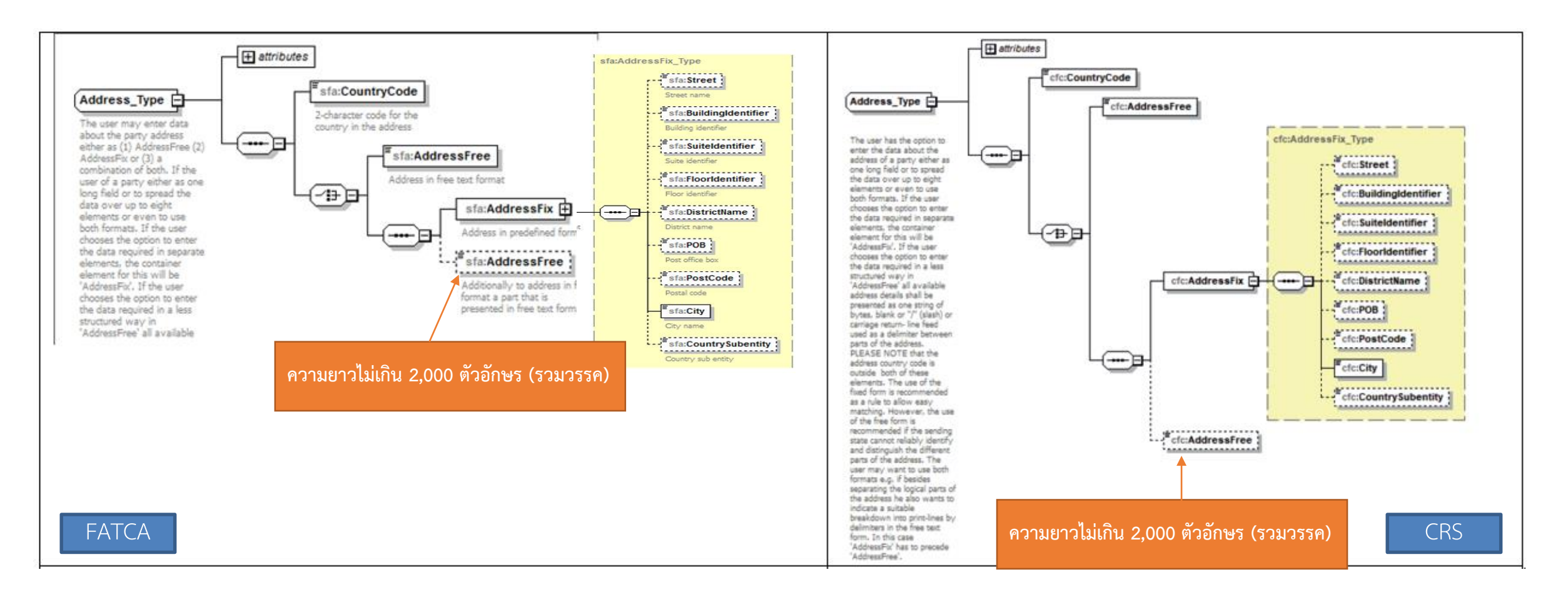

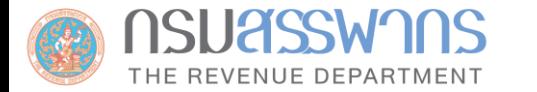

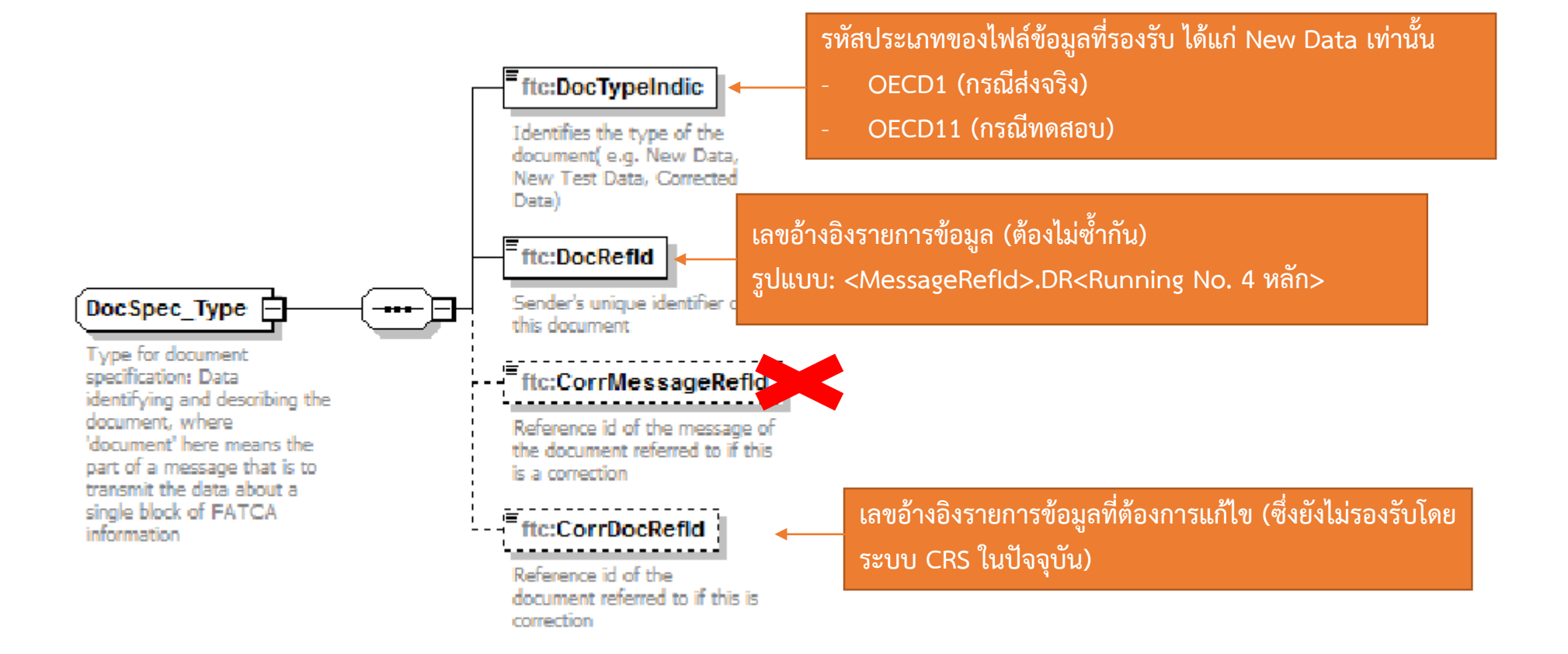

**การอ้างอิงรายการข้อมูล**

# **ข้อก าหนดส าหรับการจัดท าไฟล์รายงานข้อมูล CRS**

# **1. การส่งไฟล์รายงาน**

์ผู้มีหน้าที่รายงานจัดทำไฟล์รายงาน<u>รวมทุกประเทศ</u>ในไฟล์เดียว แต่<u>แยกตามปี</u>ของข้อมูลที่รายงาน เพื่อส่งให้กรมสรรพากร

**2. รูปแบบชื่อไฟล์รายงาน**

ไฟล์รายงาน XML (ไม่เข้ารหัส):

```
\leqUTC>_<โลขประจำตัวผู้เสียภาษี 13 หลัก>_Payload.xml
```
<UTC> คือ Coordinated Universal Time (UTC) Timestamp ที่ระบุเวลาส่งไฟล์

้มีรูปแบบ YYYYMMDDTHHMMSSmsZ YYYY = ปี ค.ศ. 4 หลัก MM = เดือน 2 หลัก DD = วันที่ 2 หลัก HH = ชั่วโมง ภายใน 24 ช.ม. MM = นาที 2 หลัก SS = วินาที 2 หลัก ms = millisecond 3 หลัก

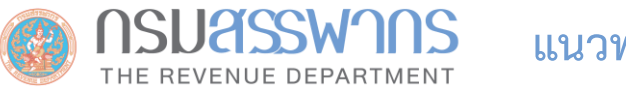

- **1. การตรวจสอบความถูกต้องระดับ File**
	- 1.1 การ Decompress ในกรณีที่นำส่งเป็น Zip File
	- 1.2 การตรวจสอบกับ CRS XML Schema
	- 1.3 การตรวจสอบรูปแบบของ MessageRefId ให้เป็นไปตามที่กรมสรรพากรกำหนด
	- 1.4 การตรวจสอบ MessageRefld ซ้ำ
	- 1.5 การตรวจสอบความสอดคล้องของ DocTypeIndic กับประเภทของ MessageTypeIndic
	- 1.6 การนำส่งข้อมูลทดสอบบนระบบ Production (ตรวจสอบจาก DocTypeIndic)
	- 1.7 การนำส่งข้อมูลจริงบนระบบทดสอบ (ตรวจสอบจาก DocTypeIndic)
	- 1.8 ความสอดคล้องของเลขประจำตัวผู้นำส่งรายงาน ปีที่รายงาน กับข้อมูลที่กรอกบนระบบ CRS

# **2. การตรวจสอบความถูกต้องระดับ Record**

- 2.1 การตรวจสอบรูปแบบของเลขที่บัญชี (กรณีที่มีการระบุประเภทของเลขที่บัญชี)
- 2.2 การตรวจสอบยอดดุลบัญชี เช่น ต้องมีค่ามากกว่าหรือเท่ากับ 0 (กรณีบัญชีปกติ) หรือยอดเท่ากับ 0 (กรณีบัญชีที่ปิดไปแล้ว)
- 2.3 การกรอกข้อมูล Controlling Person สอดคล้องกับประเภทของผู้ถือบัญชี คือ มีเฉพาะกรณีที่เป็นนิติบุคคลที่เป็น Passive NFE เท่านั้น
- 2.4 Element บาง Element ต้องไม่มีในรายงาน CRS เช่น Sponsor, Intermediary, หรือ PoolReport เป็นต้น
- 2.5 ตรวจสอบ MessageSpec.ReceiveCountry และ MessageSpec.TransmittingCountry ว่าต้องเป็น TH เท่านั้น
- 2.6 ตรวจสอบ BirthDate ว่าสมเหตุสมผล เช่น ปีเกิดควรอยู่ระหว่าง 1900 ปีปัจจุบัน และวันเกิดต้องเกิดก่อนวันที่ยื่นรายงาน เป็นต้น
- 2.7 ตรวจสอบว่าไฟล์รายงานมี Element AccountReport ในกรณีที่เป็นการส่งรายงานใหม่ ที่ไม่ใช่ Nil Report
- 2.8 ต้องไม่มีการใช้ DocRefId ซ้ำกัน
- 2.9 รูปแบบของ DocRefId ต้องเป็นไปตามที่กรมสรรพากรกำหนด
- 2.10 ในกรณีที่ส่งรายงานใหม่ ต้องไม่มี CorrDocRefId
- 2.11 ต้องไม่มี Element CorrMessageRefId ในรายงาน CRS ทั้งภายใต้ MessageSpec และภายใต้ DocSpec
- 2.12 ไม่สามารถส่งรายงานประเภท Delete เพื่อลบข้อมูลของ Reporting FI ได้
- 2.13 MessageTypeIndic ต้องระบุประเภทของรายงานเพียงประเภทเดียวเท่านั้น

**Function ระบบที่ปรับปรุงจากปีก่อนและแผนการพัฒนาระบบในอนาคต**

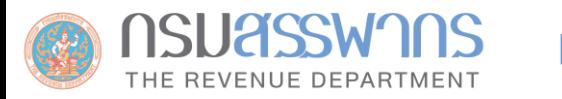

- เนื่องจากปีที่แล้ว มีการเปิดระบบเพื่อรับรายงานภายในประเทศกระทันหัน ซึ่งกรมสรรพากรตระหนักว่าผู้มีหน้าที่ รายงานมีเวลาเตรียมตัวไม่มาก จึงได้อนุโลมให้ยื่นไฟล์รายงานได้ โดยไม่ได้ตรวจสอบรูปแบบชื่อไฟล์ และ ข้อผิดพลาดระดับ Record บางประการอย่างเคร่งครัด
- ภายหลังจากที่กรมสรรพากรแลกเปลี่ยนข้อมูล CRS กับต่างประเทศครั้งแรก เมื่อเดือนกันยายน 2567 เรียบร้อยแล้ว จึงได้ปรับปรุงระบบ CRS ให้มีการตรวจสอบความถูกต้องของข้อมูลตามแนวทางการตรวจสอบที่กล่าวถึงก่อนหน้านี้ อย่างเคร่งครัดมากกว่าปีที่แล้ว
- **แผนการพัฒนาระบบงานในอนาคต :** กรมสรรพากรจะจัดท าฟังก์ชันส าหรับแจ้งผู้มีหน้าที่รายงาน ในกรณีที่ สรรพากรต่างประเทศมีข้อความแจ้งขอให้แก้ไขข้อมูล โดยที่ข้อผิดพลาดดังกล่าว เกิดจากการบันทึก/จัดทำรายงาน ผิดพลาดของผู้มีหน้าที่รายงาน พร้อมทั้งทำฟังก์ชันรองรับการนำส่งไฟล์ที่ผู้มีหน้าที่รายงานแก้ไขเรียบร้อยแล้วบน ระบบ CRS

# **จบการน าเสนอ**

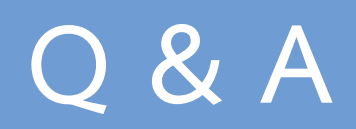